## **Arduino i Raspberry Pi**

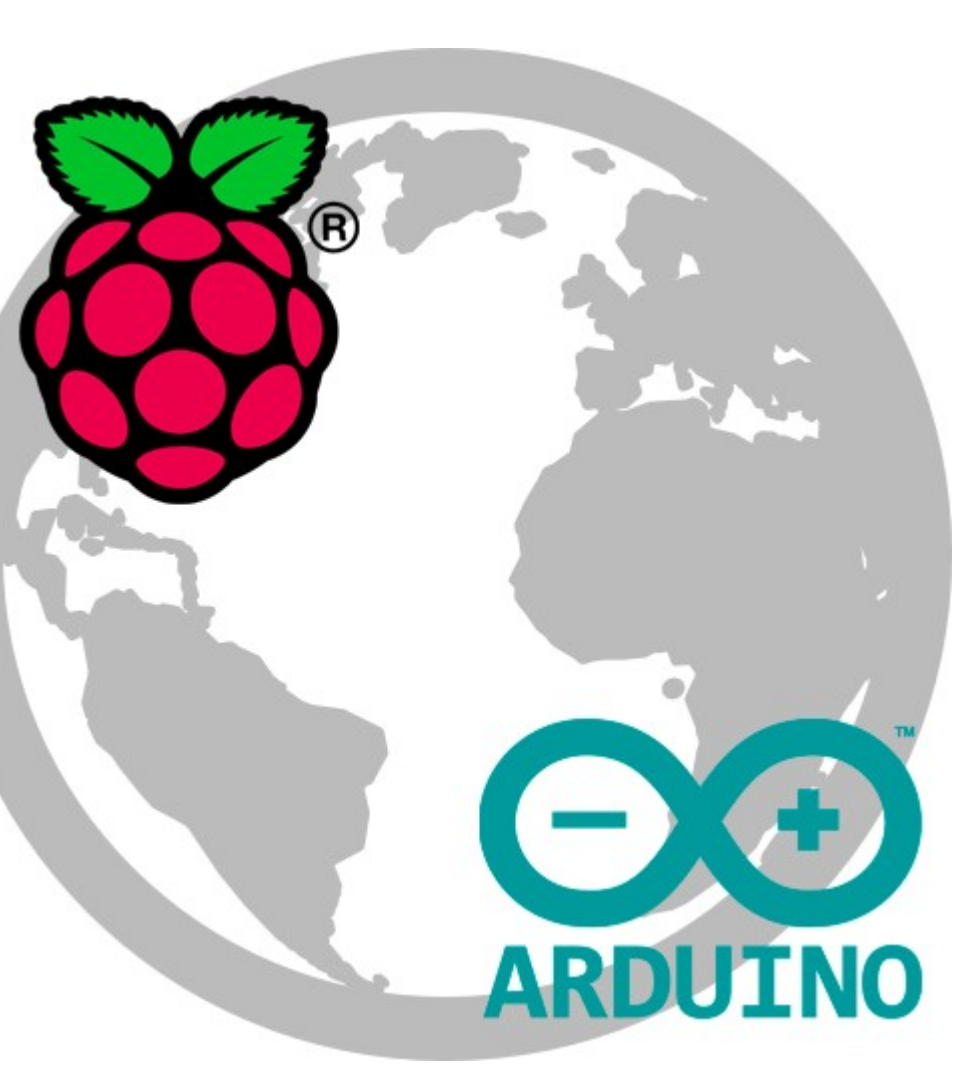

**Telecos** enginyers de telecomunicació, electrònica i multimèdia-audiovisual

**22, 24, 29 de novembre i 1 de desembre 2016**

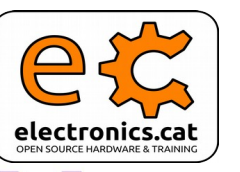

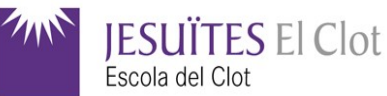

## **Què és la Raspberry Pi ?**

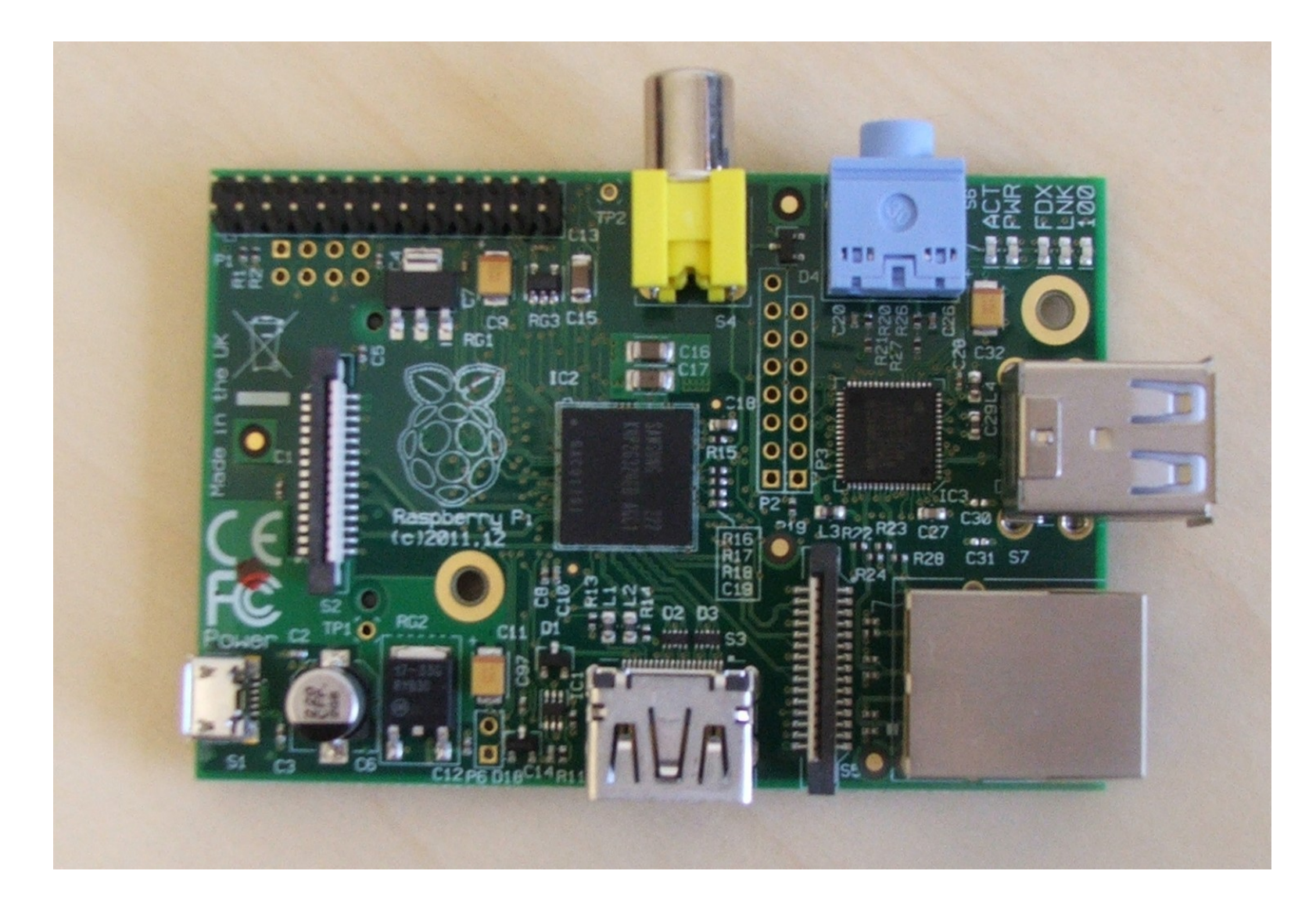

<http://www.raspberrypi.org/>

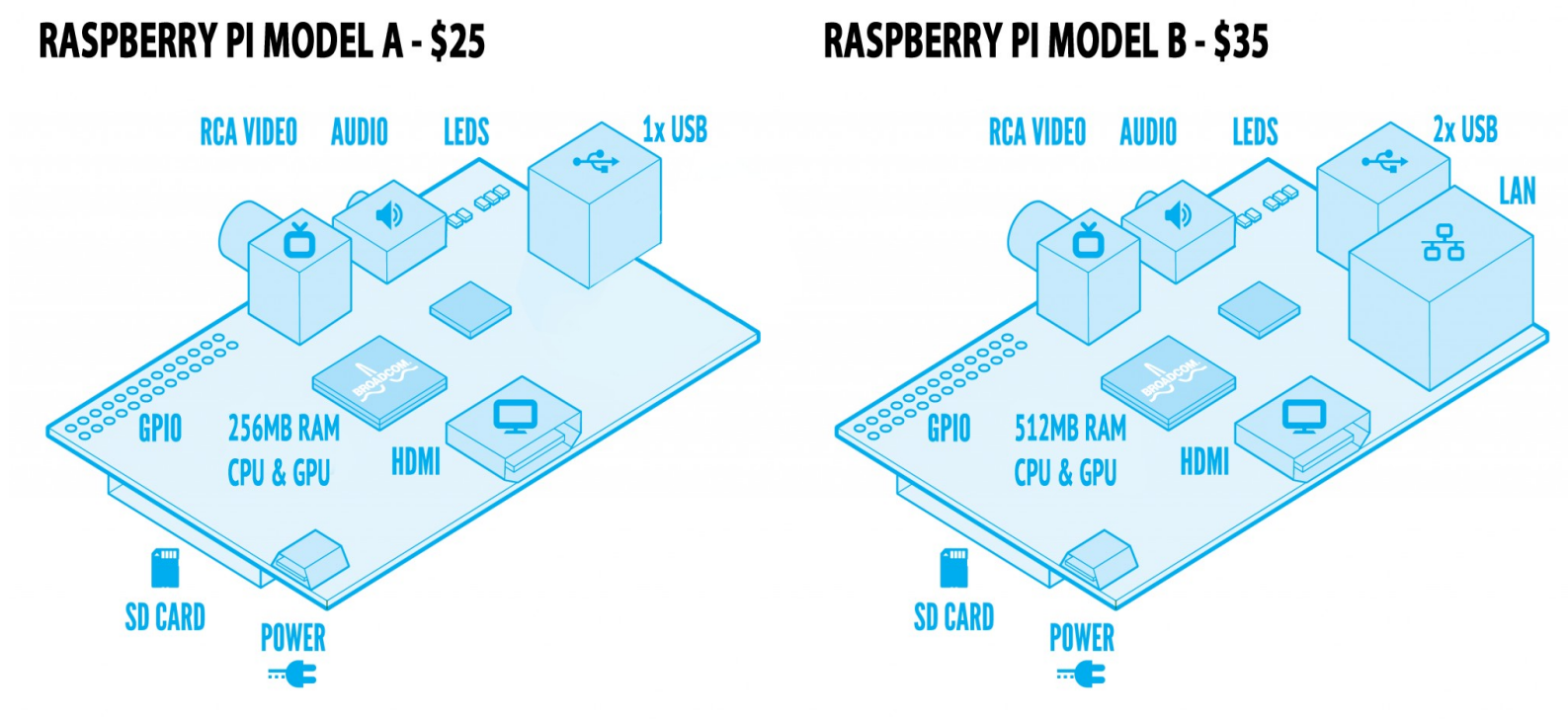

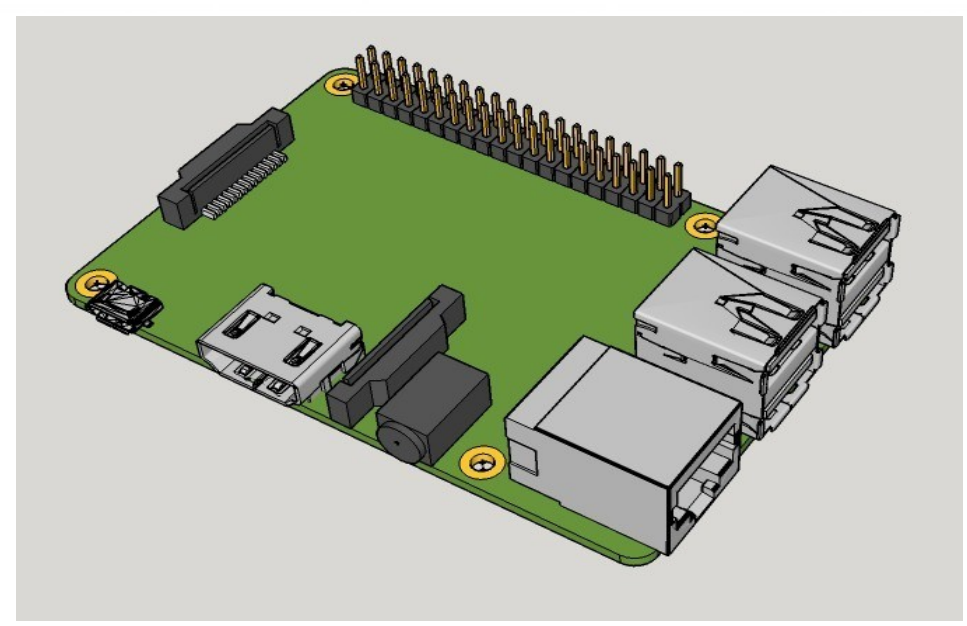

<http://www.adafruit.com/blog/2014/07/24/3d-model-of-raspberry-pi-b-3dthursday/>

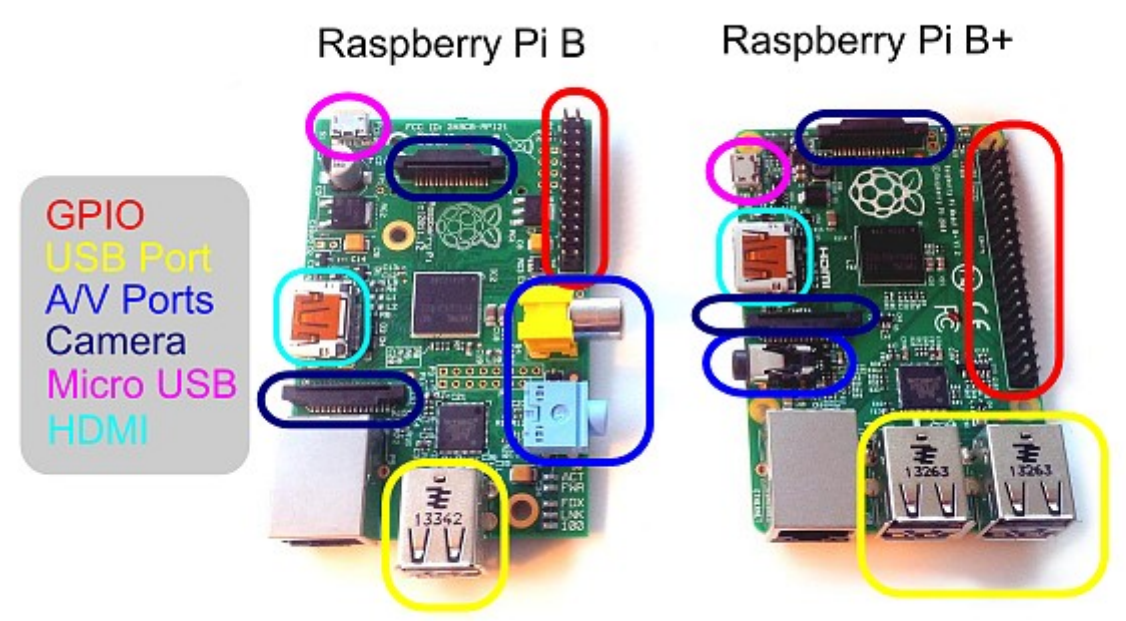

#### <https://helloacm.com/review-raspberry-pi-b-plus-model/>

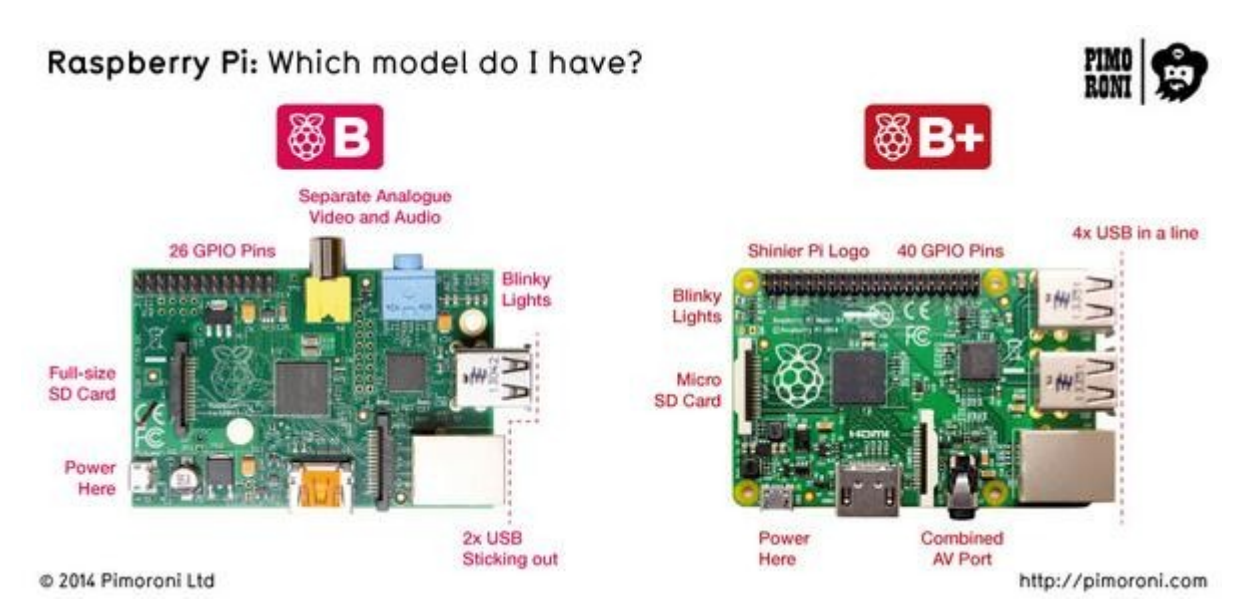

<http://misapuntesde.com/post.php?id=431>

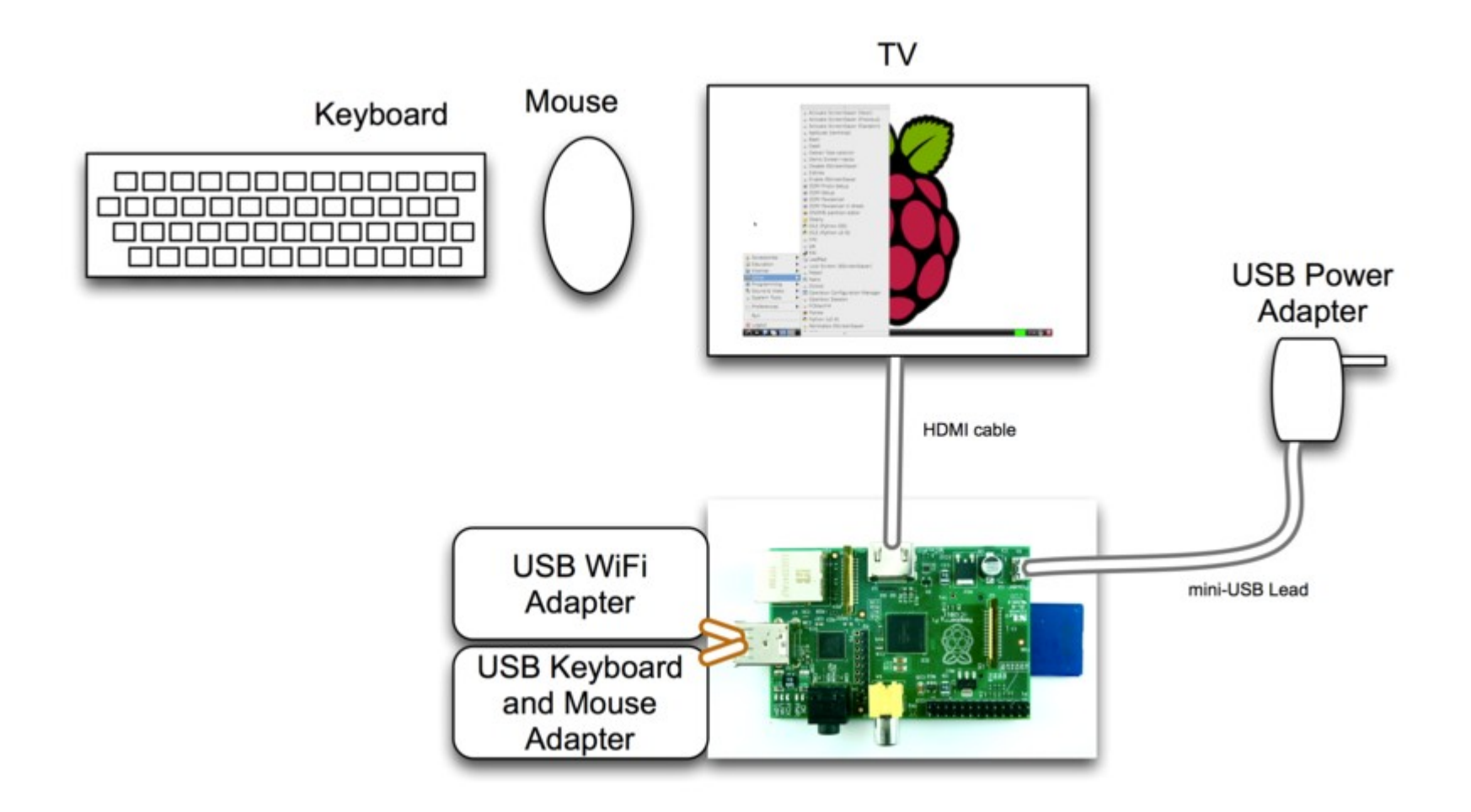

- Ordinador amb la mida d'una targeta de crèdit
- CPU: Broadcom BCM2835 SOC
- 700MHz ARM 11 amb coma flotant
- Videocore 4 GPU capaç de reproduir BluRay amb qualitat de video 1080p30 emprant H.264 a 40Mbits/s
- OpenGL ES2.0 i OpenVG
- Targeta SD (es pot emprar USB un cop està funcionant)
- **Model A: 256MB RAM, 1 port USB**
- **Model B: 512MB RAM, 2 ports USB, Ethernet**

Font : QtDD12 - Qt on Raspberry Pi - Jeff Tranter

- Sortides de vídeo compost i HDMI
- So per HDMI i connector jack d'àudio de 3.5mm; també es pot emprar un micròfon USB com a entrada
- Connexió a un port GPIO (entrades/sortides de propòsit general a **3,3V**)
- Alimentat a 5V per micro USB (2.5W/3.5W. Es poden emprar bateries, per exemple 4 piles AA cells)
- No té rellotge de temps real RTC (ho obté de la xarxa)
- Memòria no expandible

- PVD : US\$25 (Model A) / US\$35 (Model B)
- La placa ve sola: típicament s'afegeix un monitor per HDMI, una targeta SD, teclat i ratolí USB i una font d'alimentació de 5V per microUSB
- Accés lliure als esquemes del maquinari

## **Dispositius d'entrada – Ratolí i teclat**

- Es poden connectar ratolins i teclats USB
- Si calen més connexions USB es pot emprar un concentrador amb alimentació auxiliar

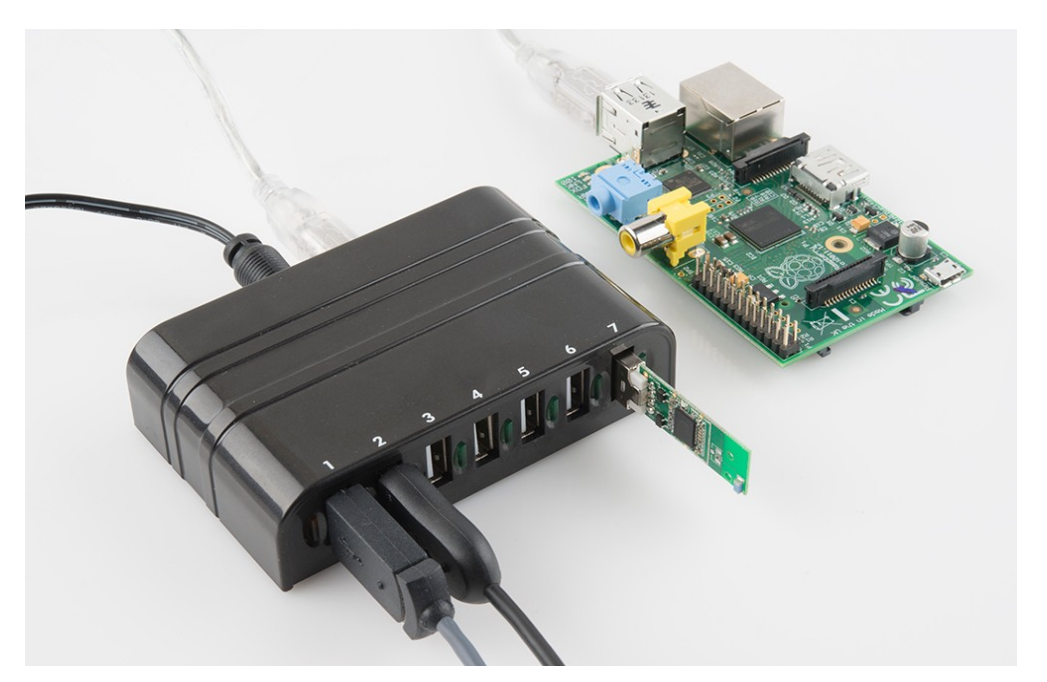

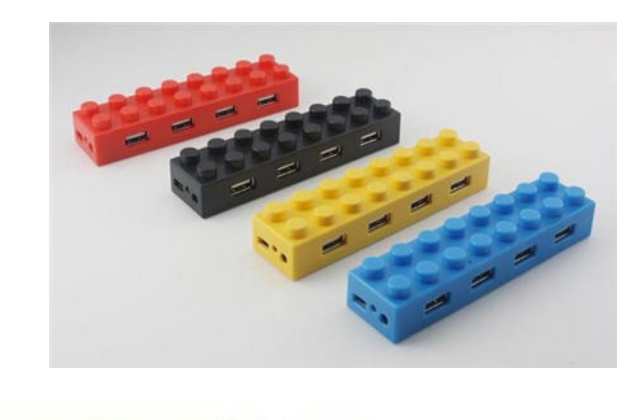

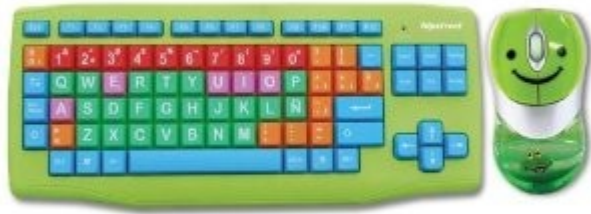

Source : QtDD12 - Qt on Raspberry Pi - Jeff Tranter

## **Dispositius de sortida i pantalla tàctil**

- Sortida de vídeo HDMI i vídeo compost
- Es poden fer servir connectors DVI o VGA amb un adaptor
- Les pantalles tàctils HDMI funcionen si emulen un ratolí USB
- Chalkboard Electronics té una pantalla tàctil compatible de 10 polsades amb una interfície d'HDMI a LVDS

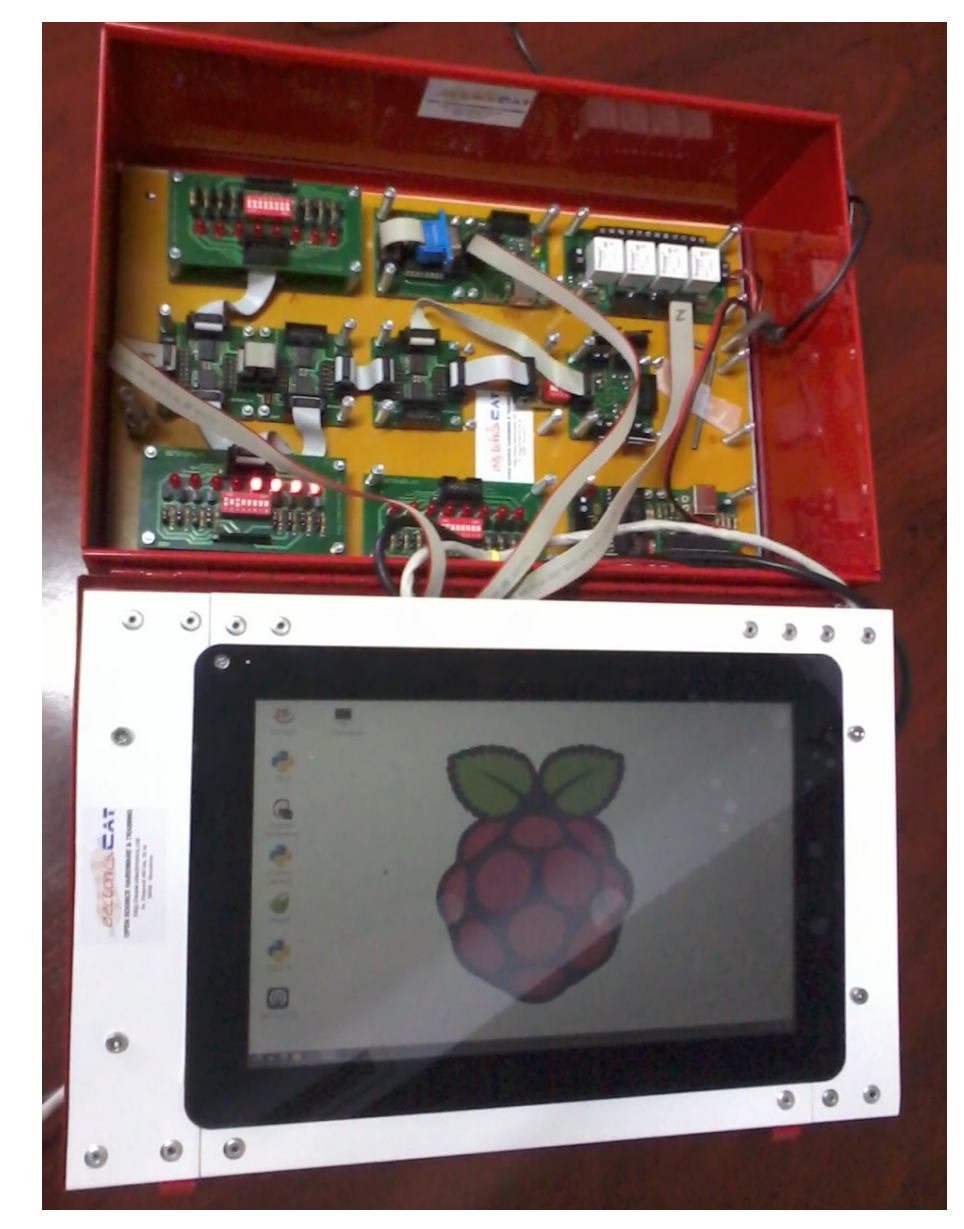

## **Altre maquinari**

11

- Ports GPIO, sèrie, SPI, I2C i JTAG
- Ve amb un connector soldat (P1) de 26 potes i un altre de 8 potes (P5. Tan sols està a la segona revisió)
- Treballa internament a 3,3V. Si es vol fer compatible amb nivells TTL (5V) cal un convertidor de nivells
- MIPI CSI-2 (Camera Serial Interface) al connector S5
- DSI (Display Serial Interface) al connector S2 per a LCD (no hi ha drivers actualment)
- La segona revisió té alguns canvis menors respecte a l'original

## <sup>12</sup> **Connector GPIO**

### **GPIO Numbers**

#### **Raspberry Pi B Rev 1 P1 GPIO Header**

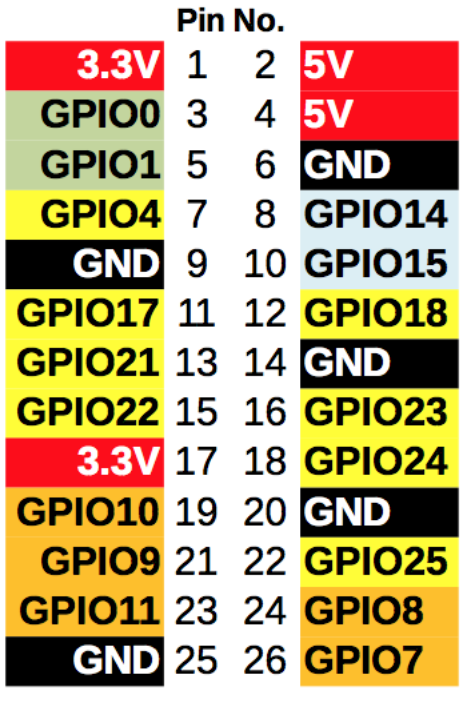

#### **Raspberry Pi A/B Rev 2 P1 GPIO Header**

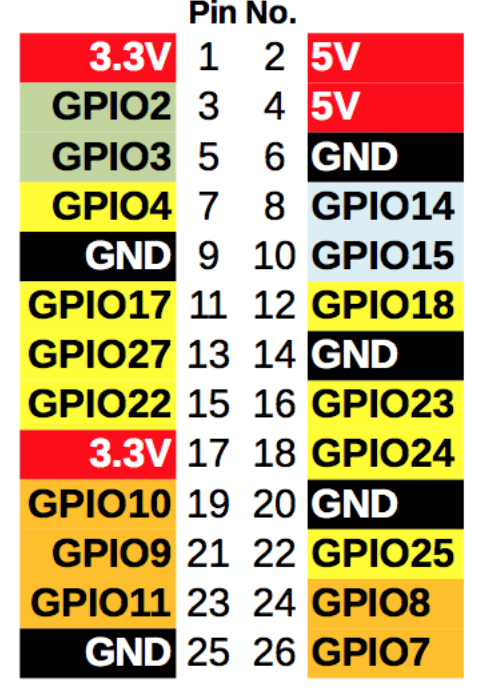

**Key** Power + **UART GND SPI**  ${}^{12}C$ **GPIO** 

Raspberry Pi B+ B+ J8 GPIO Header

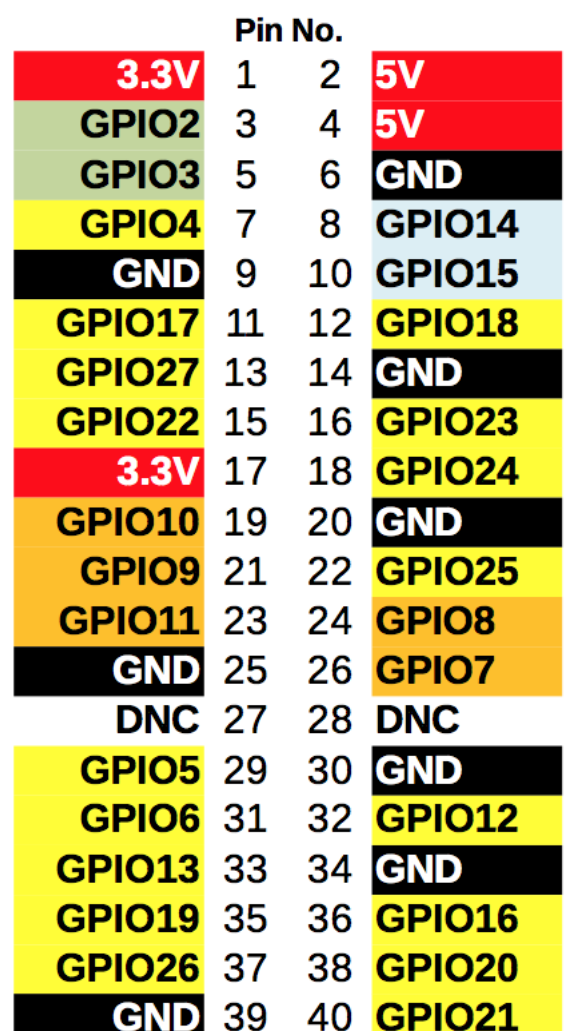

Font : <http://raspi.tv/2014/rpi-gpio-quick-reference-updated-for-raspberry-pi-b>

## **Raspberry Pi Model B**

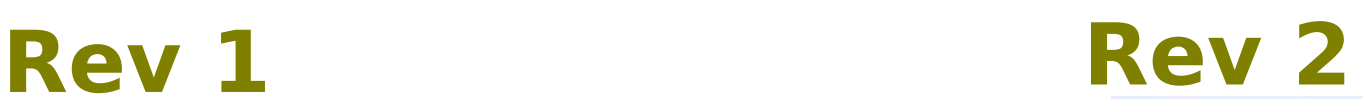

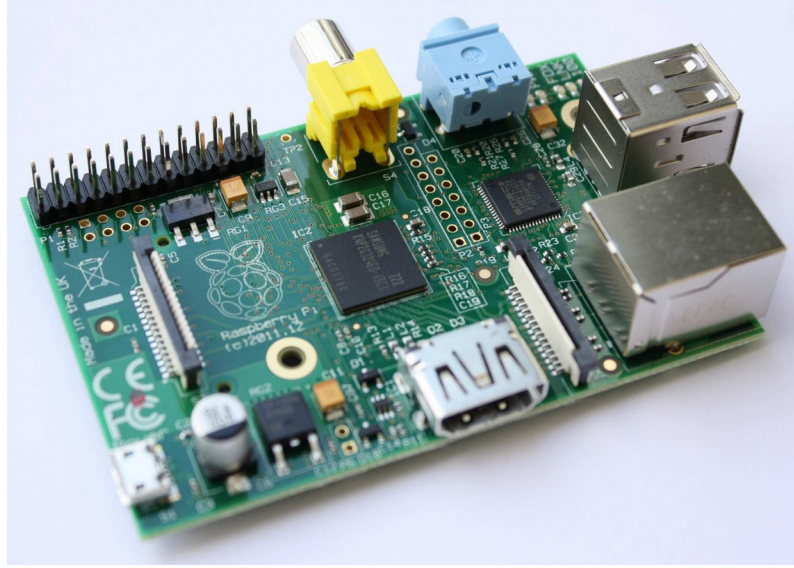

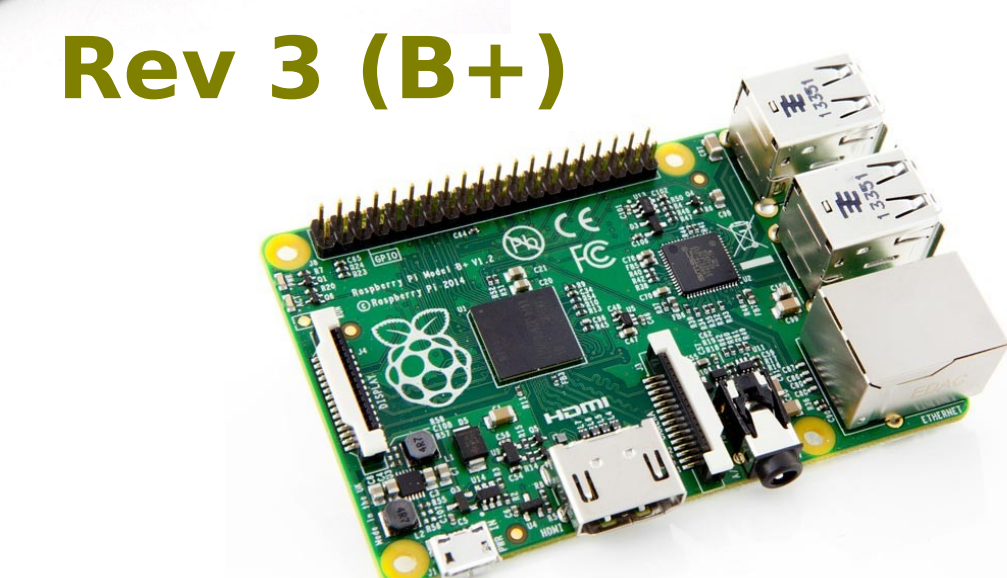

 $U$ 

## **Comparació d'arquitectures i famílies ARM**

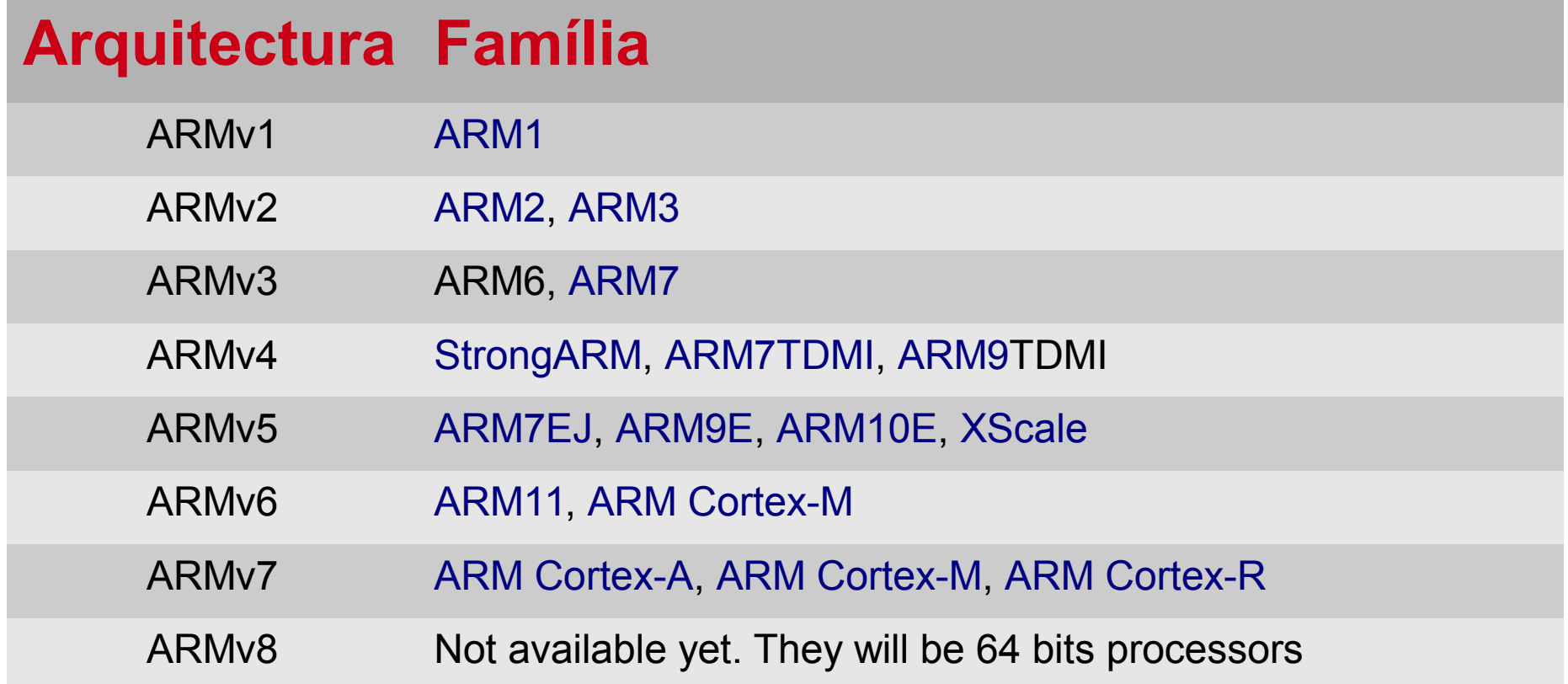

#### **ARMv5 Platforms**

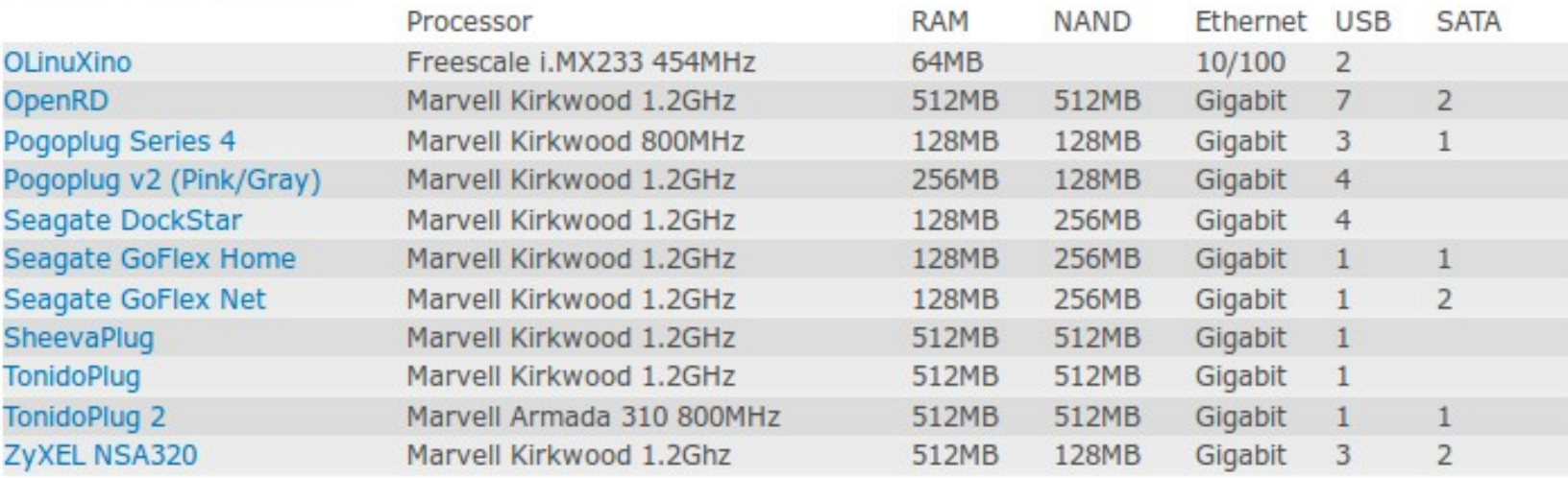

#### **ARMv6 Platforms**

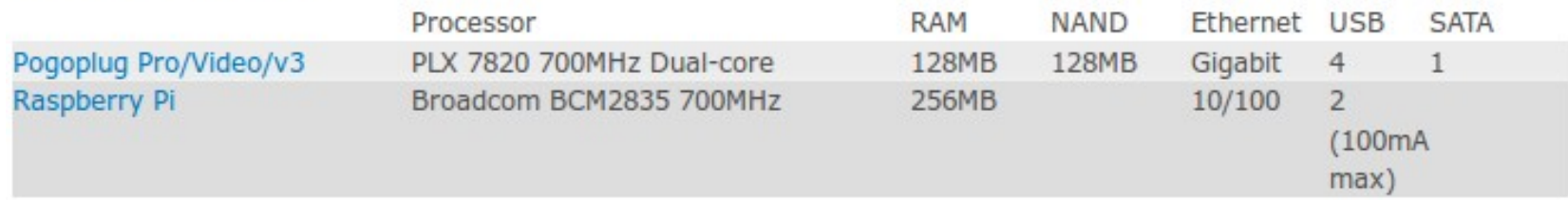

#### **ARMv7 Platforms**

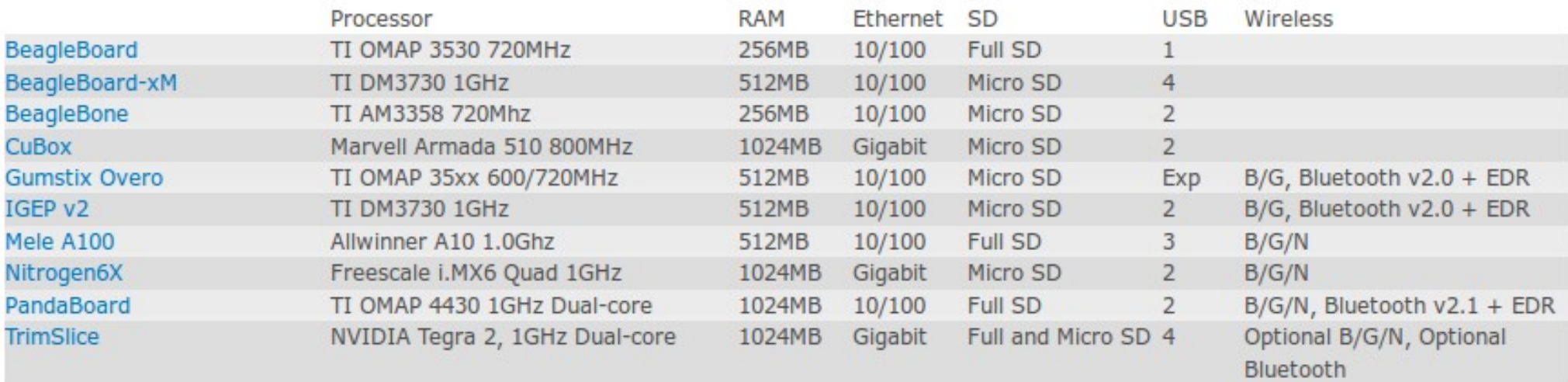

 $\mathbb{Z}$ 

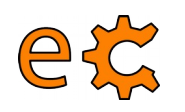

### **Arduino i Raspberry Pi Configuració de xarxa**

WiFi : <https://www.raspberrypi.org/documentation/configuration/wireless/wireless-cli.md>

Ethernet : <http://hectorgarciaperez.com/2013/05/01/configurar-interfaces-de-red-en-debian-6/>

# interfaces(5) file used by ifup(8) and ifdown(8)

# Please note that this file is written to be used with dhopod # For static IP, consult /etc/dhcpcd.conf and 'man dhcpcd.conf'

# Include files from /etc/network/interfaces.d: source-directory /etc/network/interfaces.d

auto lo iface lo inet loopback

#eth0 amb DHCP #allow-hotplug eth0 #iface eth0 inet dhcp

#eth0 amb IP estàtica allow-hotplug ethO iface eth0 inet static address 192.168.1.2 netmask 255.255.255.0 network 192.168.1.0 broadcast 192.168.1.255 gateway 192.168.1.1 dns-nameservers 80.58.0.33 80.58.32.97

#WIFI DHCP allow-hotplug wlan0 iface wlanO inet dhcp wpa-conf /etc/wpa\_supplicant/wpa\_supplicant.conf

#### **eth0 amb IP estàtica eth0 amb IP dinàmica**

# interfaces(5) file used by ifup(8) and ifdown(8)

# Please note that this file is written to be used with dhcpcd # For static IP, consult /etc/dhcpcd.conf and 'man dhcpcd.conf'

# Include files from /etc/network/interfaces.d: source-directory /etc/network/interfaces.d

auto lo iface lo inet loopback

#eth0 amb DHCP allow-hotplug ethO iface eth0 inet dhcp

#eth0 amb IP estàtica #allow-hotplug ethO #iface eth0 inet static address 192.168.1.2 # netmask 255.255.255.0 # network 192.168.1.0 # broadcast 192.168.1.255 gateway 192.168.1.1 dns-nameservers 80.58.0.33 80.58.32.97 #WIFI DHCP

allow-hotplug wlan0 iface wlan0 inet dhcp wpa-conf /etc/wpa supplicant/wpa supplicant.conf

#### /etc/network/interfaces

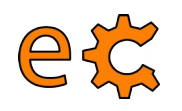

### **Arduino i Raspberry Pi Configuració de xarxa**

Si modifiqueu **wlan0** a /etc/network/interfaces i no voleu reiniciar l'equip, executeu:

#### **ifdown wlan0 ifup wlan0**

Si modifiqueu **eth0** a /etc/network/interfaces i no voleu reiniciar l'equip, executeu:

```
ifdown eth0
                            ifup eth0
                                                   ctrl interface=DIR=/var/run/wpa supplicant GROUP=netdev
                                                   update config=1
                                                   #country=GB
                                                   network =ssid="MOVISTAR 2840"
                                                       psk="TFTMX3YTUFRC4NAFJUJJ"
                                                   λ
                                                   network =ssid="Telecos.cat"
/etc/wpa_supplicant/wpa_supplicant.confpsk="Fourier17"
                                                       key mgmt=WPA-PSK
                                                   J.
                                                   network = {ssid="IoT-eCat"
                                                       psk="clotClot"
                                                       key mgmt=WPA-PSK
```
17

### **Arduino i Raspberry Pi Connexió remota emprant el navegador d'arxius**

eta

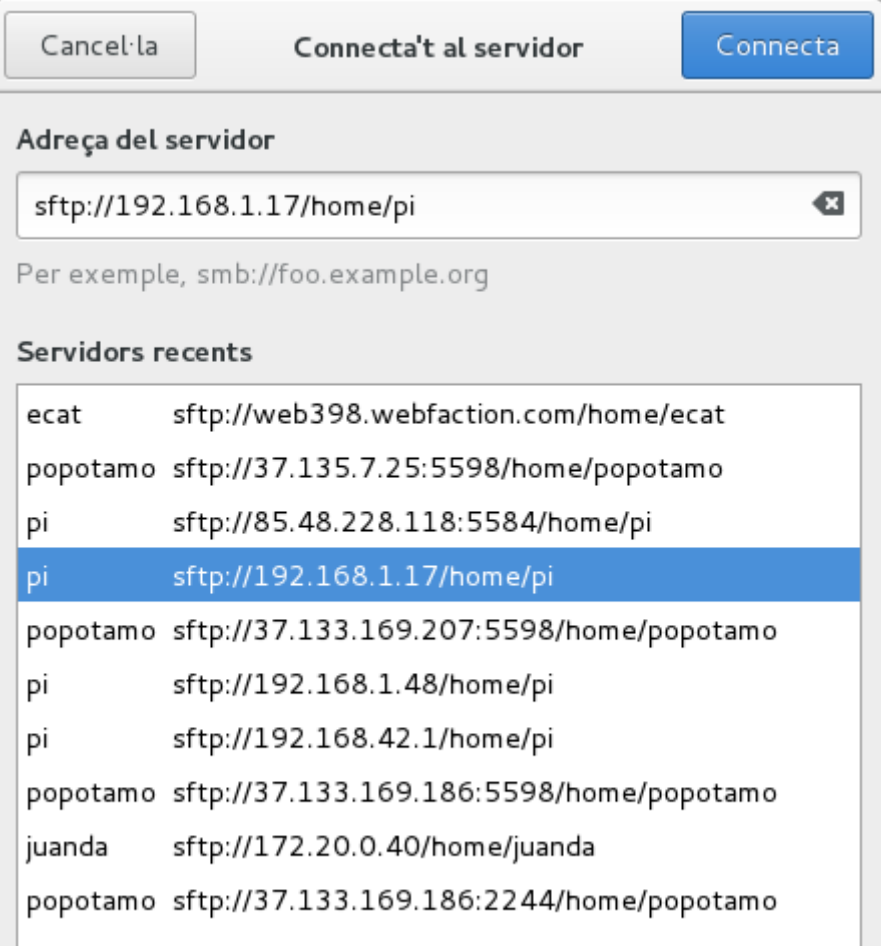

18

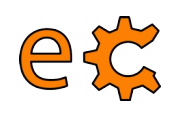

### **Arduino i Raspberry Pi ifconfig**

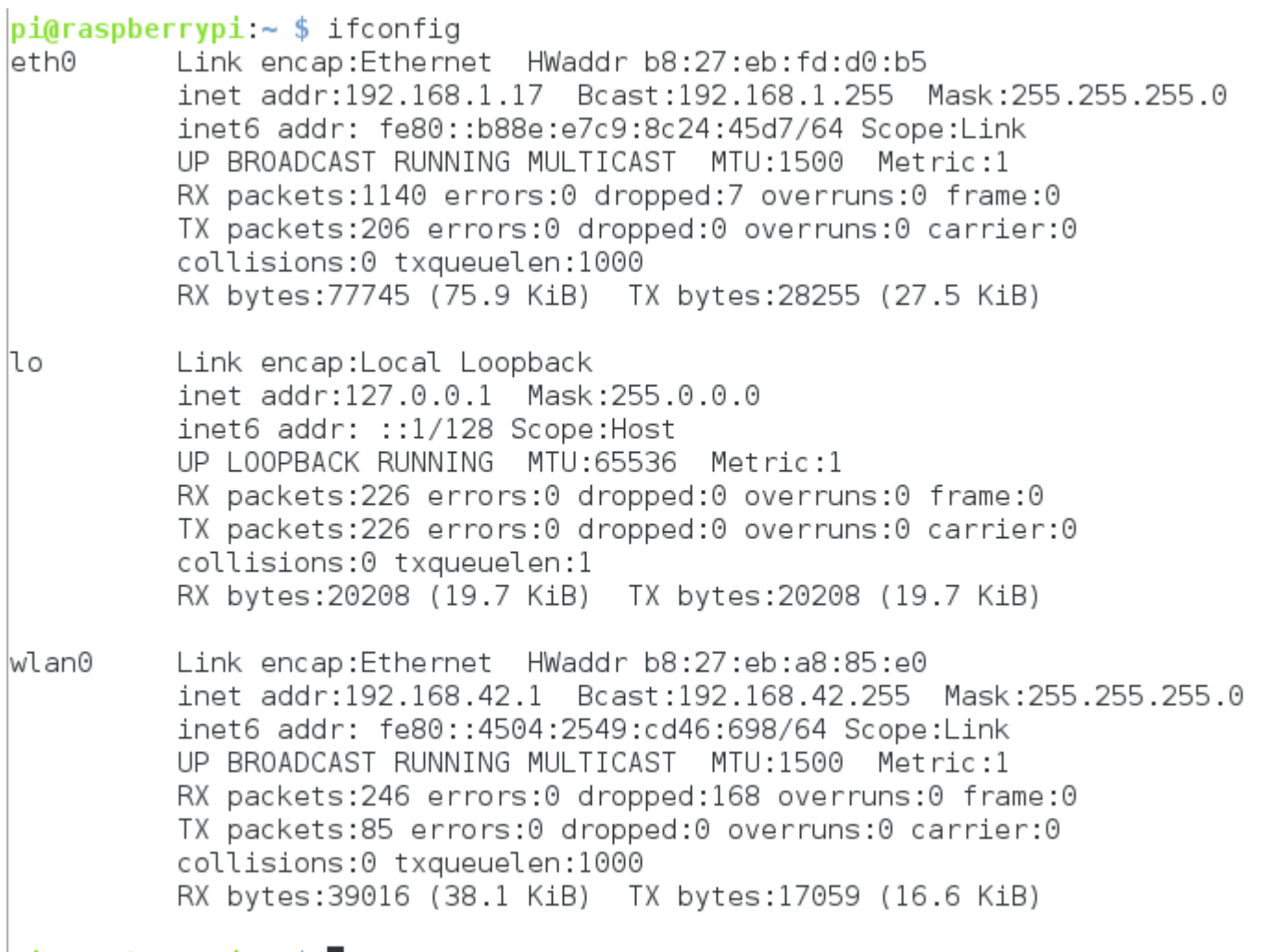

 $pi$ araspberrypi: $\sim$  \$

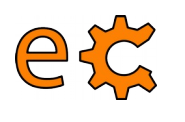

### **Arduino i Raspberry Pi Porta d'enllaç i DNS**

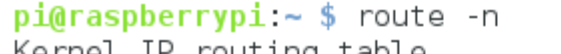

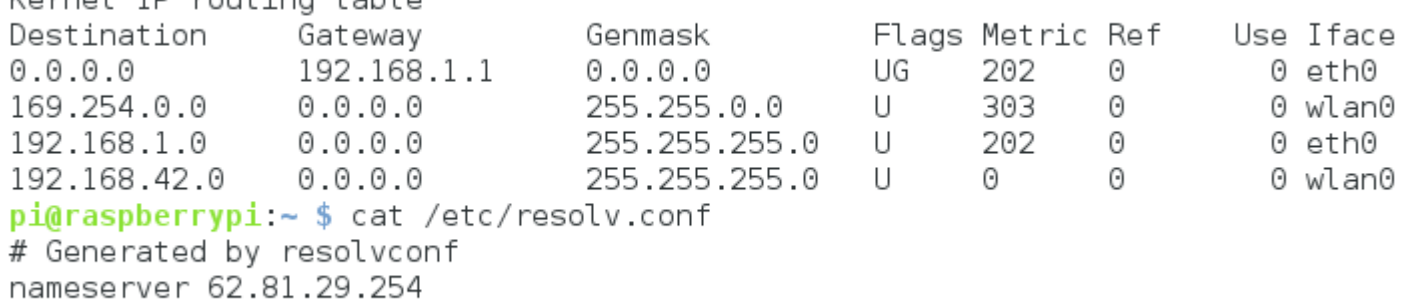

nameserver 62.81.16.213

 $ni@rasnherrvn i ~$ 

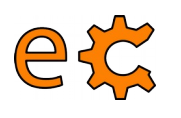

### **Arduino i Raspberry Pi SSH**

#### **ssh -X pi@192.168.1.17**

 $jordi@debianJB:-$ ssh -X pi@192.168.1.17$ pi@192.168.1.17's password:

The programs included with the Debian GNU/Linux system are free software: the exact distribution terms for each program are described in the individual files in /usr/share/doc/\*/copyright.

Debian GNU/Linux comes with ABSOLUTELY NO WARRANTY, to the extent permitted by applicable law. Last login: Wed Nov 30 10:09:47 2016 from 192.168.1.12  $pi(0)$ raspberrypi: ~ \$

L'opció -X ens permet poder executar remotament programes amb interfície gràfica d'usuari.

En sistemes operatius Windows existeix el programa putty ( <http://www.putty.org/>)

21

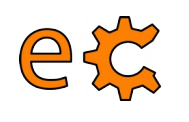

<https://docs.webfaction.com/user-guide/access.html>

#### **Genereu una clau al vostre ordinador** (si no existeix  $\sim$  / . ssh/id\_rsa.pub):

- 1- Obriu una sessió de terminal.
- 2- Creeu la carpeta ~/.ssh, en cas de que no existeixi. ( mkdir -p \$HOME/.ssh )
- 3- Aneu al directori  $-\sqrt{.}$  ssh ( cd  $-\sqrt{.}$  ssh i premeu Enter)
- 4- Genereu les vostres claus ( ssh-keygen -t rsa )
- 5- Premeu Enter per a contestar totes les preguntes per defecte.

#### **Desplegueu la clau a la Raspberry Pi**

1- Copieu la clau a la Raspberry Pi. Entreu scp ~/.ssh/id\_rsa.pub pi@192.168.1.17:temp\_id\_rsa\_key.pub (canvieu 192.168.1.17 per la IP de la vostra Raspberry Pi) i premeu Enter. Entreu la contrasenya quan us ho demani (la contrasenya per defecte és raspberry).

```
jordi@debianJB:~$ scp ~/.ssh/id_rsa.pub pi@192.168.1.17:temp_id_rsa_key.pub
pi@192.168.1.17's password:
id rsa.pub
                                                                          100% 396
                                                                                        0.4KB/s00:00
|iondi@debianJB:~$
```
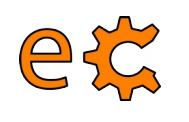

#### **Desplegueu la clau a la Raspberry Pi**

**2**- Obriu una sessió SSH a la vostra Raspberry Pi des del vostre ordinador. Entreu **ssh pi@192.168.1.17** (canvieu 192.168.1.17 per la IP de la vostra Raspberry Pi) i premeu Enter. Entreu la contrasenya quan us ho demani (la contrasenya per defecte és **raspberry**).

pi@192.168.1.17's password:

The programs included with the Debian GNU/Linux system are free software; the exact distribution terms for each program are described in the individual files in /usr/share/doc/\*/copyright.

Debian GNU/Linux comes with ABSOLUTELY NO WARRANTY, to the extent permitted by applicable law. Last login: Wed Nov 30 10:18:28 2016 from 192.168.1.12  $pi$ Graspberrypi ~ \$

**3**- Creeu la carpeta ~/.ssh, en cas de que no existeixi. ( mkdir -p \$HOME/.ssh )

**4**- Afegiu la vostra clau a l'arxiu authorized\_keys . Entreu **cat ~/temp\_id\_rsa\_key.pub >> ~/.ssh/authorized\_keys** i premeu Enter.

 $pi(0)$ raspberrypi:~ \$ cat ~/temp id rsa key.pub >> ~/.ssh/authorized keys

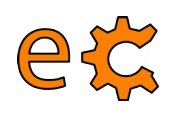

#### **Desplegueu la clau a la Raspberry Pi**

**5**- Esborreu l'arxiu amb la clau tempral. Feu rm temp\_id\_rsa\_key.pub i premeu Enter.

 $pi(0)$ raspberrypi:  $\sim$  \$ rm temp id rsa key.pub

**6**- Protegiu l'arxiu de claus SSH. Entreu-hi chmod 600 ~/.ssh/authorized\_keys i premeu Enter.

 $pi$ Graspberrypi:  $\sim$  \$ chmod 600  $\sim$ /.ssh/authorized keys

**7**- Protegiu el directori SSH. Entreu-hi chmod 700 ~/.ssh i premeu Enter.

 $pi(0) \approx 10$  pi $0 \approx 10$  as pigmary pigmary  $\approx 1$  and  $\approx 100$  m/.ssh

**8**- Protegiu el vostre directori d'usuari. Entreu-hi chmod go-w \$HOME i premeu Enter.

 $pi(0)$ raspberrypi:  $\sim$  \$ chmod go-w \$HOME

**9**- Tanqueu la sessió SSH.

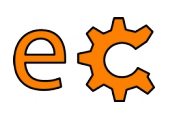

#### **Desplegueu la clau a la Raspberry Pi**

```
pi\raspberrypi:~ $ cat ~/temp id rsa key.pub >> ~/.ssh/authorized keys
piGraspberrypi: \sim $ rm temp id rsa key.pub
pi(0)raspberrypi: ~ $ chmod 600 ~/.ssh/authorized keys
pi(0r \cdot s) pigraspberrypi: \sim $ chmod 700 \sim/.ssh
piGraspberrypi: \sim $ chmod go-w $HOME
piGraspberrypi: ~ $ exit
loqout
Connection to 192.168.1.17 closed.
|jordi@debianJB:∼$ ||
```
#### **Verifiqueu que ja podeu accedir mitjançant SSH sense que us pregunti la contrasenya**

```
jordi@debianJB:∼$ ssh pi@192.168.1.17
```
The programs included with the Debian GNU/Linux system are free software; the exact distribution terms for each program are described in the individual files in /usr/share/doc/\*/copyright.

Debian GNU/Linux comes with ABSOLUTELY NO WARRANTY, to the extent permitted by applicable law. Last login: Wed Nov 30 11:03:54 2016 from 192.168.1.12  $pi(0)$ raspberrypi: ~ \$

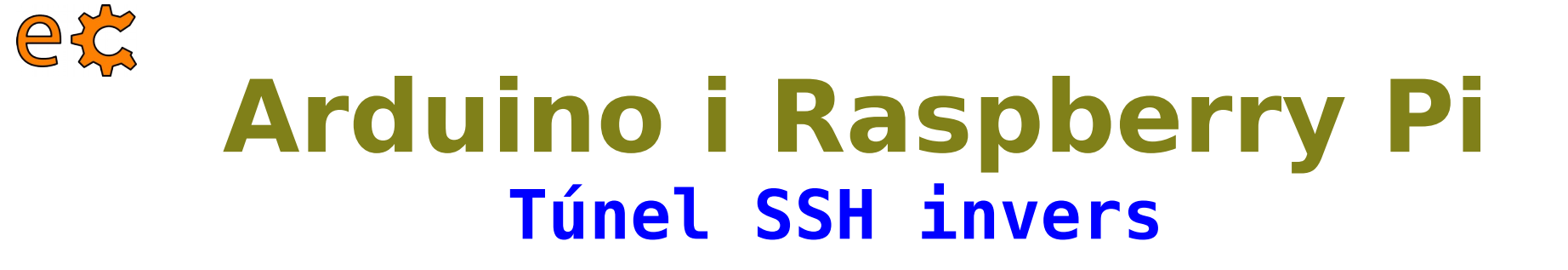

<http://jerrygamblin.com/2016/04/23/persistent-reverse-ssh-tunnels-on-a-raspberrypi/>

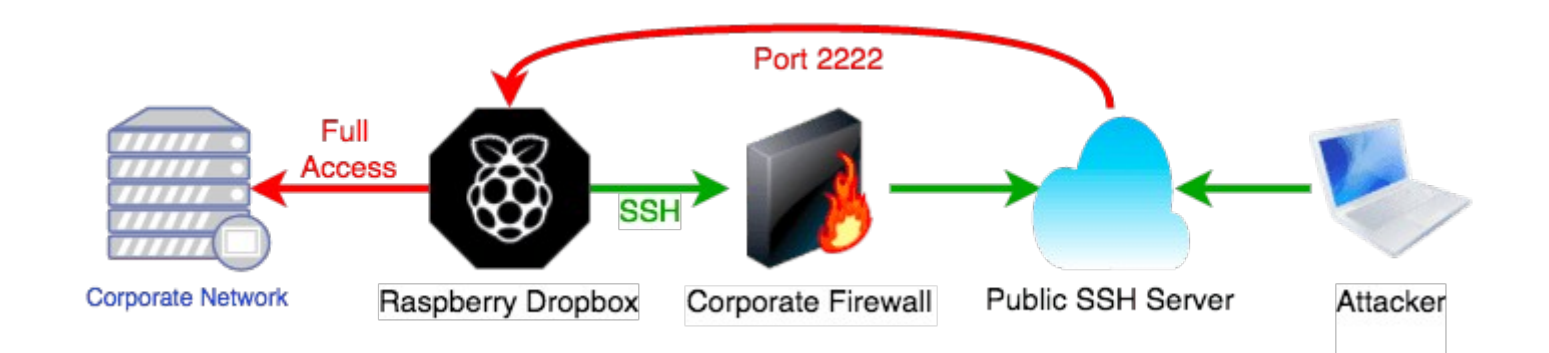

## **Arduino i Raspberry Pi Túnel SSH invers**

eg

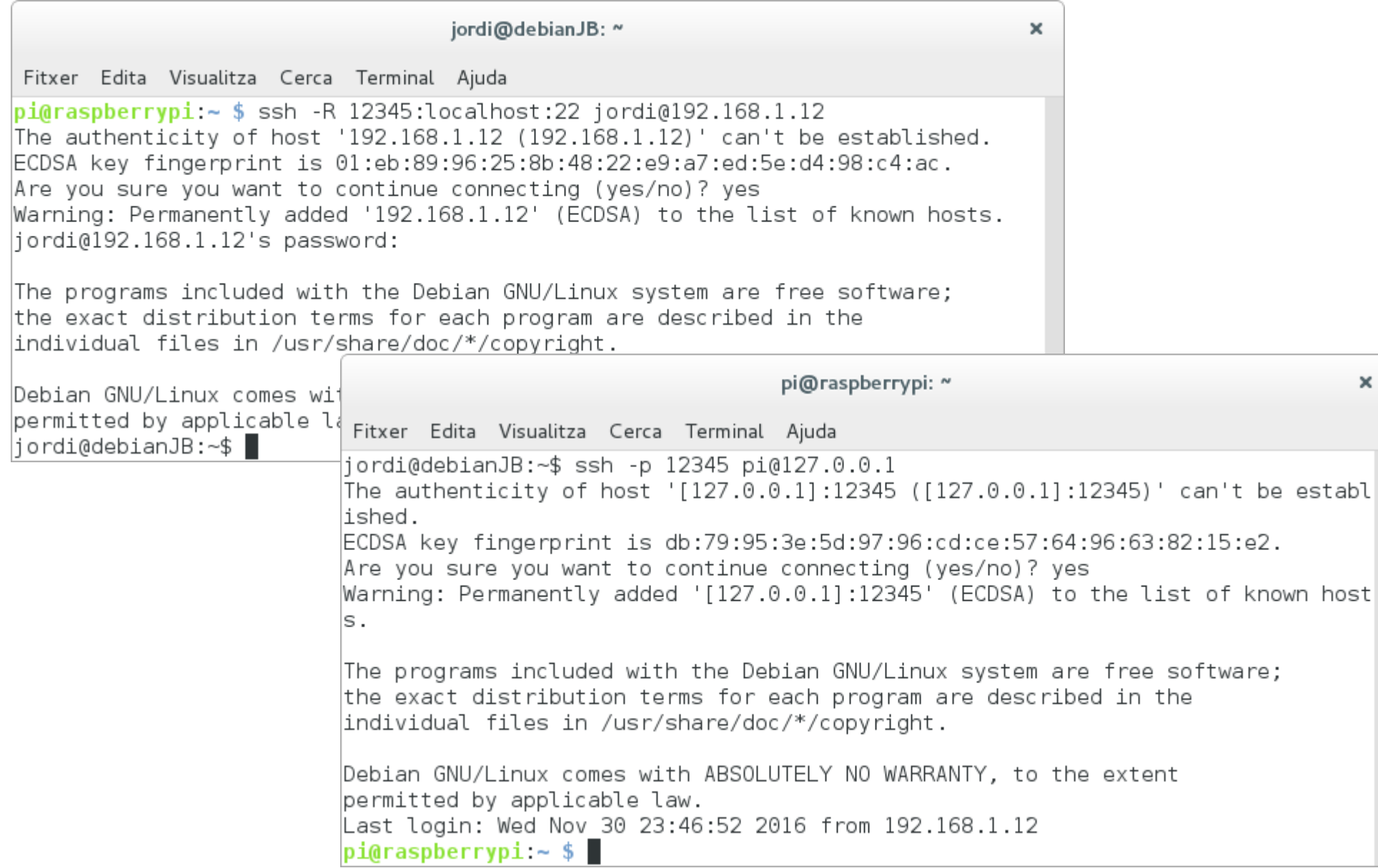

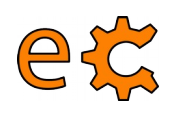

### **Arduino i Raspberry Pi autoSSH**

Si el túnel deixa de funcionar (acostuma a ocórrer en xarxes molt ocupades o d'escasa qualitat, com el 3G), es pot utilitzar el paquet autossh en lloc de l'ssh per a establir la connexió que s'encarregarà de mantenir el túnel obert reiniciant automàticament la connexió.

 $pi(0)$ raspberrypi:~ \$ autossh -M 65500 -o ServerAliveInterval=20 -R 19994:localhost:22 ecat@web398.webfaction.com

L'autossh no funciona com s'espera si al connectar la Raspberry Pi no hi ha connexió a Internet. Per a evitar això, primer verifiquem la connectivitat fent un ping.

```
jordi@debianJB:~$ ssh ecat@web398.webfaction.com
ecat@web398.webfaction.com's password:
Last login: Wed Nov 30 23:21:27 2016 from 62.83.215.143
[ecat@web398 ~]$ ssh -p 19994 pi@localhost
pi@localhost's password:
```
The programs included with the Debian GNU/Linux system are free software; the exact distribution terms for each program are described in the individual files in /usr/share/doc/\*/copyright.

```
Debian GNU/Linux comes with ABSOLUTELY NO WARRANTY, to the extent
permitted by applicable law.
Last login: Thu Dec 1 00:24:02 2016 from localhost
pi(0)raspberrypi: ~ $
```
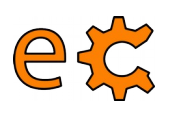

### **Arduino i Raspberry Pi Verificació de la connectivitat**

```
pi(0)raspberrypi:\sim $ ping -c 1 www.binefa.cat
PING binefa.cat (37.58.75.228) 56(84) bytes of data.
64 bytes from web398.webfaction.com (37.58.75.228): icmp seq=1 ttl=52 time=49.2 ms
--- binefa.cat ping statistics ---
1 packets transmitted, 1 received, 0% packet loss, time 0ms
rtt min/avg/max/mdev = 49.200/49.200/49.200/0.000 ms
piGraspberrypi: ~ $ echo $?
pi(0)raspberrypi ~ $ ping -c 1 www.jordibinefa.cat
ping: unknown host www.jordibinefa.cat
pi(0)raspberrypi: ~ $ echo $?
\mathcal{D}pi(0)raspberrypi: ~ $ ping -c 1 192.168.1.222
PING 192.168.1.222 (192.168.1.222) 56(84) bytes of data.
From 192.168.1.17 icmp seq=1 Destination Host Unreachable
-- 192.168.1.222 ping statistics --1 packets transmitted, 0 received, +1 errors, 100% packet loss, time 0ms
pi(0)raspberrypi: ~ $ echo $?
pi(0)raspberrypi: ~ $ ping -c 1 192.168.1.1
PING 192.168.1.1 (192.168.1.1) 56(84) bytes of data.
64 bytes from 192.168.1.1: icmp seq=1 ttl=64 time=1.01 ms
-- 192.168.1.1 ping statistics --1 packets transmitted, 1 received, 0% packet loss, time 0ms
rtt min/avg/max/mdev = 1.019/1.019/1.019/0.000 ms
piGraspberrypi: ~ $ echo $?
Θ
pi(0)raspberrypi: ~ $
```
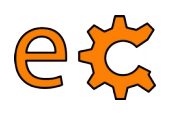

### **Arduino i Raspberry Pi Ordres consecutives emprant &&**

```
pi(0)raspberrypi:~ $ ping -c 1 192.168.1.222 && ls
PING 192.168.1.222 (192.168.1.222) 56(84) bytes of data.
From 192.168.1.17 icmp seq=1 Destination Host Unreachable
--- 192.168.1.222 ping statistics ---
|1 packets transmitted, 0 received, +1 errors, 100% packet loss, time 0ms
pi(0)raspberrypi:~ $ ping -c 1 192.168.1.1 & ls
PING 192.168.1.1 (192.168.1.1) 56(84) bytes of data.
64 bytes from 192.168.1.1: icmp seq=1 ttl=64 time=1.01 ms
--- 192.168.1.1 ping statistics ---
1 packets transmitted, 1 received, 0% packet loss, time 0ms
rtt min/avq/max/mdev = 1.019/1.019/1.019/0.000 ms
        Documents Music
                                                         sketchbook tunelSSH.txt
codis
                                 Pictures bwdVnc.txt
Desktop Downloads oldconffiles Public
                                           python games Templates
                                                                     Videos
piGraspberrypi:~ $ ping -c 1 www.jordibinefa.cat && ls
ping: unknown host www.jordibinefa.cat
pi(0)raspberrypi:~ $ ping -c 1 www.binefa.cat && ls
PING binefa.cat (37.58.75.228) 56(84) bytes of data.
64 bytes from web398.webfaction.com (37.58.75.228): icmp seq=1 ttl=52 time=48.6 ms
--- binefa.cat ping statistics ---
1 packets transmitted, 1 received, 0% packet loss, time 0ms
rtt min/avg/max/mdev = 48.642/48.642/48.642/0.000 ms
codis
        Documents Music
                                 Pictures pwdVnc.txt
                                                        sketchbook tunelSSH.txt
Desktop Downloads oldconffiles Public gythongames Templates
                                                                     Videos
pi(0)raspberrypi: ~ $
```
En cas de que la primera ordre tingui èxit, llavors executa la següent.

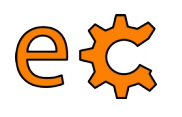

## **Arduino i Raspberry Pi Processos actius i grep**

pi@raspberrypi:~ \$ ps aux | grep autossh 2586 0.0 0.2 4772 2032 pts/0 bi  $S+$  12:18  $0:00$  arep --color=auto autossh  $pi$ Graspberr $v$ pi ~ \$ ps aux | grep autossh | grep -v grep  $\frac{1}{2}$  pi@raspberrypi ~ \$ if ! ps aux | grep autossh > /dev/null; then echo "No hi ha cap procés"; else echo "Hi ha algun procés"; fi Hi ha alqun procés pi@raspberrypi:~ \$ if ! ps aux | grep autossh | grep -v grep > /dev/null; then echo "No hi ha cap procés"; else echo "Hi ha algun pro| cés"; fi No hi ha cap procés pi@raspberrypi:~ \$ if ! ps aux | grep autossh > /dev/null; then echo "No hi ha cap procés"; fi|  $pi$ Graspberrypi:~ \$ if ! ps aux | grep autossh | grep -v grep > /dev/null; then echo "No hi ha cap procés"; fi No hi ha cap procés  $pi(0)$ raspberrypi: $\sim$  \$

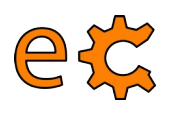

### **Arduino i Raspberry Pi crontab**

#### /etc/crontab

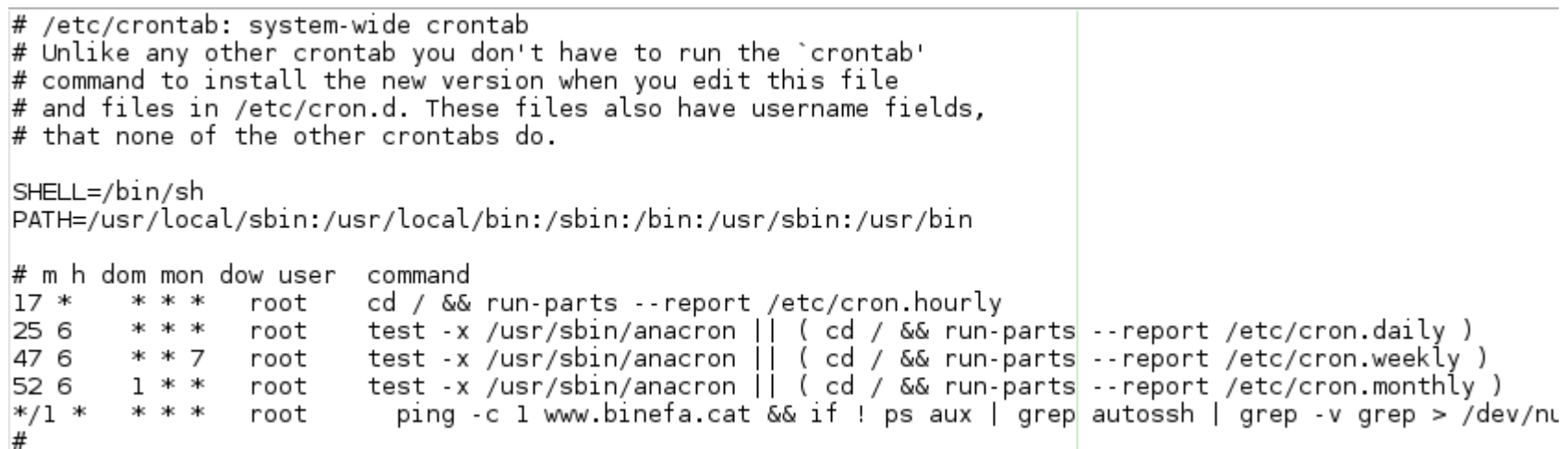

 $*/1$  \* \* \* \* root ping -c 1 www.binefa.cat && if ! ps aux | grep autossh | grep -v grep > /dev/null; then su pi -c 'autossh -f -nNT -M 65500 -o ServerAliveInterval=20 -R 19994:localhost:22 ecat@web398.webfaction.com'; fi

### **Arduino i Raspberry Pi Persistència de les accions remotes screen (1/2)**

<http://www.tecmint.com/screen-command-examples-to-manage-linux-terminals/>

 $pi$ araspberrypi: $\sim$  \$ screen -ls No Sockets found in /var/run/screen/S-pi.

 $pi$ Graspberrypi: $\sim$  \$ screen

```
pi(0)raspberrypi:\sim $ ping 192.168.1.1
PING 192.168.1.1 (192.168.1.1) 56(84) bytes of data.
64 bytes from 192.168.1.1: icmp seq=1 ttl=64 time=2.07 ms
64 bytes from 192.168.1.1: icmp seq=2 ttl=64 time=0.919 ms
64 bytes from 192.168.1.1: icmp seq=3 ttl=64 time=1.17 ms
64 bytes from 192.168.1.1: icmp seq=4 ttl=64 time=0.960 ms
64 bytes from 192.168.1.1: icmp seq=5 ttl=64 time=0.934 ms
64 bytes from 192.168.1.1: icmp_seq=6 ttl=64 time=1.33 ms
```
Per a sortir temporalment d'screen premeu **Ctrl A + D**

[detached from 2427.pts-0.raspberrypi]  $pi(0)$ raspberrypi: ~ \$

33

### **Arduino i Raspberry Pi Persistència de les accions remotes screen (2/2)**

<http://www.tecmint.com/screen-command-examples-to-manage-linux-terminals/>

```
[detached from 2427.pts-0.raspberrypi]
pi(0)raspberrypi: ~ $ exit
logout
Connection to 192.168.1.17 closed.
jordi@debianJB:~$ ssh pi@192.168.1.17
```
The programs included with the Debian GNU/Linux system are free software; the exact distribution terms for each program are described in the individual files in /usr/share/doc/\*/copyright.

```
Debian GNU/Linux comes with ABSOLUTELY NO WARRANTY, to the extent
permitted by applicable law.
Last login: Wed Nov 30 11:55:07 2016 from 192.168.1.12
piaraspberrypi:\sim $ screen - r
```

```
64 bytes from 192.168.1.1: icmp seq=205 ttl=64 time=0.883 ms
64 bytes from 192.168.1.1: icmp_seq=206 ttl=64 time=0.881 ms
64 bytes from 192.168.1.1: icmp seq=207 ttl=64 time=0.969 ms
64 bytes from 192.168.1.1: icmp seq=208 ttl=64 time=0.873 ms
64 bytes from 192.168.1.1: icmp seq=209 ttl=64 time=1.10 ms
64 bytes from 192.168.1.1: icmp seq=210 ttl=64 time=0.927 ms
64 bytes from 192.168.1.1: icmp seq=211 ttl=64 time=0.906 ms
64 bytes from 192.168.1.1: icmp seq=212 ttl=64 time=0.860 ms
```
[screen is terminating]  $pi(0)$ raspberrypi: ~ \$

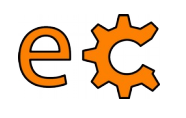

### **Arduino i Raspberry Pi Publicació de la IP pública (1/2)**

(i) binefa.cat/php/svr/

#### 37.133.169.186 dc nov 30  $13:00:02$  CFT 2016

popotamo@popotamo:~\$ cat /etc/crontab # /etc/crontab: system-wide crontab  $\#$  Unlike any other crontab you don't have to run the `crontab'  $\#$  command to install the new version when you edit this file  $\#$  and files in /etc/cron.d. These files also have username fields,  $\#$  that none of the other crontabs do. SHELL=/bin/sh PATH=/usr/local/sbin:/usr/local/bin:/sbin:/bin:/usr/sbin:/usr/bin  $#$  m h dom mon dow user command  $17 *$ \* \* \* cd / && run-parts --report /etc/cron.hourly root 25 6  $* * *$ test -x /usr/sbin/anacron || ( cd / && run-parts --report /etc/cron.daily ) root 47 6 test -x /usr/sbin/anacron || ( cd / && run-parts --report /etc/cron.weekly )  $* * 7$ root 52 6  $1 * *$ test -x /usr/sbin/anacron || ( cd / && run-parts --report /etc/cron.monthly ) root  $*$ /5 \* \* \* \* popotamo /home/popotamo/bin/svr.sh  $*$ /1  $*$ popotamo /home/popotamo/bin/checkAutoSSH.sh popotamo@popotamo:~\$

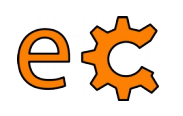

### **Arduino i Raspberry Pi Publicació de la IP pública (2/2)**

popotamo@popotamo:~\$ cat /home/popotamo/bin/svr.sh #!/bin/bash

 $#$  rm ip.php wget http://www.binefa.cat/php/ip/ip.php  $|echo$  "<BR>" >> ip.php  $date \gg ip.php$ 

scp ip.php ecat@web398.webfaction.com:/home/ecat/webapps/www binefa cat php/svr/index.php |

rm ip.php popotamo@popotamo:~\$

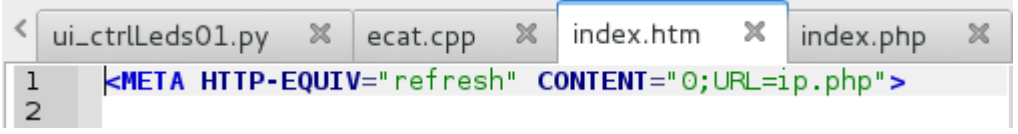

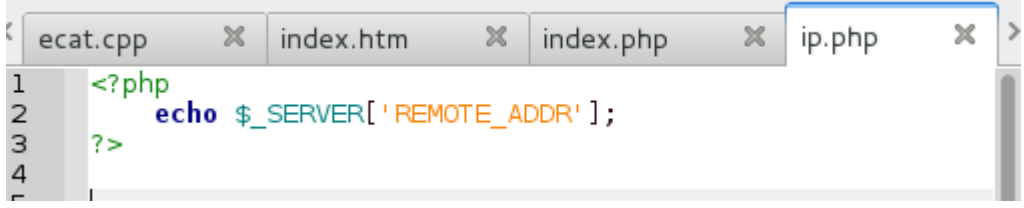

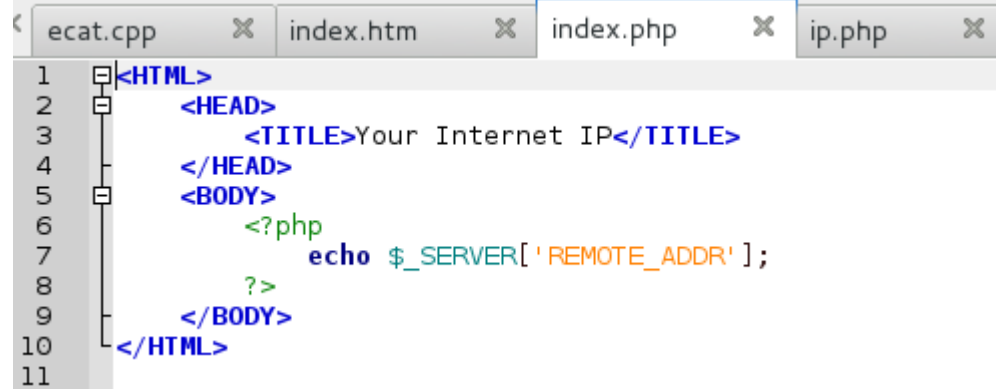
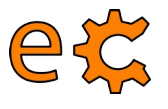

# **Arduino i Raspberry Pi Raspberry Pi com a punt d'accés (1/4)**

<http://elinux.org/RPI-Wireless-Hotspot>

Instal·lació de paquets:

### **sudo apt-get install hostapd udhcpd**

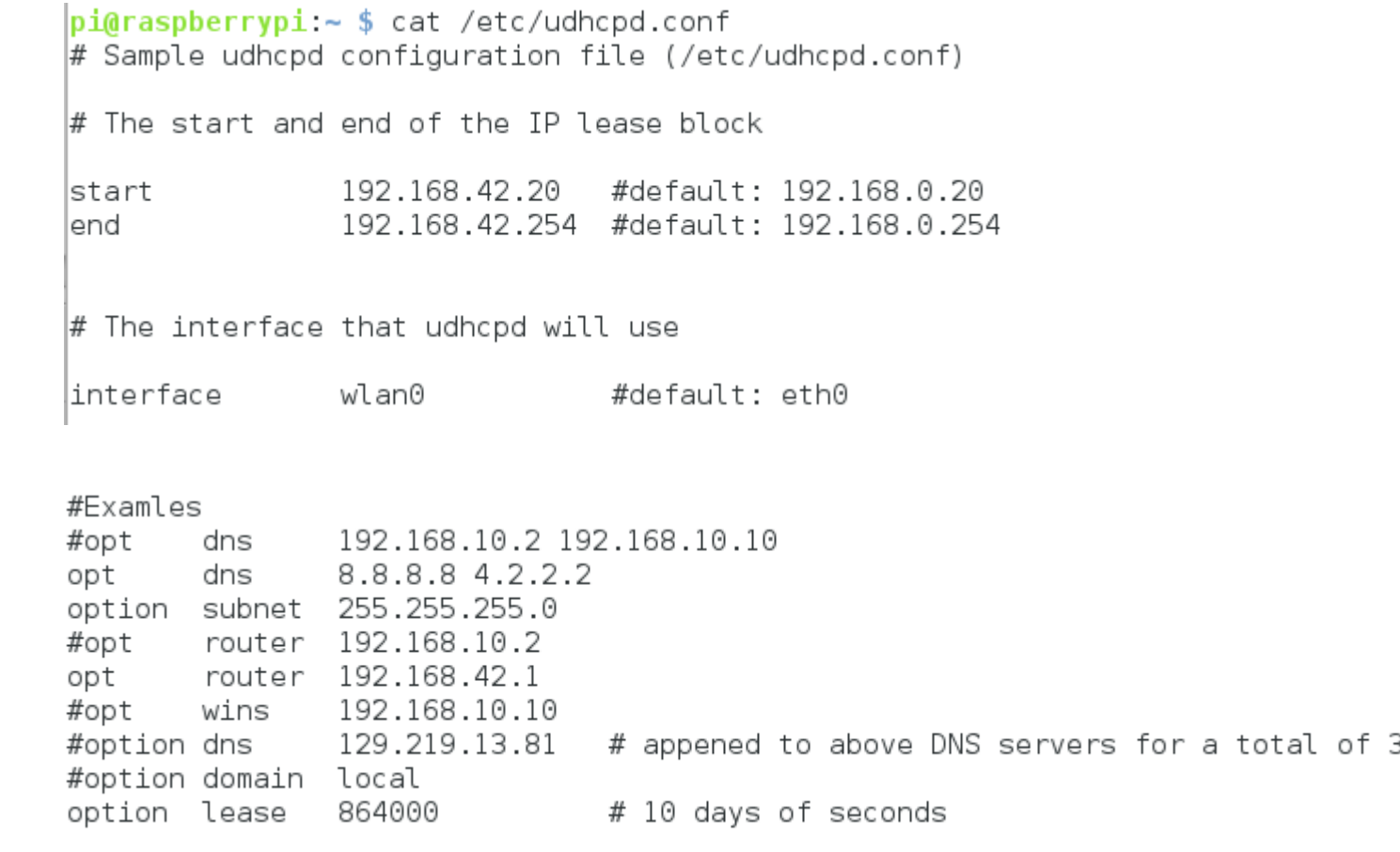

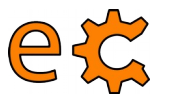

# **Arduino i Raspberry Pi** Raspberry Pi com a punt d'accés (2/4)

 $pi$ Graspberrypi: $\sim$  \$ cat /etc/default/udhcpd  $\#$  Comment the following line to enable #DHCPD ENABLED="no"  $\#$  Options to pass to busybox' udhcpd. ∦  $# S$ Log to syslog  $# -f$ run in forearound DHCPD OPTS="-S"  $pi$ araspberrypi ~ \$

pi@raspberrypi:~ \$ cat /etc/network/interfaces  $\#$  interfaces(5) file used by ifup(8) and ifdown(8)

 $\#$  Please note that this file is written to be used with dhopod  $\#$  For static IP, consult /etc/dhcpcd.conf and 'man dhcpcd.conf'

# Include files from /etc/network/interfaces.d: |source-directory /etc/network/interfaces.d

auto lo iface lo inet loopback

liface eth0 inet manual

allow-hotplug wlan0 #iface wlan0 inet manual wpa-conf /etc/wpa supplicant/wpa supplicant.conf

liface wlan0 inet static address 192.168.42.1 netmask 255.255.255.0

|allow-hotplug wlan1 liface wlan1 inet manual wpa-conf /etc/wpa supplicant/wpa supplicant.conf

|up iptables-restore < /etc/iptables.ipv4.nat

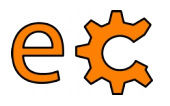

# **Arduino i Raspberry Pi Raspberry Pi com a punt d'accés (3/4)**

```
interface=wlan0
driver=n180211
ssid=pvSL
hw mode=a
channel=10
macaddr acl=0
auth algs=1
ignore broadcast ssid=0
wpa=2wpa passphrase=fanalBolet0
wpa key mgmt=WPA-PSK
#wpa pairwise=TKIP
                        # You better do not use this weak encryption (only used by old client devices)
rsn pairwise=CCMP
                                                piGraspberrypi:\sim $ cat /etc/default/hostapd
ieee80211n=1# 802.11n support
                                                # Defaults for hostapd initscript
wmm enabled=1
                   # QoS support
ht capab=[HT40][SHORT-GI-20][DSSS CCK-40]
                                                # See /usr/share/doc/hostapd/README.Debian for information about
pi@rasoberrvoi \sim $
                                                # methods of managing hostapd.
                                                ## Uncomment and set DAEMON CONF to the absolute path of a hostap
                                                \# file and hostapd will be started during system boot. An exampl
                                                # file can be found at /usr/share/doc/hostapd/examples/hostapd.c
                                                DAEMON CONF="/etc/hostapd/hostapd.conf"
                                                # Additional daemon options to be appended to hostapd command:-
                                                             show more debug messages (-dd for even more)
                                                        -cinclude key data in debug messages
                                                        -K
                                                             include timestamps in some debug messages
                                                        -t\# Note that -B (daemon mode) and -P (pidfile) options are automa
```
#DAEMON OPTS=""

 $n$ i@rasnherryni ~ \$

 $\#$  configured by the init.d script and must not be added to DAEMC

electronics.cat

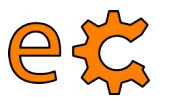

# **Arduino i Raspberry Pi Raspberry Pi com a punt d'accés (4/4)**

A l'arxiu /etc/sysctl.conf

# Uncomment the next line to enable packet forwarding for IPv4 net.ipv4.ip forward=1

```
piGraspberrypi:\sim $ cat /etc/iptables.ipv4.nat
# Generated by iptables-save v1.4.21 on Sat Oct 822:18:232016*filter
:INPUT ACCEPT [36:2032]
:FORWARD ACCEPT [0:0]
:OUTPUT ACCEPT [41:6275]
-A FORWARD -i eth0 -o wlan0 -m state --state RELATED, ESTABLISHED -j ACCEPT
-A FORWARD -i wlan0 -o eth0 -i ACCEPT
|COMMIT
# Completed on Sat Oct 8 22:18:23 2016
# Generated by iptables-save v1.4.21 on Sat Oct 8 22:18:23 2016
*nat
:PREROUTING ACCEPT [0:0]
:INPUT ACCEPT [0:0]
:OUTPUT ACCEPT [0:0]
:POSTROUTING ACCEPT [0:0]
-A POSTROUTING -o eth0 -j MASQUERADE
|COMMIT
# Completed on Sat Oct 8 22:18:23 2016
hi@rasnherryni ~ $
```
Per a reiniciar els serveis:

### **sudo update-rc.d hostapd enable sudo update-rc.d udhcpd enable**

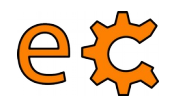

# **Arduino i Raspberry Pi Configuració de la Raspberry Pi**

 $p$ i@raspberrypi ~ \$ sudo raspi-config

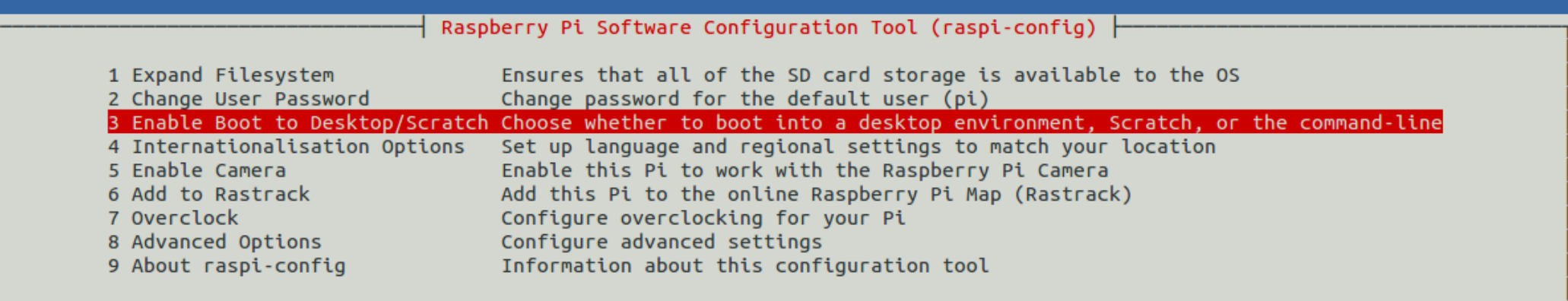

<Select>

<Finish>

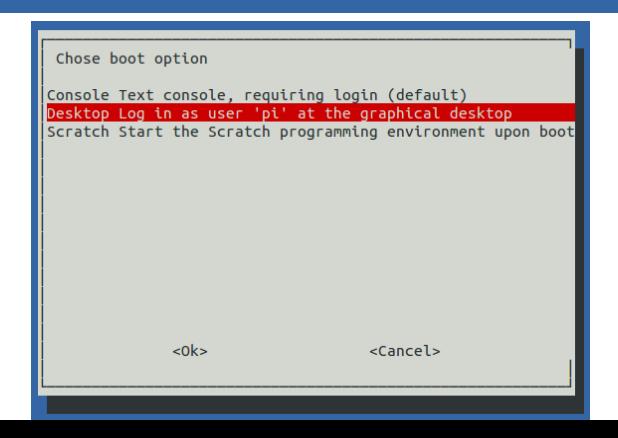

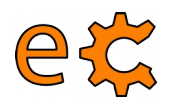

# **Arduino i Raspberry Pi Configuració de la Raspberry Pi**

 $pi@raspberrypi \sim $sudo raspi-confiq$ 

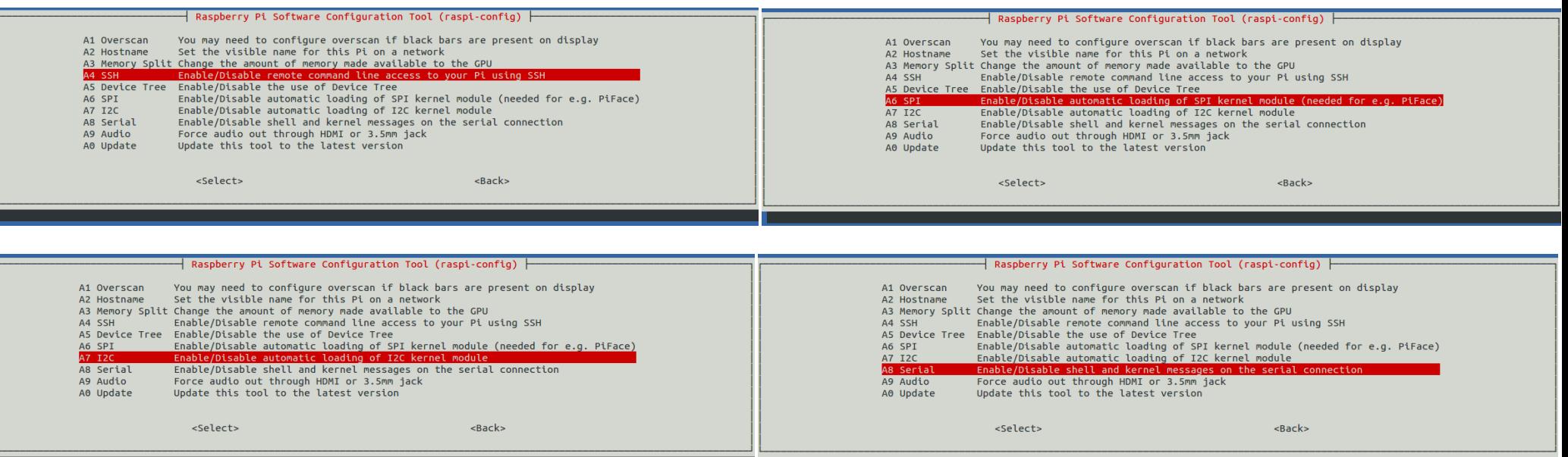

Configuració del port sèrie per a versions més antigues de Raspbian :

<http://electronics.cat/doc/3Bpi/rs232/setRs232up.html>

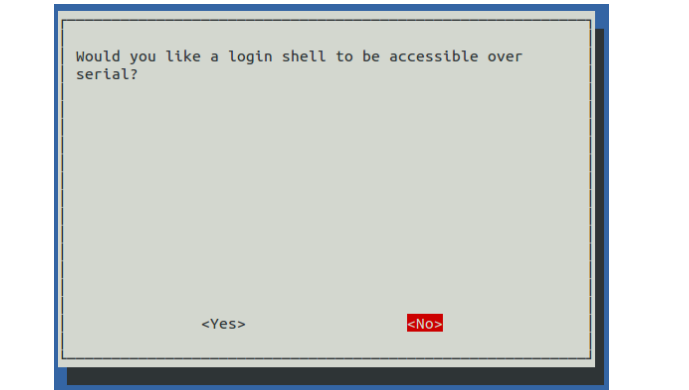

electronics.cat

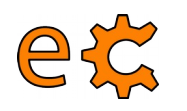

# **Arduino i Raspberry Pi Accés remot mitjançant SSH**

**8 · i** jordi@eCat:~

jordi@eCat:~\$ ssh pi@192.168.1.37 pi@192.168.1.37's password:

jordi@eCat:~\$ ssh pi@192.168.1.37 pi@192.168.1.37's password: Linux raspberrypi 3.18.7+ #755 PREEMPT Thu Feb 12 17:14:31 GMT 2015 armv6l The programs included with the Debian GNU/Linux system are free software; the exact distribution terms for each program are described in the individual files in /usr/share/doc/\*/copyright. Debian GNU/Linux comes with ABSOLUTELY NO WARRANTY, to the extent permitted by applicable law. Last login: Wed Apr 8 13:03:17 2015 from 192.168.1.5  $p$ i@raspberrypi ~ \$

Per accedir amb opció d'executar remotament programes amb interfície gràfica (GUI) :

**ssh -X pi@192.168.1.37**

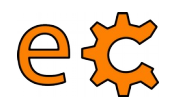

# **Arduino i Raspberry Pi Configuració de l'I2C**

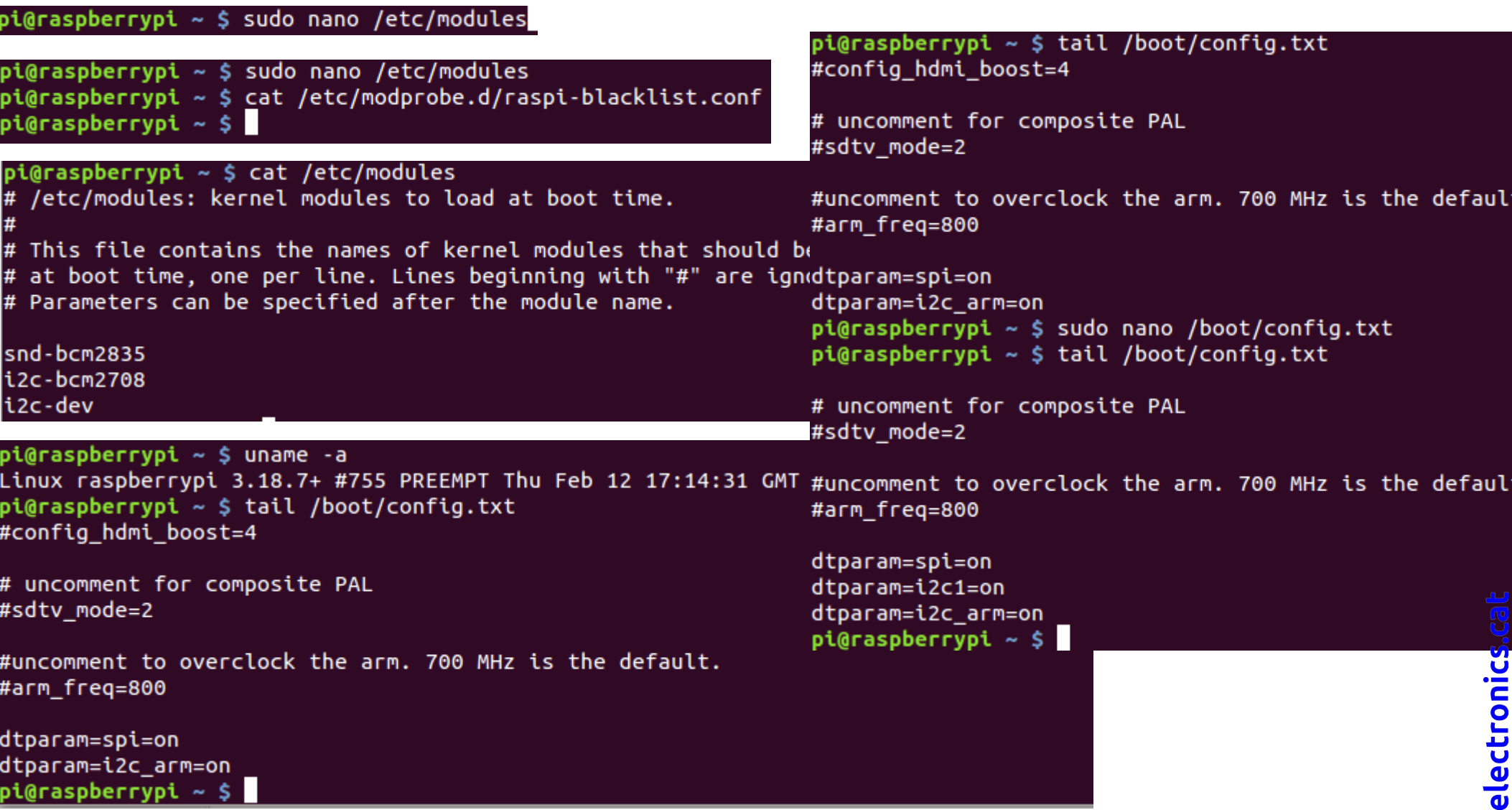

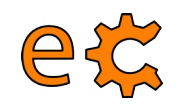

# **Arduino i Raspberry Pi Configuració de l'I2C**

pi@raspberrypi ~ \$ sudo aptitude install i2c-tools python-smbus

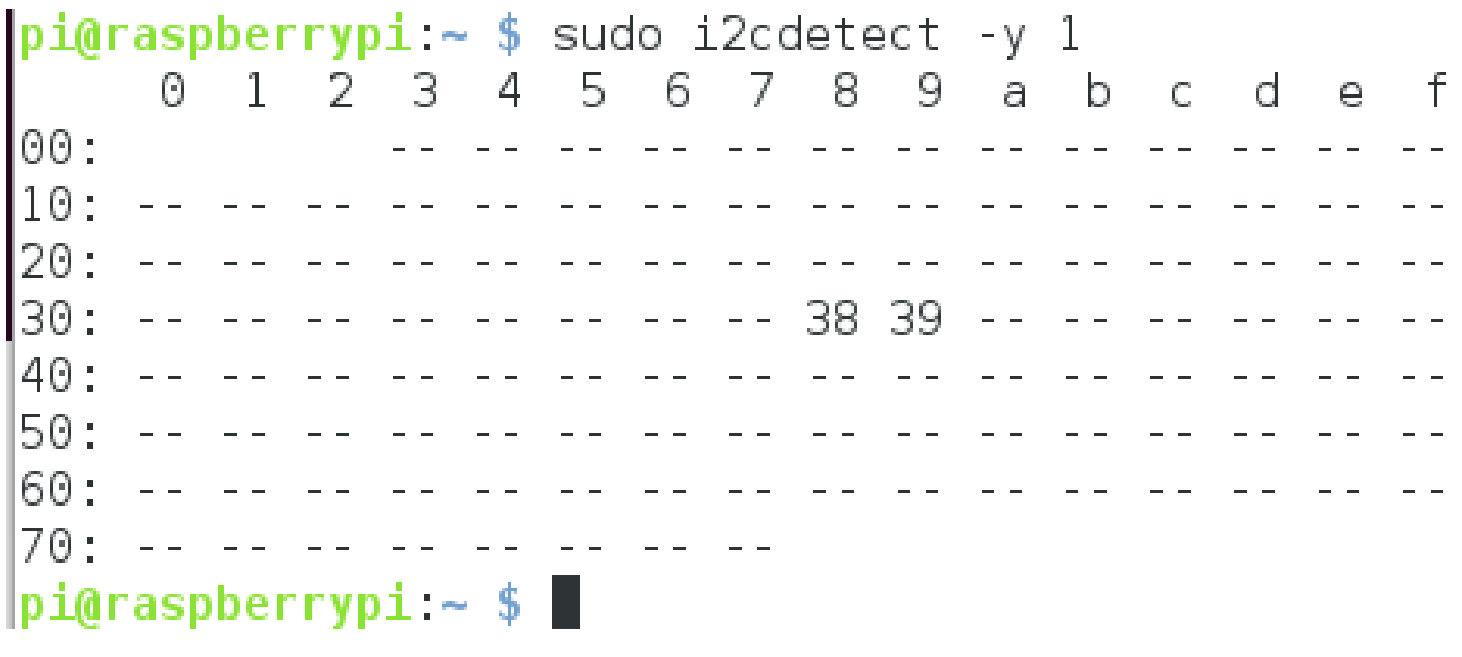

sudo i2cset -y 1 0x38 0xA5 sudo i2cset -y 1 0x39 0xF0 sudo i2cset -y 1 0x39 0xF

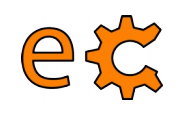

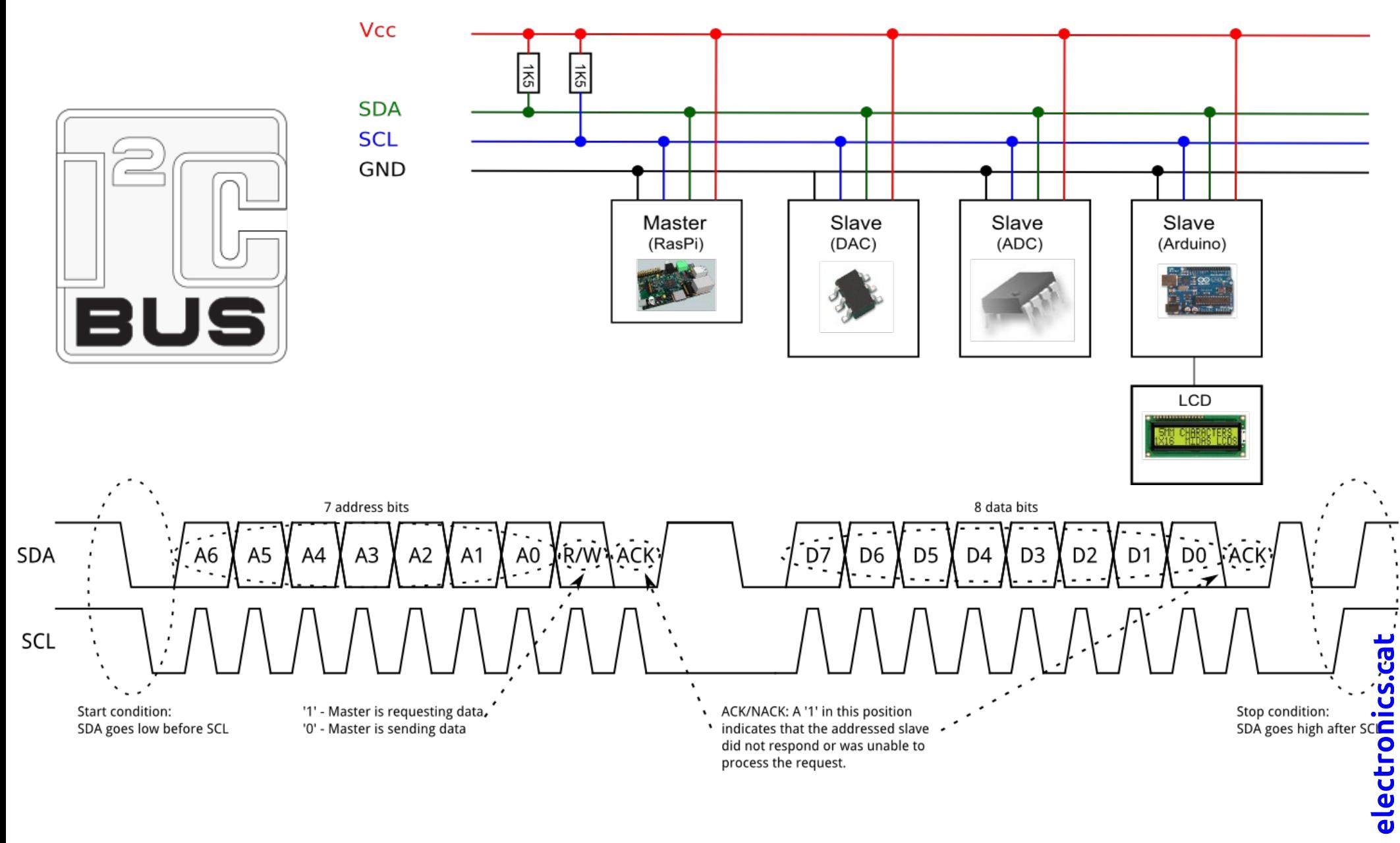

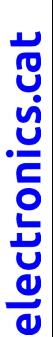

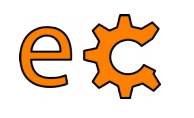

### **Arduino i Raspberry Pi** I<sub>2</sub>C

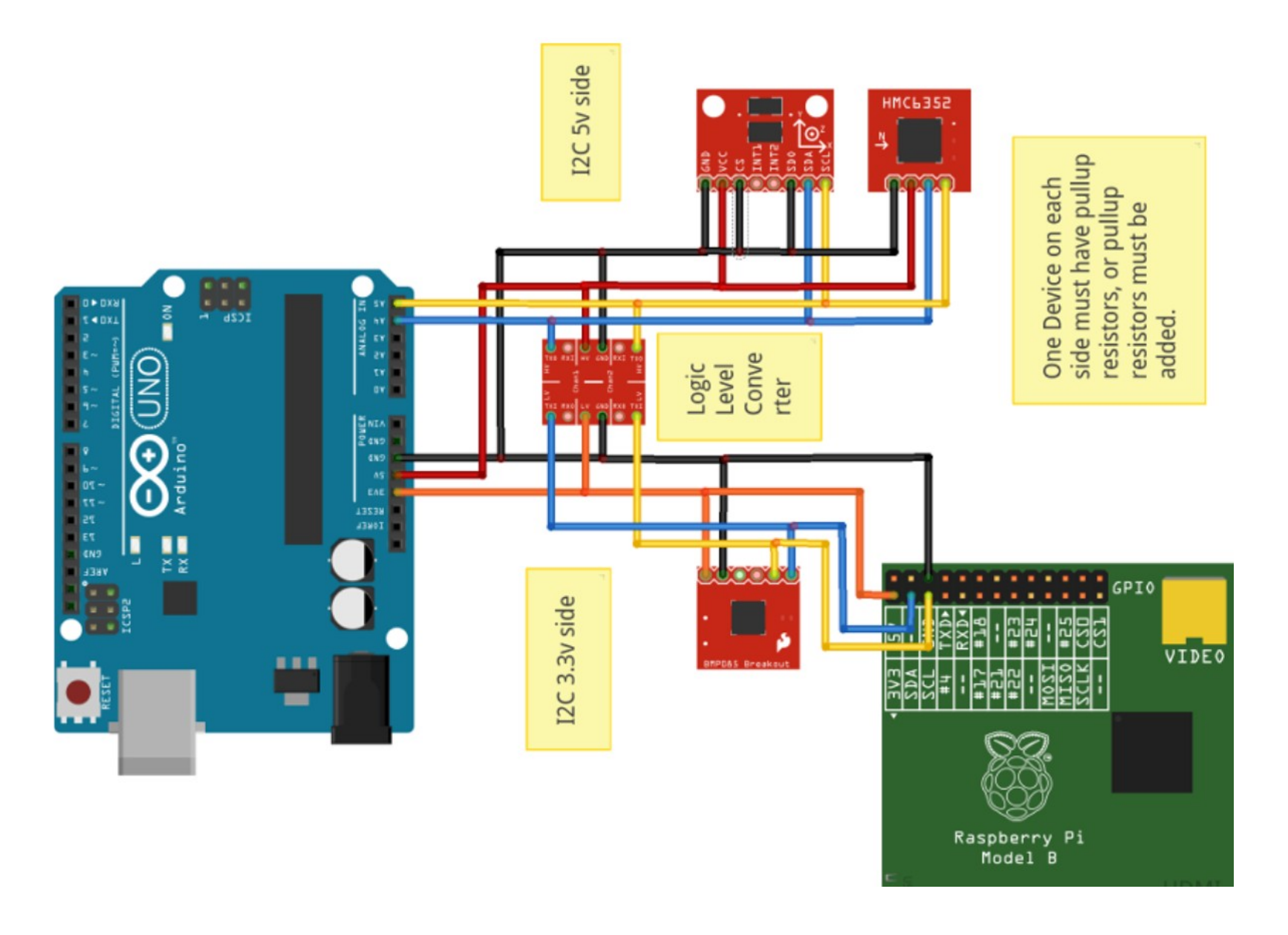

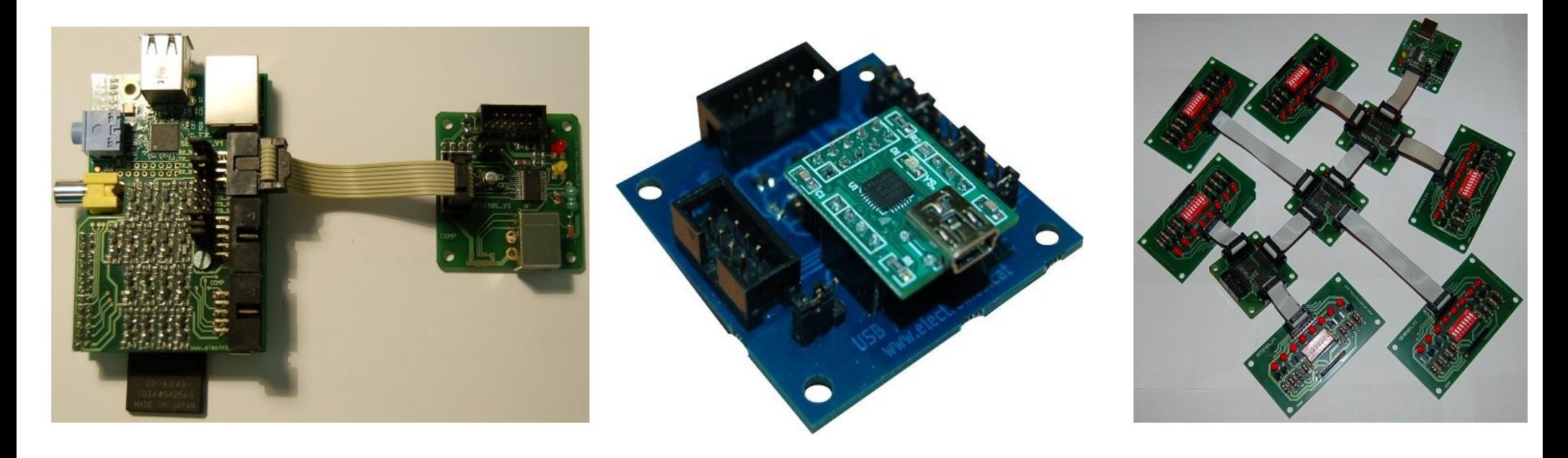

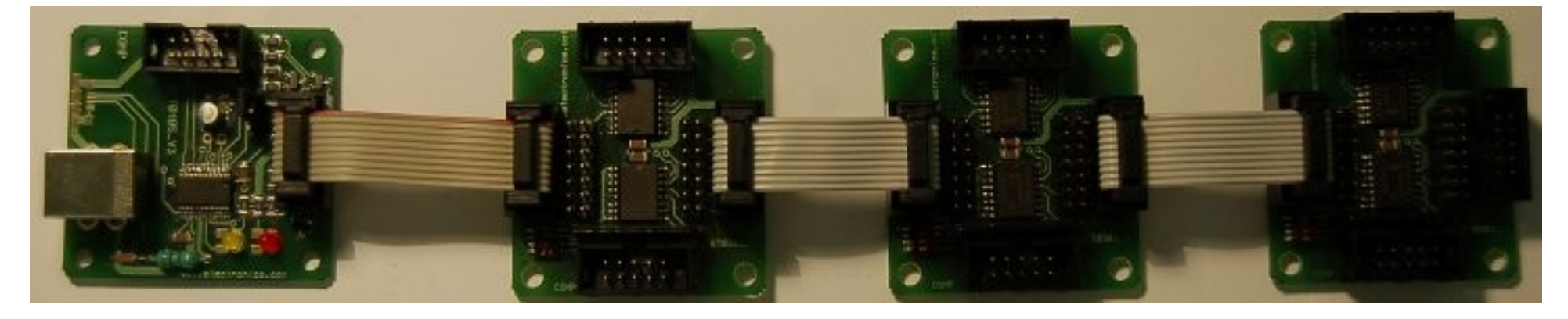

<http://electronics.cat/php/common/index.php?lang=ca&page=105>

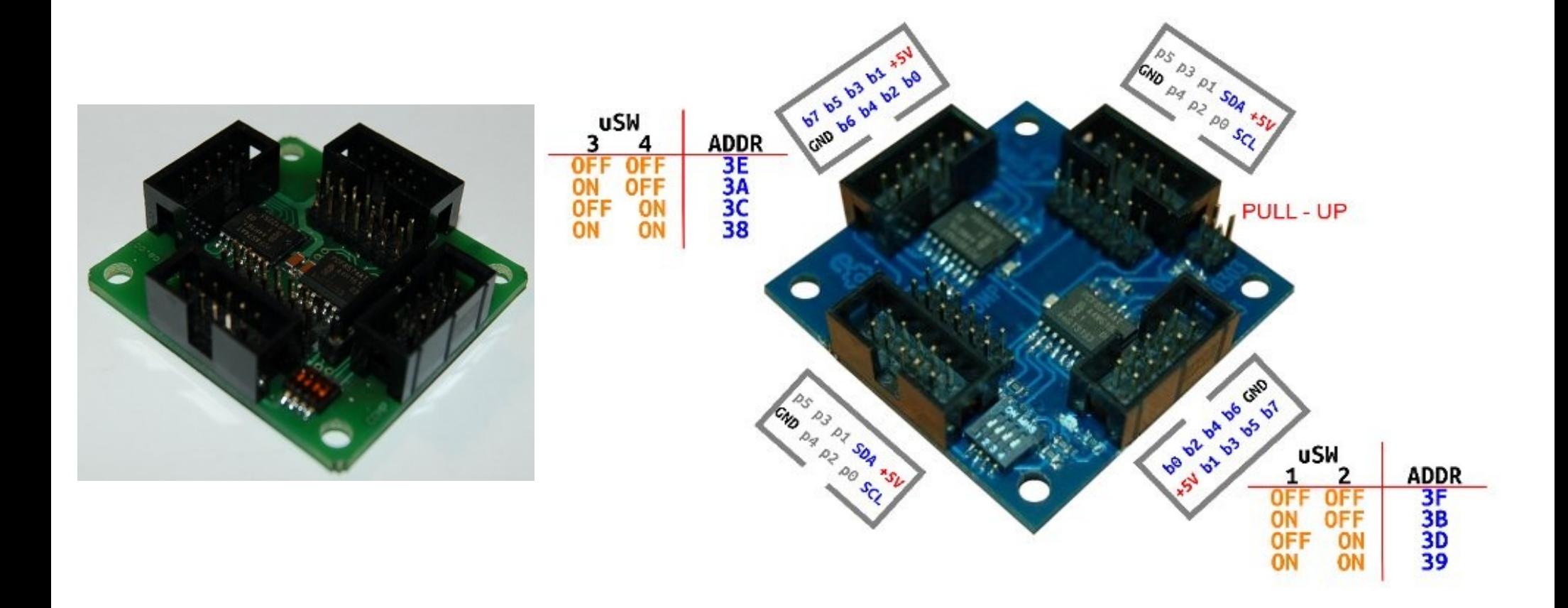

<http://electronics.cat/php/common/index.php?lang=ca&page=303>

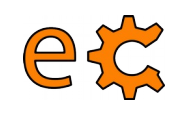

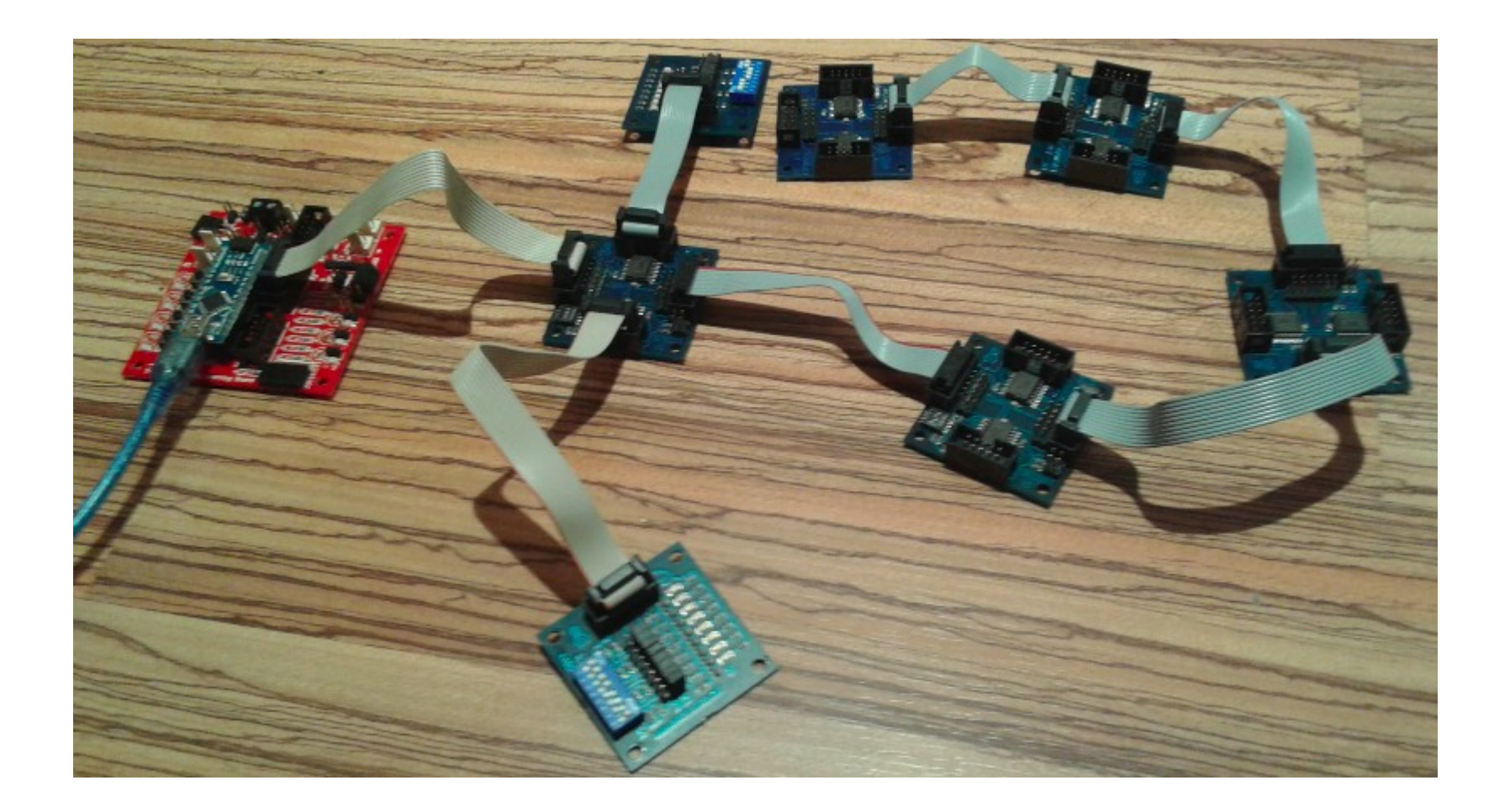

50

[Codis I2C](https://dl.dropboxusercontent.com/u/65254823/oshw20161129/I2C.tar.gz)

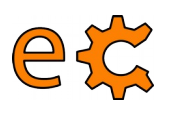

 $\{$ 

I2cScanner.ino

```
void loop()byte error, address;
 int nDevices;
 Serial println("Scanning...");
 nDevices = 0;
 for (address = 1; address < 127; address++)\{// The i2c scanner uses the return value of
   // the Write.endTransmisstion to see if
    // a device did acknowledge to the address.
   Wire.beginTransmission(address);
    error = Wire.endTransmission();
    if (error == 0)
    \{Serial print ("I2C device found at address 0x");
      if (address<16)
        Serial.print("0");
      Serial.print(address, HEX);
      Serial println(' ' '');
      nDevices++;
    \mathcal{F}
```
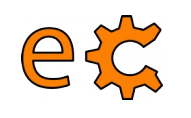

## **Arduino i Raspberry Pi** I<sub>2</sub>C

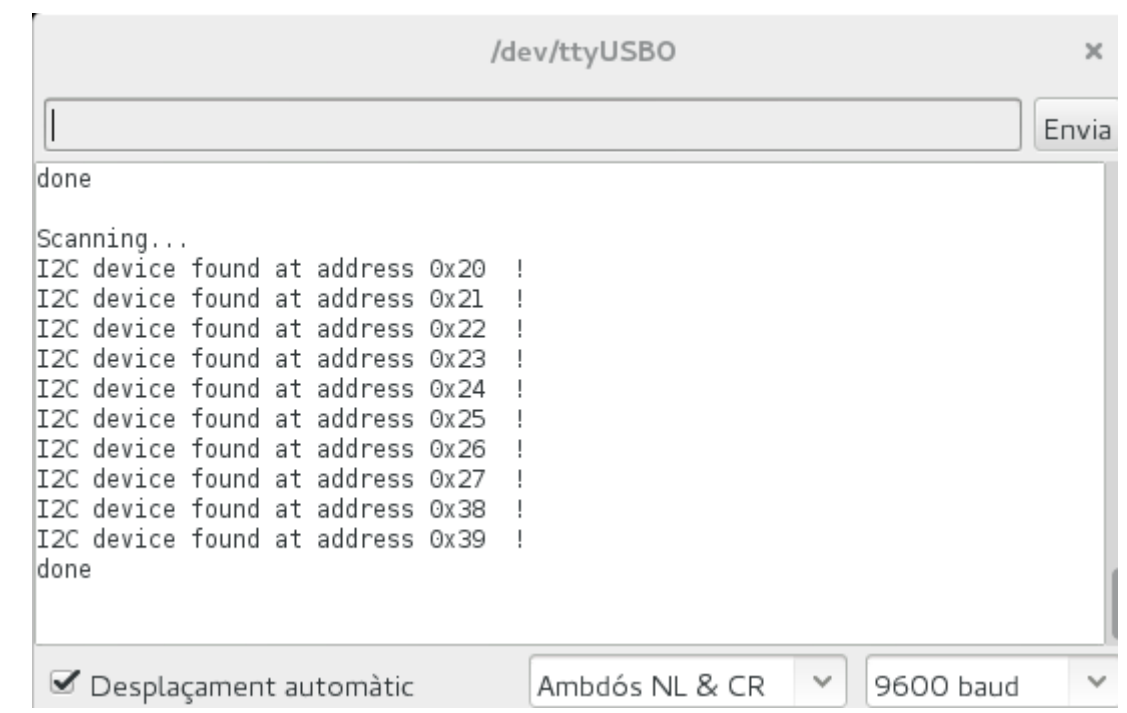

I2cScanner.ino

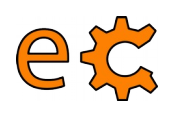

// http://playground.arduino.cc/Code/I2CPortExpander8574

```
#include <Wire.h>
// 8574 Address range is 0x20-0x27
// 8574A Address range is 0x38-0x3F
// 9555 Address range is 0x20-0x27 (same as 8574, bummer)
#define INaddr 0x20
#define OUTaddr 0x21
void setup()pinMode(12, INPUT); // to read /INT
 pinMode(13, OUTPUT); // to show we are working
 Wire.beain():
 expanderSetInput(INaddr, 0xFF);
ł
```

```
byte expanderRead(int i2caddr) {
  int data = -1.
  Wire. requestFrom(i2caddr, 1);
  if(Wire.available()) {
    data = Wire.read();
  return data;
```

```
void expanderWrite(int i2caddr, byte data)
 Wire.beginTransmission(i2caddr);
 Wire.write(data);
 Wire.endTransmission();
}
```

```
void loop()void loop()static byte data = 0x01,
                                                                               void loop()static byte data = 0x01,
                                                                                 byte data = expanderRead(INaddr);
                                           expanderWrite(OUTaddr, data);
  expanderWrite(OUTaddr, (byte)data);
                                           expanderWrite(INaddr, ~data);
                                                                                 expanderWrite(OUTaddr, data);
  data \leq= 1;
                                           data \ll=1,
                                                                               ł
  if('data)if(!data)data = 0x01;
                                             data = 0 \times 01,
  delay(200);
                                           delay(200)ł
```
[Codis I2C](http://binefa.cat/php/telecos/codis/I2C/)

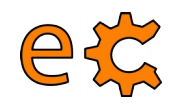

# **Arduino i Raspberry Pi Instal·lació de més programes**

Instal·leu biblioteques complementàries per a interactuar amb Python, l'IDE d'Arduino i les biblioteques complemenàries d'electronics.cat :

> pi@raspberrypi ~ \$ sudo aptitude install python-dev python-rpi.gpio python-serial python-netifaces python-pip

pi@raspberrypi ~ \$ sudo pip install pyfirmata

pi@raspberrypi ~/downloads \$ sudo aptitude install arduino

pi@raspberrypi ~/downloads \$ wget http://www.electronics.cat/doc/arduinoLib/ecat.zip

Descomprimiu ecat.zip i moveu la carpeta ecat generada a la carpeta de biblioteques d'Arduino

pi@raspberrypi ~/downloads \$ sudo mv ecat /usr/share/arduino/libraries

Descarregueu el paquet de l'Scratch For Arduino a la carpeta /home/pi/downloads i instal·leu-lo  $\frac{10}{10}$ <br>pt@raspberrypt ~ \$ cd downloads /<br>pt@raspberrypt ~/downloads \$ sudo dpkg -t \$4A15\_RP.deb<br>and the set of the sub-lo

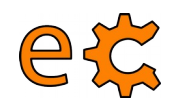

# **Arduino i Raspberry Pi Configuració de l'accés sèrie**

Instal·lació del minicom, programa de comunicacions amb el port sèrie :

pi@raspberrypi ~ \$ sudo aptitude install minicom

Assignació de permisos a l'usuari normal (més enllà del primari o root) :

pi@raspberrypi ~ \$ sudo usermod -a -G dialout pi

(Cal que sortiu i torneu a entrar a la sessió per a que els permisos siguin efectius)

Execució del minicom pel terminal :

**minicom -b 9600 -o -D /dev/ttyAMA0 minicom -b 9600 -o -D /dev/ttyUSB0**

Per a sortir del minicom :

Prémer les tecles 'Ctrl' i 'A' simulatàniament i sense deixar anar, prémer 'Z', després l'opció 'X' i seleccionar 'Yes'

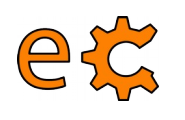

# **Arduino i Raspberry Pi Imatge de la Raspberry Pi descarregable**

Us podeu descarregar la imatge ja preparada de la Raspberry prement sobre la icona o sobre l'enllaç :

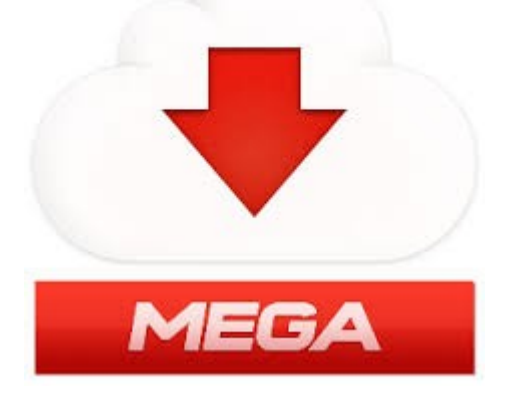

[https://mega.co.nz/#!1xFVEJKK!zear\\_LuHkAKryys4D\\_wsj8\\_jehya\\_7MZ1Ath84BF--4](https://mega.co.nz/#!1xFVEJKK!zear_LuHkAKryys4D_wsj8_jehya_7MZ1Ath84BF--4)

L'arxiu descarregat és **raspbianEcat00.img.zip** i ocupa 1,27GB. Un cop descomprimit l'arxiu **raspbianEcat00.img** ocupa 7,9GB. L'ocupació real de la imatge és de menys de 5GB. La primera opció del configurador raspi-config és per a expandir la imatge a la mida màxima de la vostra targeta SD concreta.

# **Arduino i Raspberry Pi Càrrega del protocol Firmata a l'Arduino**

Connecteu la Raspberry Pi a la placa nano-eCat (la que conté l'Arduino Nano) mitjançant el cable USB-A a miniUSB.

A la Raspberry Pi aneu a Menú / Electrònica / Arduino IDE.

A l'Arduino IDE aneu a Fitxer / Exemples / Firmata / Standard Firmata.

Un cop l'Arduino IDE té carregat el programa Standard Firmata, premeu a la icona de la fletxa que apunta a la dreta (quan passeu el ratolí per sobre hi sortirà el text "Puja" a la seva dreta).

Un cop hi surti el text "Pujada enllestida" de color negre sobre fons verd a la part de sota de l'IDE, ja està preparat l'Arduino Nano per establir comunicacions seguint el protocol Firmata.

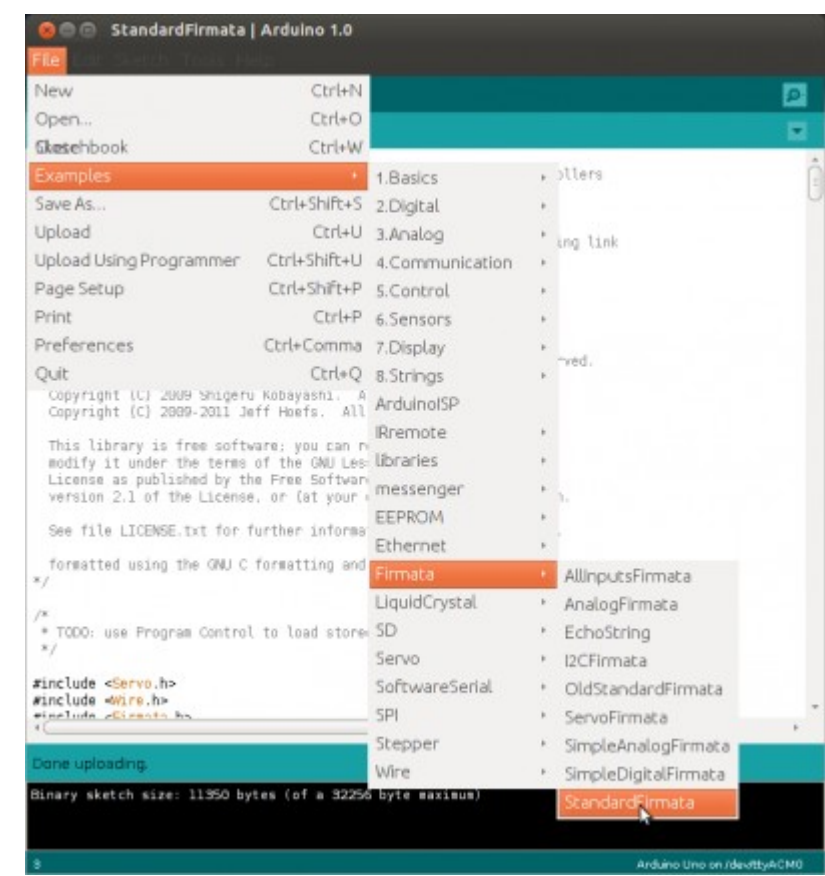

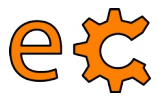

## **Arduino i Raspberry Pi Prova del protocol Firmata entre l'Arduino i la Raspberry Pi**

A la Raspberry Pi aneu a Menú / Accessoris / LXTerminal i escriviu el següent :

```
pi@raspberrypi ~ $ cd Documents/codis/firmata/pyQt/
pi@raspberrypi ~/Documents/codis/firmata/py0t $ ls -ls
total 24
8 - rwxr-xr-x 1 pi pi 4122 des 7 21:10 exFirmata03P1.py
4 - rwxr-xr-x 1 pi pi 3970 des 7 20:57 exFirmata03P2.py
4 - rw-r----- 1 pi pi 3255 abr 9 13:31 led_uSw.ui
4 - rw-r--r-- 1 pi pi 3954 des 5 16:25 ui led uSw.py
4 - rw-r--r-- 1 pi pi 3058 abr 9 13:33 ui led uSw.pyc
pi@raspberrypi ~/Documents/codis/firmata/pyQt $ ./exFirmata03P2.py
```
Us sortirà la finestra de la dreta amb diverses caselles de selecció. Seleccioneu i deseleccioneu la casella corresponent a Led Bit 7 i observeu com canvia d'estat (il·luminat / apagat) el led integrat a l'Arduino.

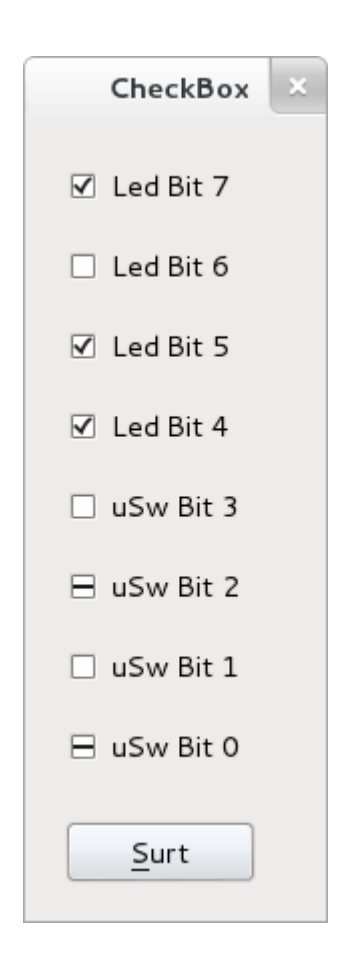

### <sup>59</sup> **Arduino i Raspberry Pi Raspberry Pi amb pyfirmata i Arduino amb firmata estàndard**

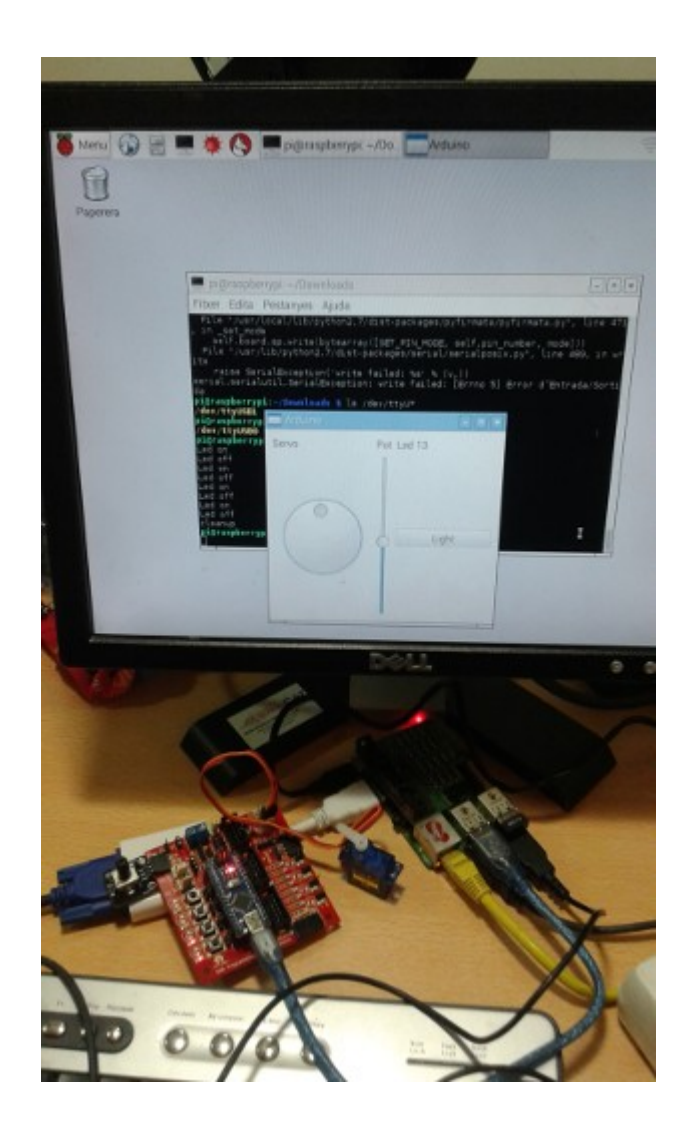

Codi per a la Raspberry Pi ([qtgui03.py\)](http://binefa.cat/php/telecos/codis/RPi/qtgui03.py.txt)

Cal tenir instal·lada la biblioteca pyfirmata: **sudo pip install pyfirmata**

Més informació : <http://binefa.cat/blog/?p=102> Vídeo: <https://youtu.be/2kSSPvfXqug>

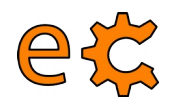

# **Arduino i Raspberry Pi Protocol Firmata**

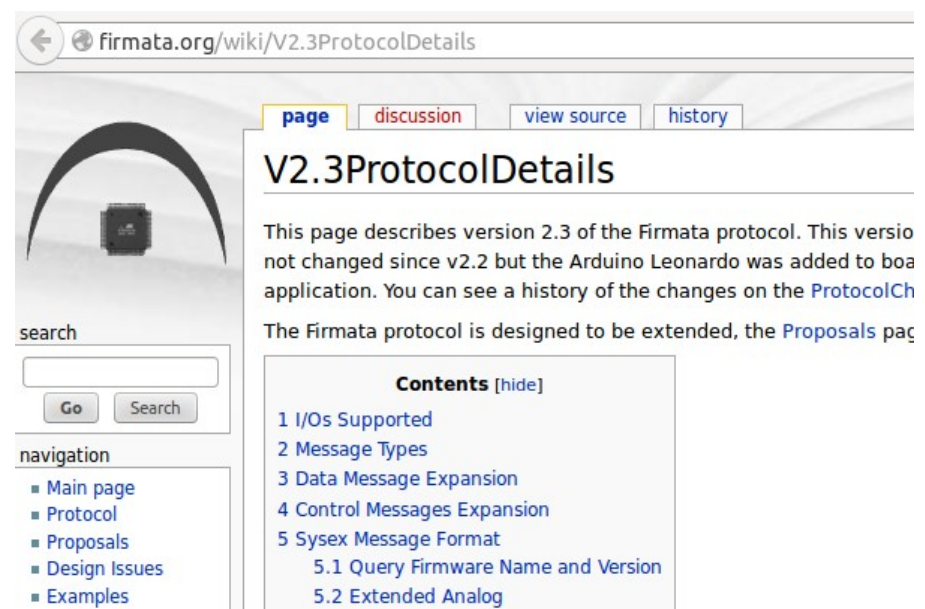

### http://firmata.org/wiki/V2.3ProtocolDetails

Vídeo de com funciona firmata : https://youtu.be/l4jFQIoY9ZY

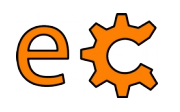

# **Arduino i Raspberry Pi** Ús de pyFirmata

### **Usage**

Basic usage:

```
>>> from pyfirmata import Arduino, util
>>> board = Arduino('/dev/tty.usbserial-A6008rIF')
>>> board.digital[13].write(1)
```
To use analog ports, it is probably handy to start an iterator thread. Otherwise the board will keep sending data to your serial, until it overflows:

```
\gg it = util. Iterator (board)
\gg it.start()
>>> board.analog[0].enable_reporting()
>>> board.analog[0].read()
0.661440304938
```
 $\therefore$  Eg. a:  $0:$  i for analog 0 as input or  $d:$  3: p for digital pin 3 as pwm.:

```
\gg analog 0 = board.get\_pin('a:0:i')\gg analog 0. read()
0.661440304938
\gg pin3 = board.get_pin('d:3:p')
\gg pin3.write(0.6)
```
https://github.com/tino/pyFirmata

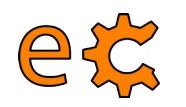

# **Arduino i Raspberry Pi Ús del minicom**

Aprofitant que està carregat l'Arduino amb un programa que empra comunicacions (trametent un 1 s'il·lumina un led, trametent un 2 s'apaga i movent el microruptor l'Arduino tramet a la Raspberry Pi una H o una L), farem ús del programa minicom per a establir les comunicacions.

És important assegurar-se de que cap altre programa està fent ús del canal sèrie. Ni l'Arduino IDE ni l'ArduBlock.

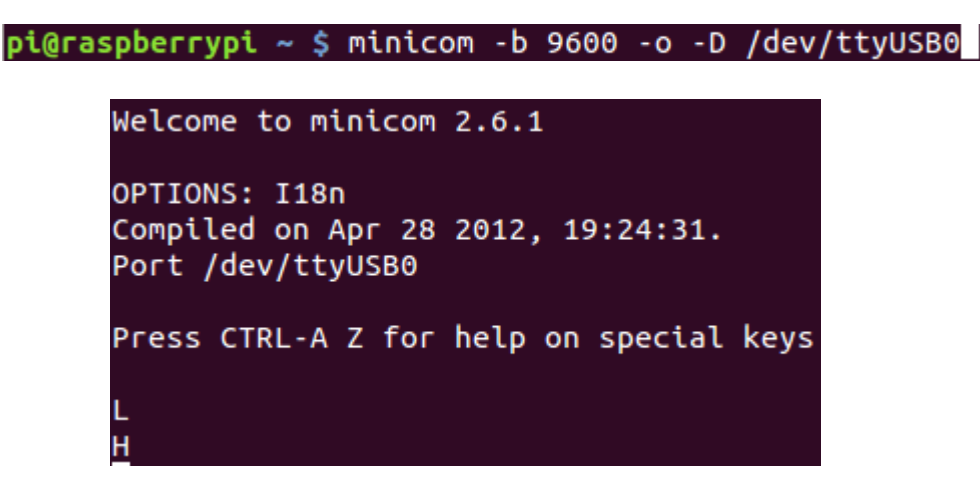

Prement 1 s'il·lumina un led, trametent un 2 s'apaga (quan escrivim no hi surt res pel minicom perque l'Arduino no fa eco del que li trametem) i movent el microruptor l'Arduino tramet a la Raspberry Pi una H o una L. Per sortir-ne : Ctrl A + Z, X i Yes

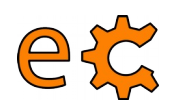

# **Arduino i Raspberry Pi Ús del port sèrie des de Python**

```
#!/usr/bin/python
 \mathbf{1}\overline{2}\overline{3}import serial
 \overline{4}5
     print "Python serial port sample"
 6\phantom{1}6\overline{7}rpiserialPort = '/dev/tyAMAO'ser = serial.Serial (rpiserialPort, 115200)\boldsymbol{8}9
     ser.write("\n\rFrom Raspbery Pi\n\r")
1011ser.close()
12
```
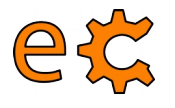

# **Arduino i Raspberry Pi Ús d'un programa amb interfície gràfica**

 $pi@raspberrypi ~$ \$ cd Documents/codis/tty01/ pi@raspberrypi ~/Documents/codis/tty01 \$ ./tty01.py

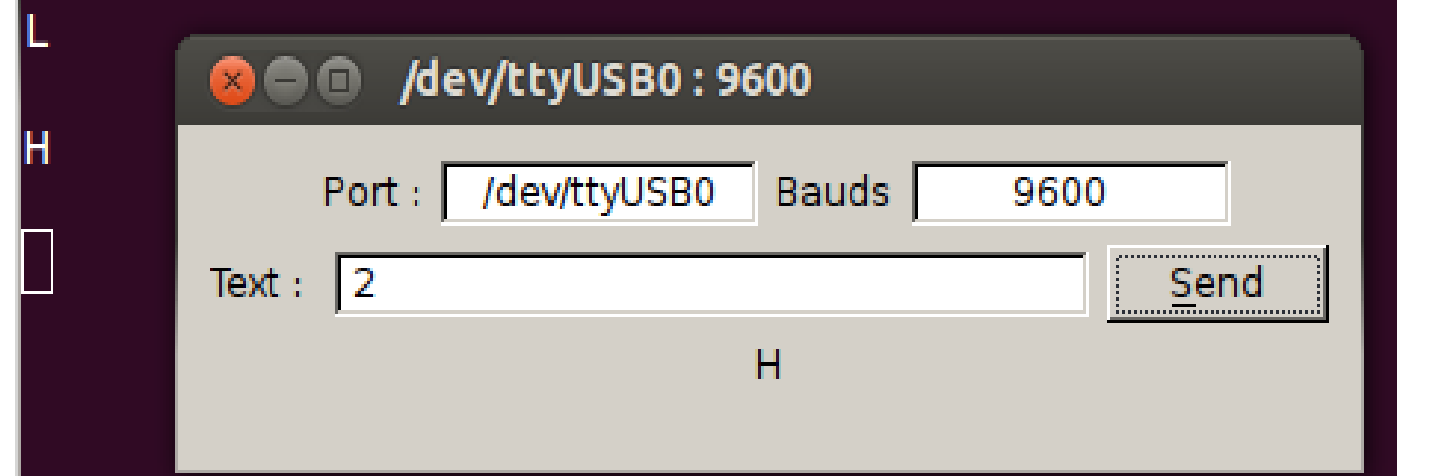

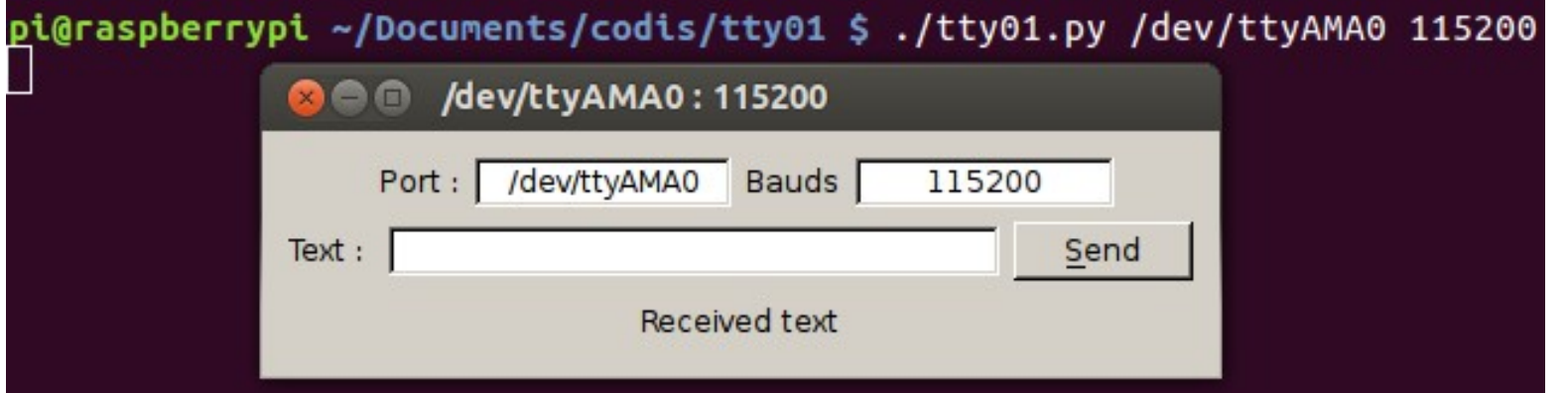

<http://www.binefa.cat/php/RPi/tty01.py.zip>

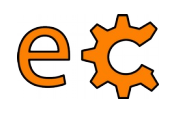

 $f\!\!\!\!/ \, \psi$ 

# **Arduino i Raspberry Pi Codi d'Arduino**

```
serialWrRd01.ino
http://www.binefa.cat/php/arduino/serialWrRd01.zip
\Downarrow fvoid setup() {
// Velocitat de la comunicacio en bauds
  Serial begin (9600);
\mathcal{L}void <code>loop()</code>byte byteLlegit;
   /* Si hi ha quelcom a llegir: */
  if (Serial available()) {
    /* llegeix el byte mes recent */
    byteLlegit = Serial read();
    /* Retorna el valor llegit. Es a dir, fa eco.*/
    Serial write(byteLlegit);
  \mathbf{1}\mathbf{r}
```
<http://www.binefa.cat/php/arduino/serialWrRd01.zip>

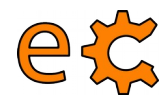

http://www.binefa.cat/php/arduino/serialWrRd02.zip

 $\boldsymbol{\}}$ 

```
f \ggserialWrRd02.ino
http://www.binefa.cat/php/arduino/serialWrRd02.zip
\#include <ecat.h>
Ecat ecat:
void setup() {
  // Els 4 bits (nibble) baixos de P2 son d'entrada
  ecat.setupNibbleMode(NIBBLE_L_P2,INPUT);
  // Els 4 bits (nibble) alts de P2 son de sortida
  ecat.setupNibbleMode(NIBBLE H P2, OUTPUT);
  // Velocitat de la comunicacio en bauds
  Serial begin (9600);
\mathbf{R}void loop() {
  byte byteLlegit;
   /* Si hi ha quelcom a llegir: */
  if (Serial available()) {
    /* llegeix el byte mes recent */
    byteLlegit = \text{Serial read}();
    /* Retorna el valor llegit. Es a dir, fa eco.*/
    Serial write(byteLlegit);
    if (byteLlegit == '1')digitalWrite(ecat.nPinP2B7.HIGH),
    \mathbf{r}if (byteLlegit == '2')digitalWrite(ecat nPinP2B7,LOW),
    }
  \boldsymbol{\}}
```
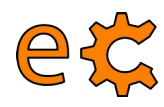

J.

```
-/*
serialWrRd03.ino
http://www.binefa.cat/php/arduino/serialWrRd03.zip
*f#include <ecat.h>
Ecat ecat:
void setup() {
  ecat.setupNibbleMode(NIBBLE L P2, INPUT);
  ecat.setupNibbleMode(NIBBLE H P2, OUTPUT);
  Serial begin (9600);
\mathcal{V}void vIterpretaByteLlegit(byte by){
    if(bv == '1')digitalWrite(ecat.nPinP2B7,HIGH);
    if(by == '2')digitalWrite(ecat.nPinP2B7,LOW);
\mathcal{F}bool bCanviP2B0(){
  static bool bNivellP2B0 = digitalRead(ecat.nPinP2B0);
  if(bNivellP2B0 != digitalRead(ecat.nPinP2B0)){
    bNive11P2B0 = digitalRead(ecat.nPinP2B0);return true:
  \mathcal{F}return false;
\mathcal{F}void vTrametValor(byte byQuinPin){
  if(digitalRead(ecat.nPinP2B0))
    Serial write('H');
  else
    Serial write('L');
\mathcal{F}void loop() {
  byte byteLlegit;
  if (Serial available()) {
    byteLlegit = \text{Serial} \text{ read}();
    Serial write(byteLlegit);
    vIterpretaByteLlegit(byteLlegit);
  \mathcal{F}if(bCanviP2B0()){
    delay(100); // Per a evitar rebots
    vTrametValor(ecat.nPinP2B0);
  }
```
### **Maquinari lliure amb Arduino Nano Plaques amb sistema de bus lliure eCat**

68

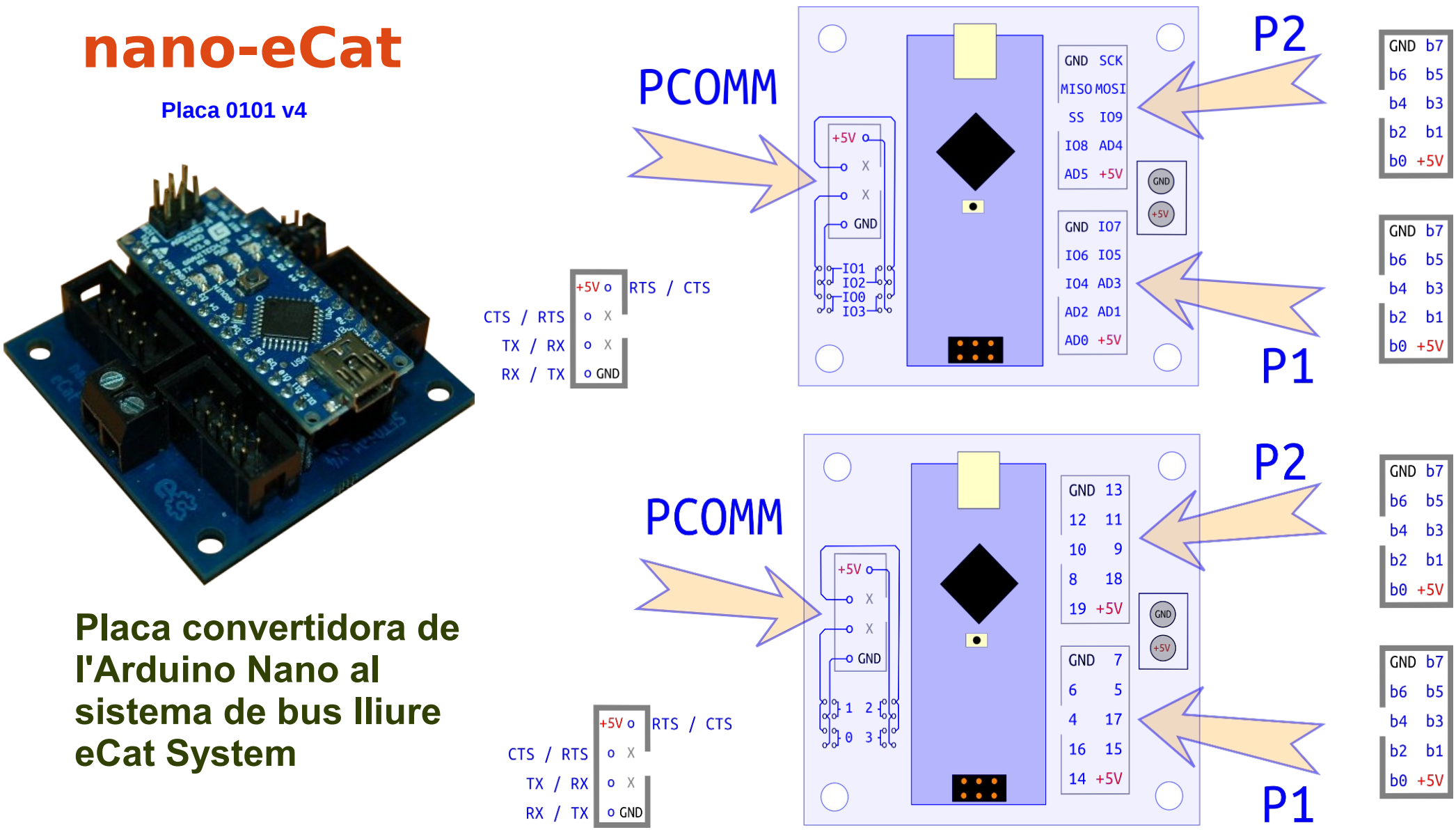

http://electronics.cat/php/common/index.php?lang=ca&page=101

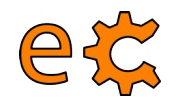

### **Maquinari 3Bpi - Pi de les Tres Branques Placa traductora de nivells per a Raspberry Pi Placa set05\_08\_v2**

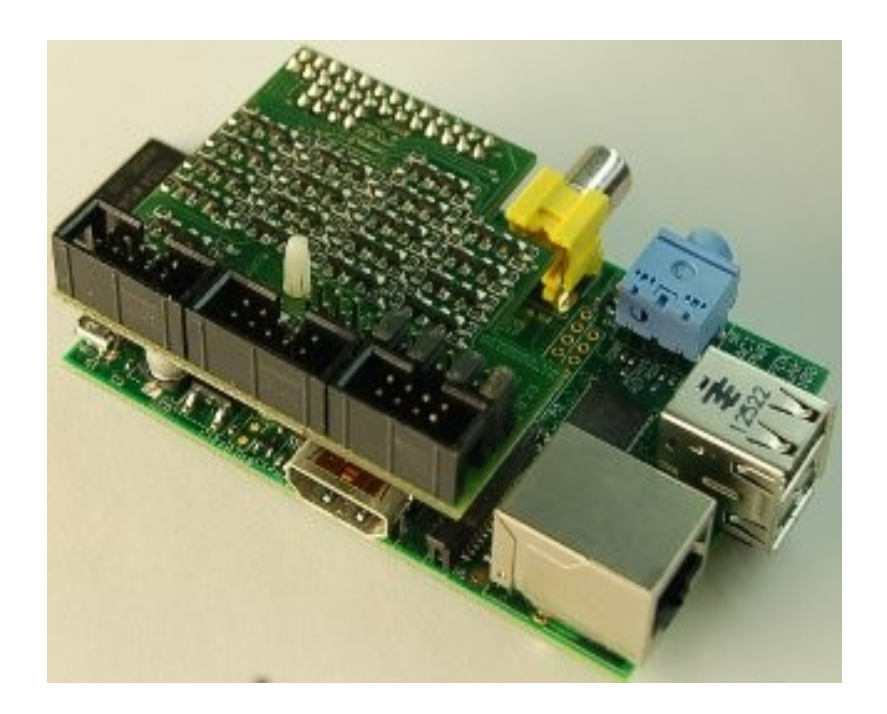

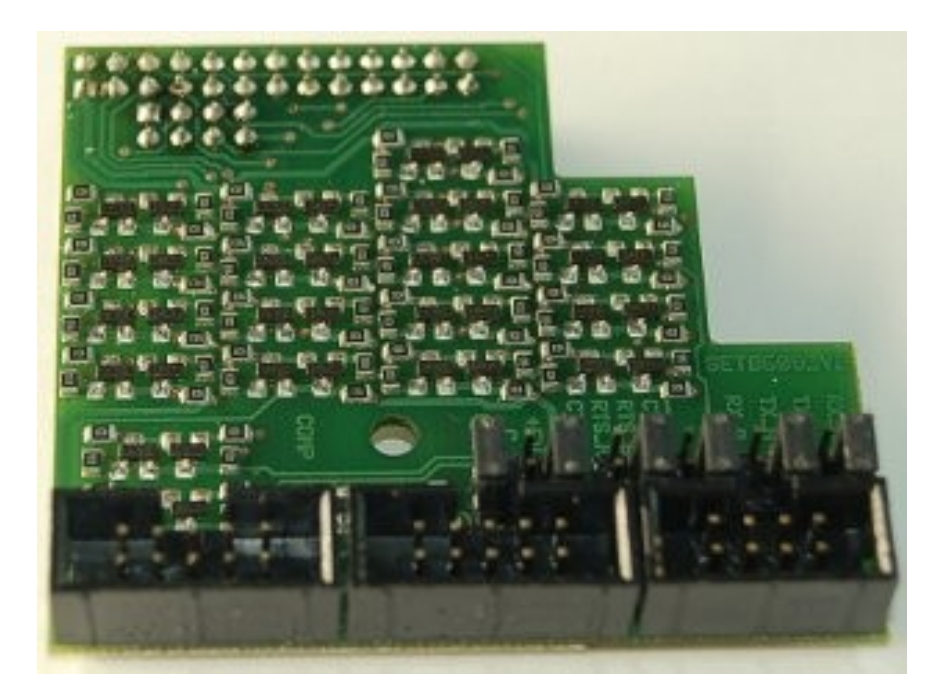

<http://electronics.cat/php/common/index.php?lang=ca&page=508>

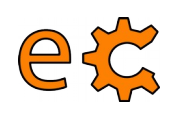

### **BUS : Sistema digital que transfereix dades entre dispositius electrònics**

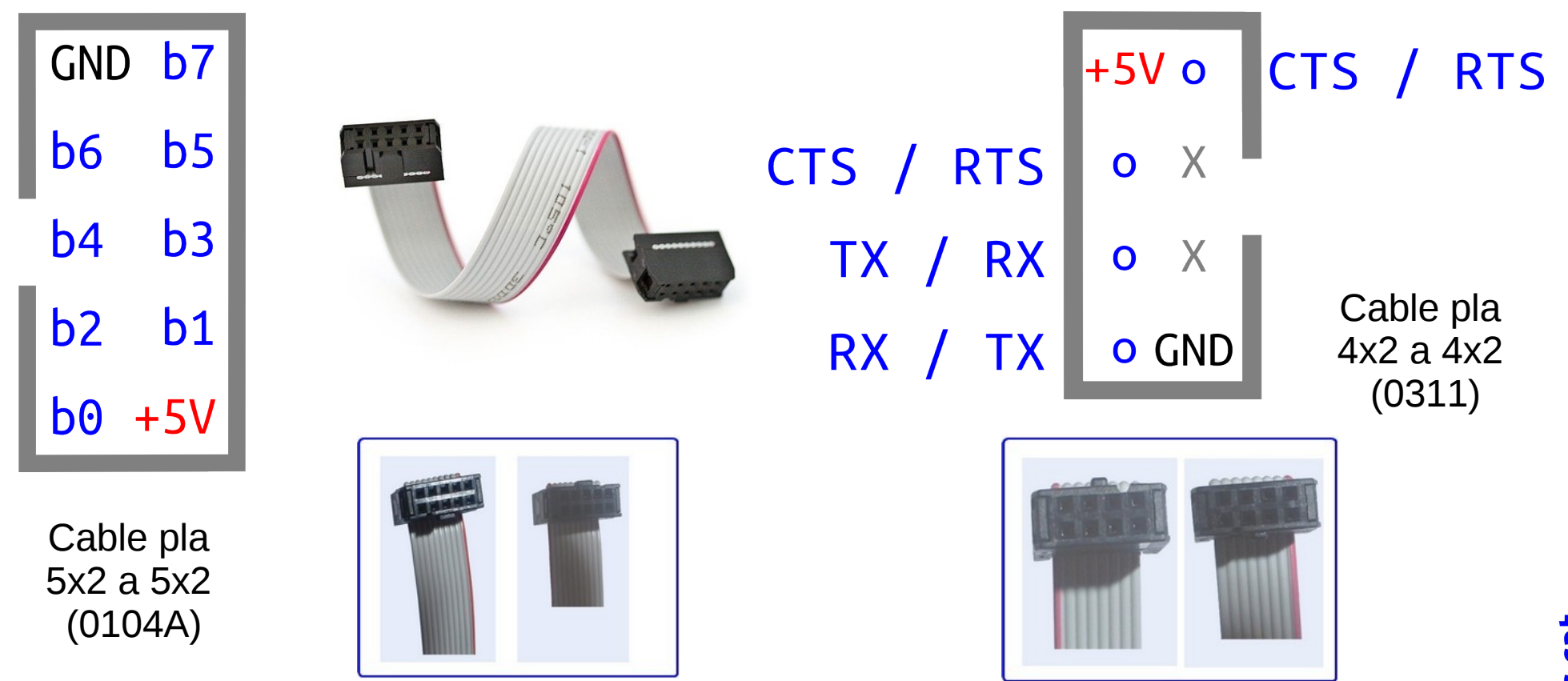

**eCat System** : Dues tipologies de BUS, dades (8 bits) i comunicacions

## **Arduino i Raspberry Pi** Leds i microrruptors - Placa set01 04

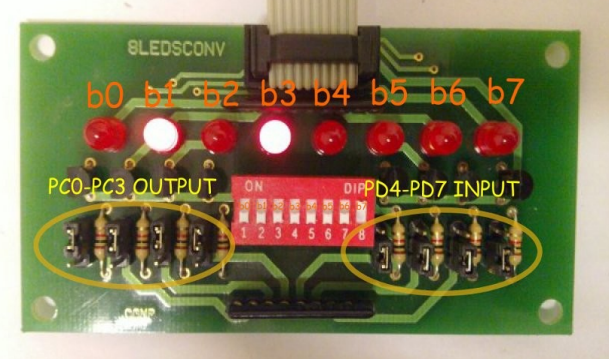

etc

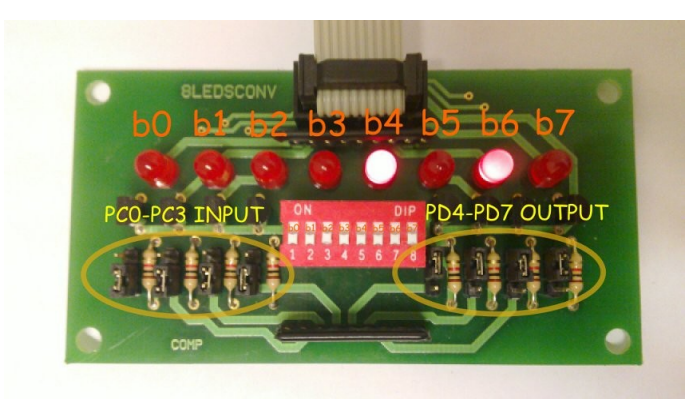

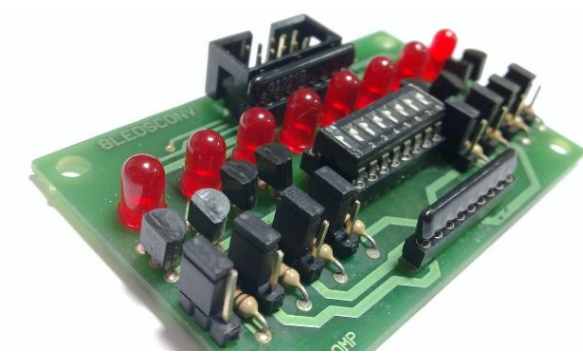

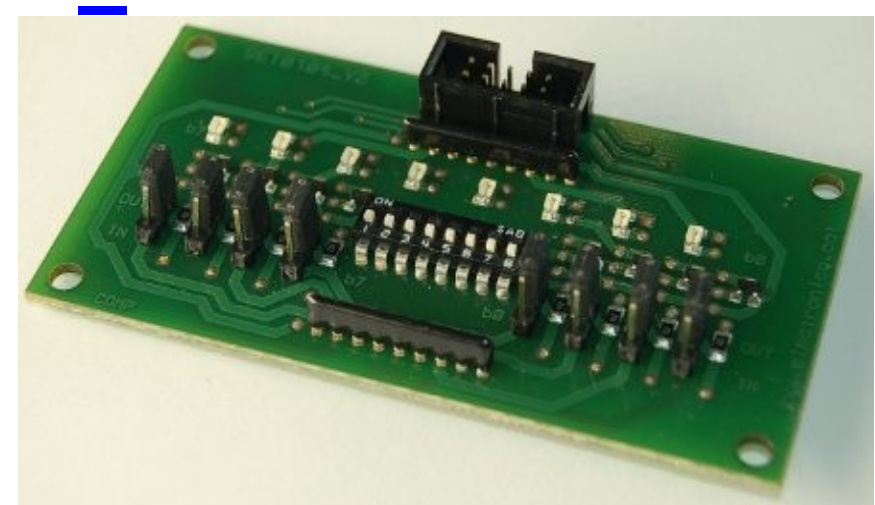

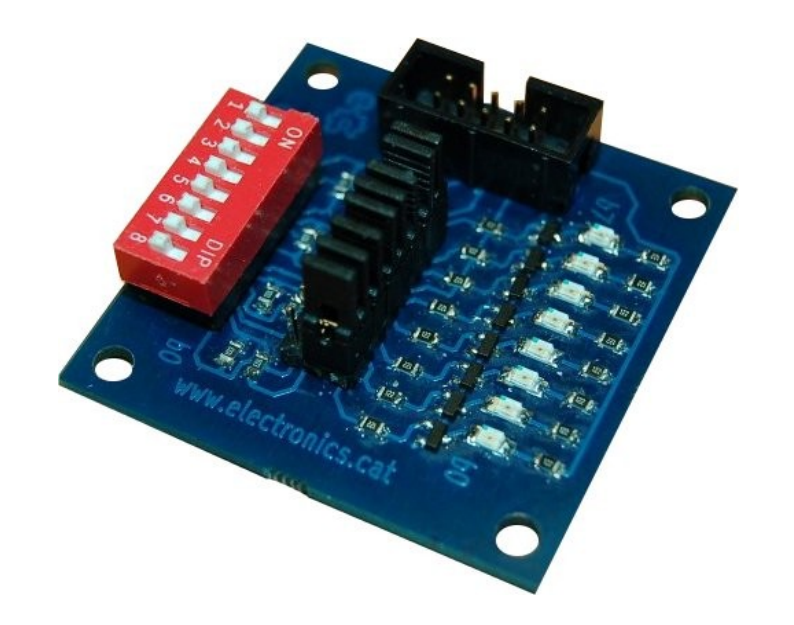

http://electronics.cat/php/common/index.php?lang=ca&page=104

### etc **Arduino i Raspberry Pi Plaques amb sistema de bus lliure eCat**

### **uSW – LEDs 01\_04 v3**

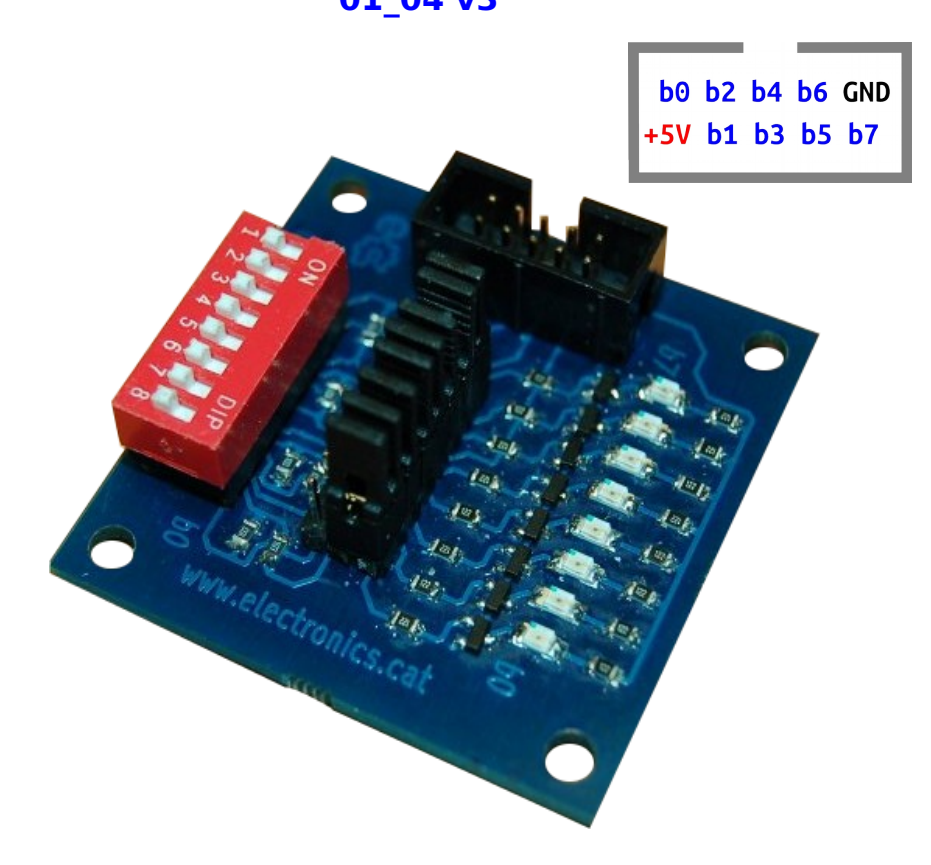

**Placa configurable d'entrades / sortides.**

**La configuració de cada bit es fa mitjançant un pont (jumper).**

**Les entrades es fan per microrruptor (ON : zero lògic, OFF : u lògic).**

**Les sortides es visualitzen mitjançant leds (apagat : zero lògic, encès : u lògic).**
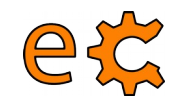

### Maquinari 4 Relés - Placa set05 02

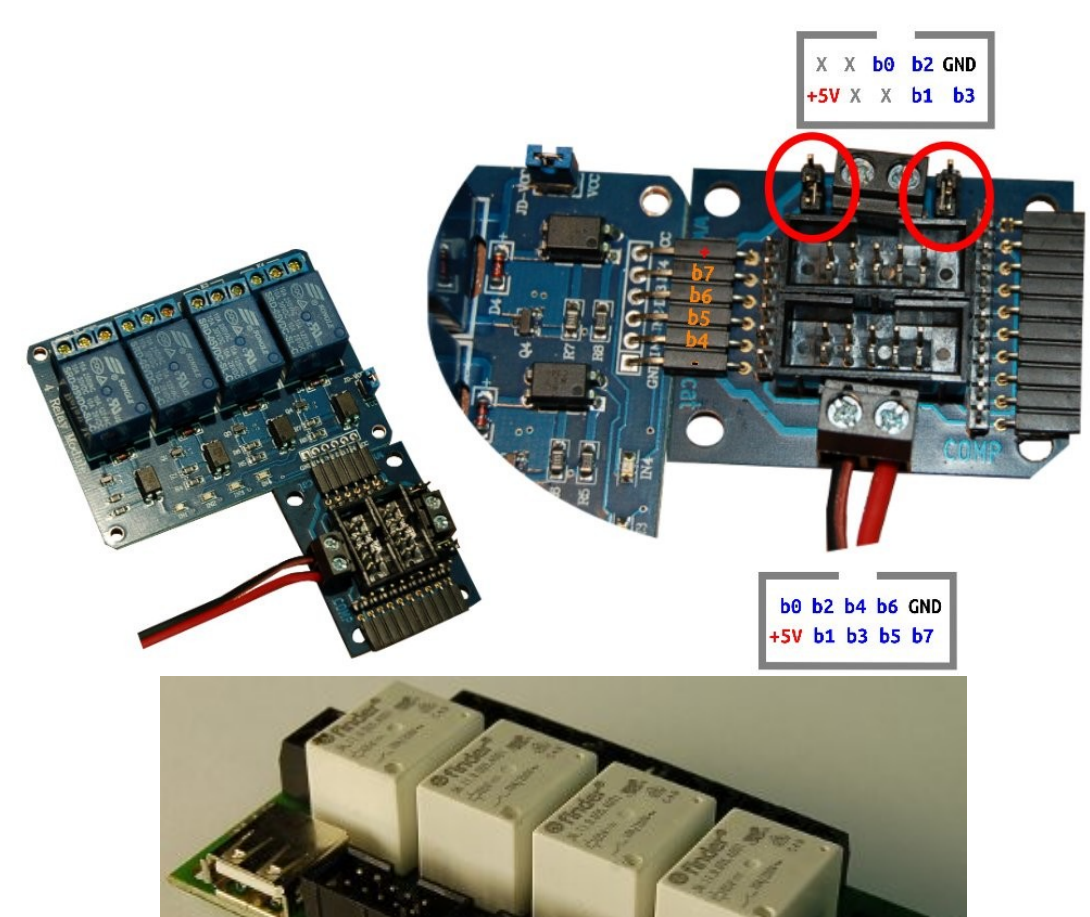

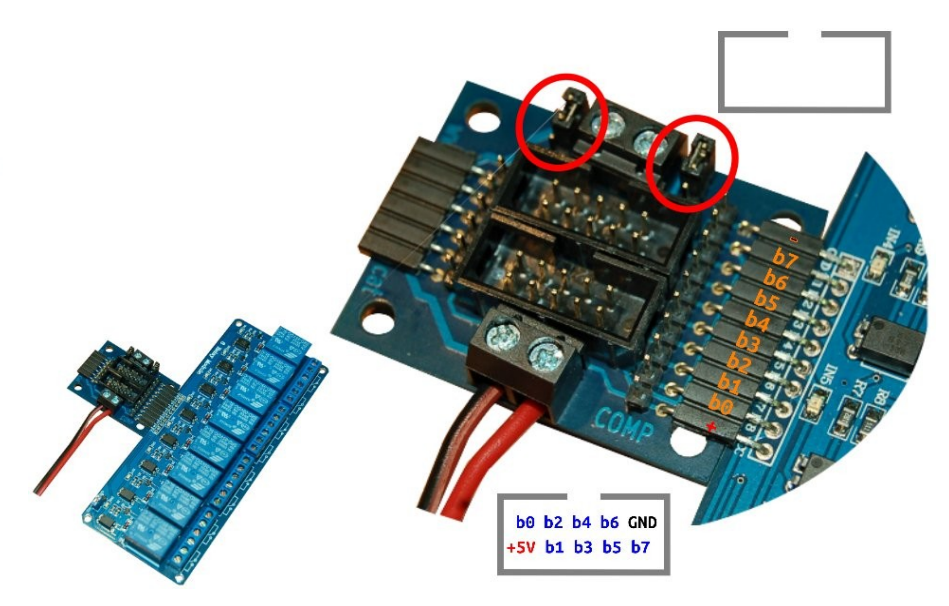

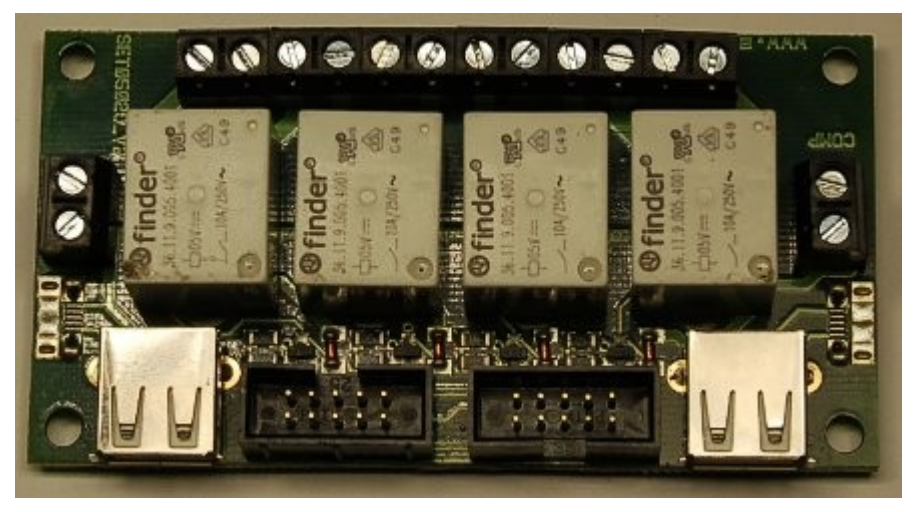

http://electronics.cat/php/common/index.php?lang=ca&page=502

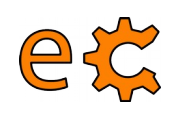

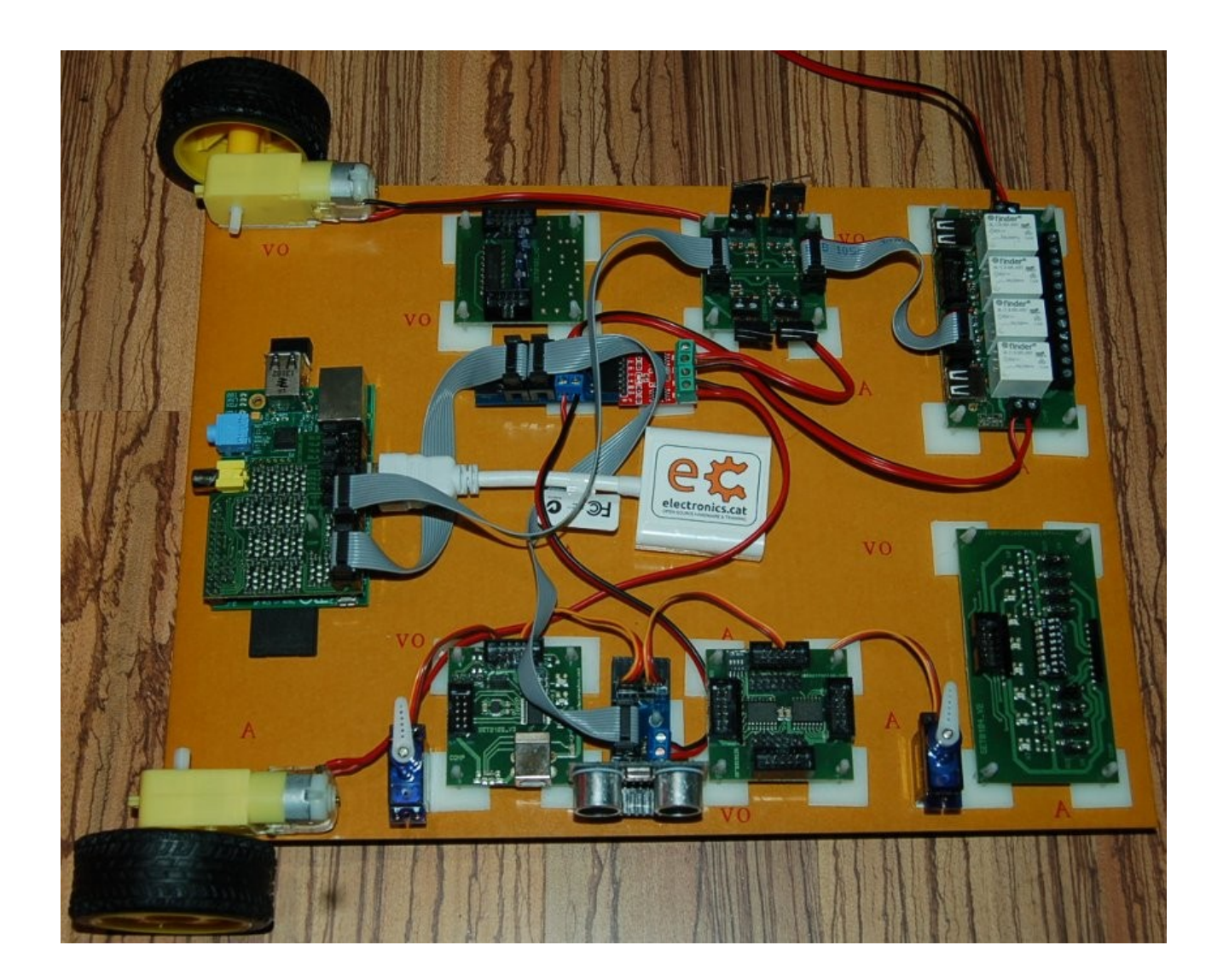

Conjunt d'una Raspberry Pi amb plaques de <http://www.electronics.cat/>

## Accés a la GPIO emprant Qt

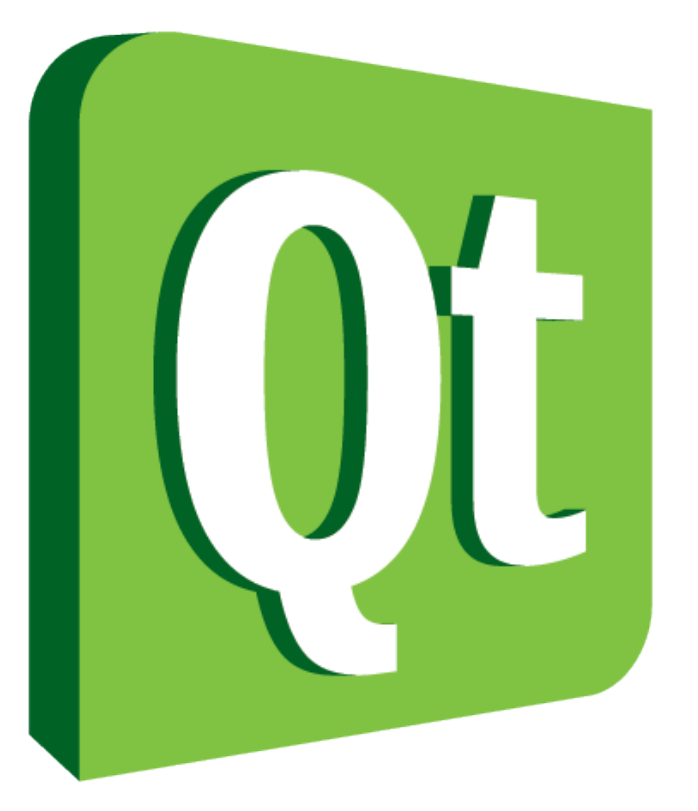

## Code less. I Create more. Deploy everywhere.

http://qt-project.org/

### Accés a la GPIO emprant Qt eCatLink

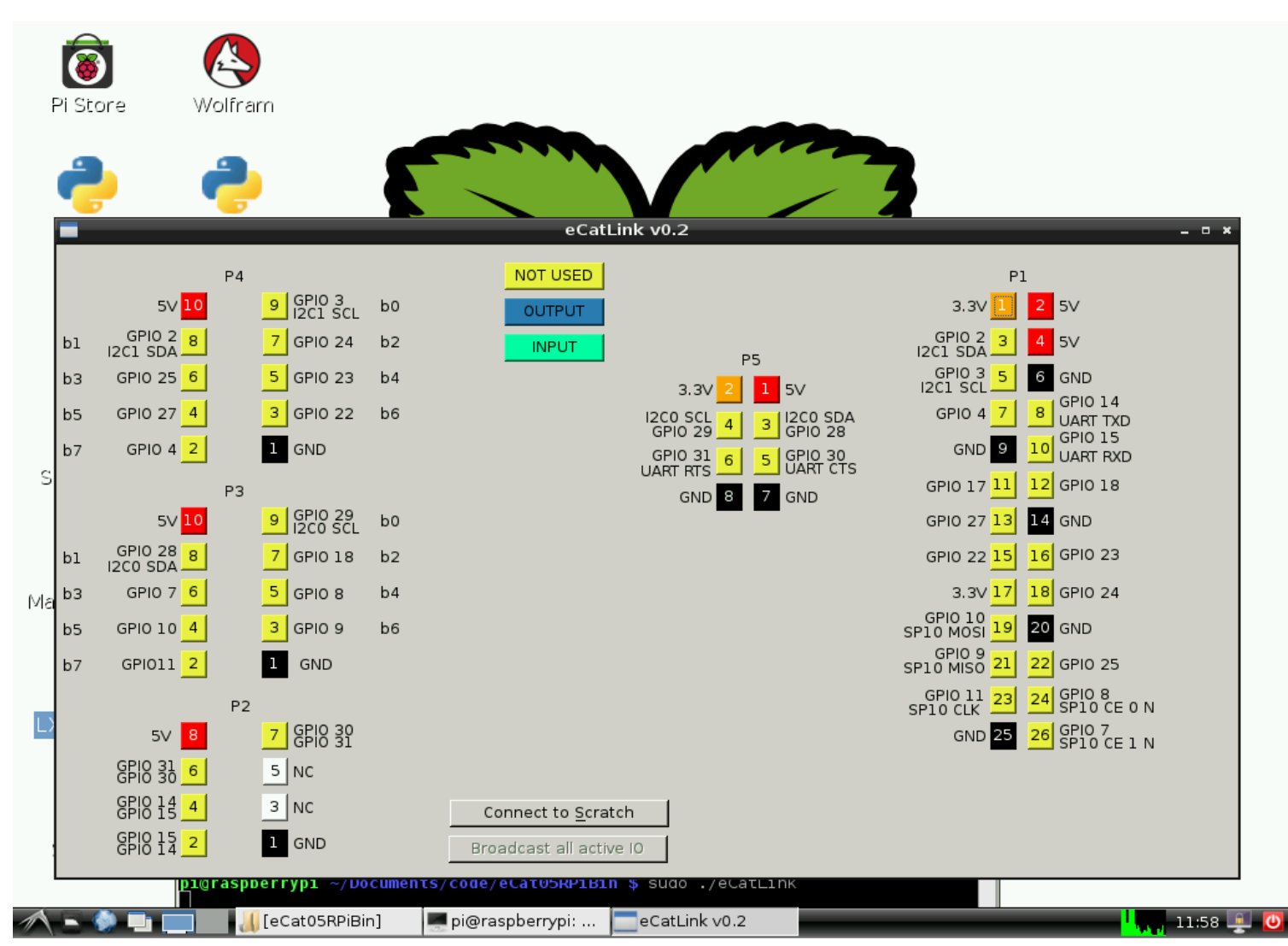

#### http://www.binefa.cat/php/raspberryPi/qt/eCat05b.tar.gz

# Accés a la GPIO emprant `atLink

77

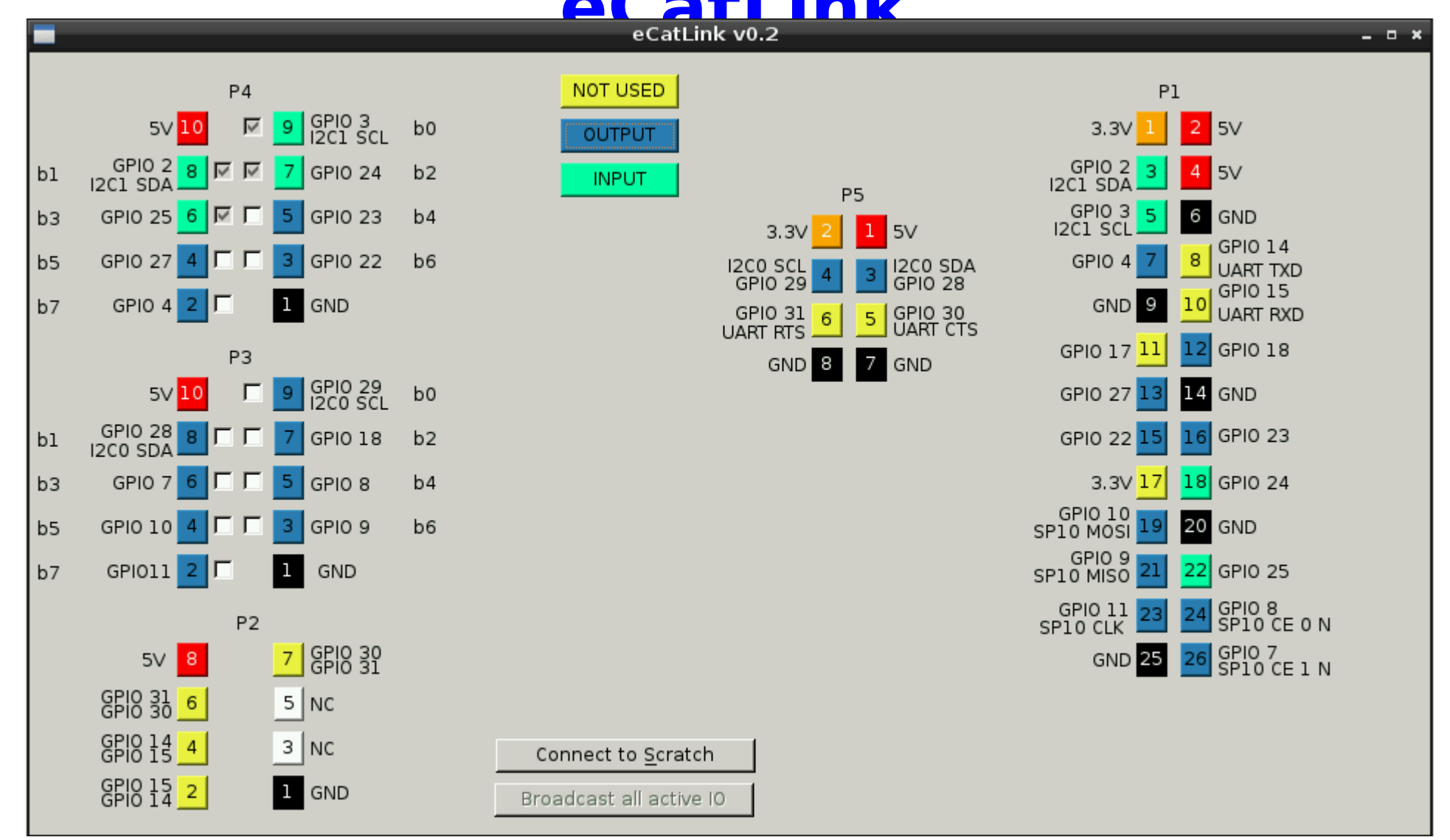

#### http://www.binefa.cat/php/raspberryPi/qt/eCat05b.tar.gz

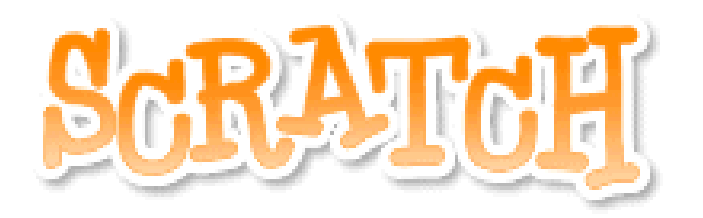

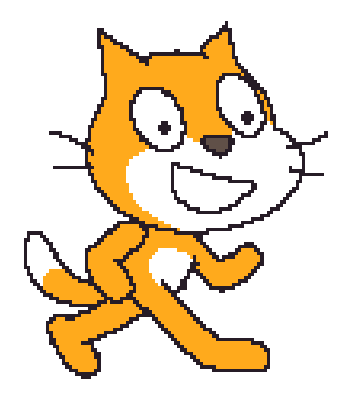

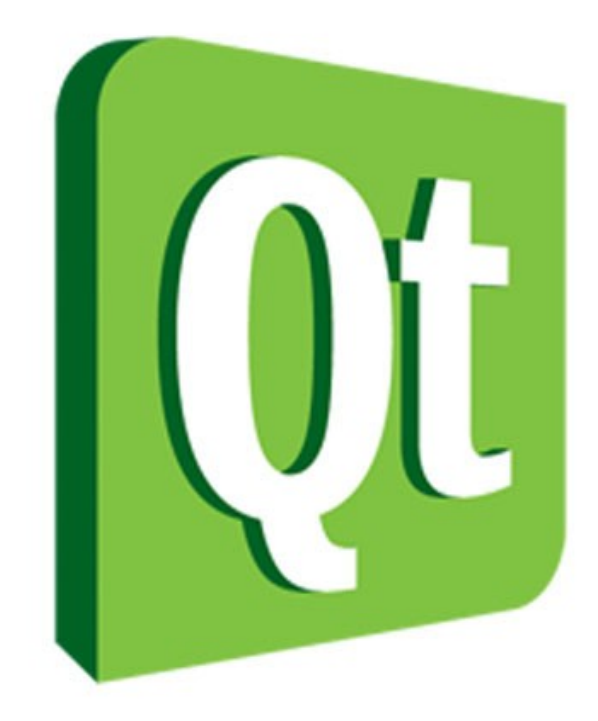

http://oshw.binefa.net/?p=4

#### Maquinari Fent ús de P4 - eCatLink

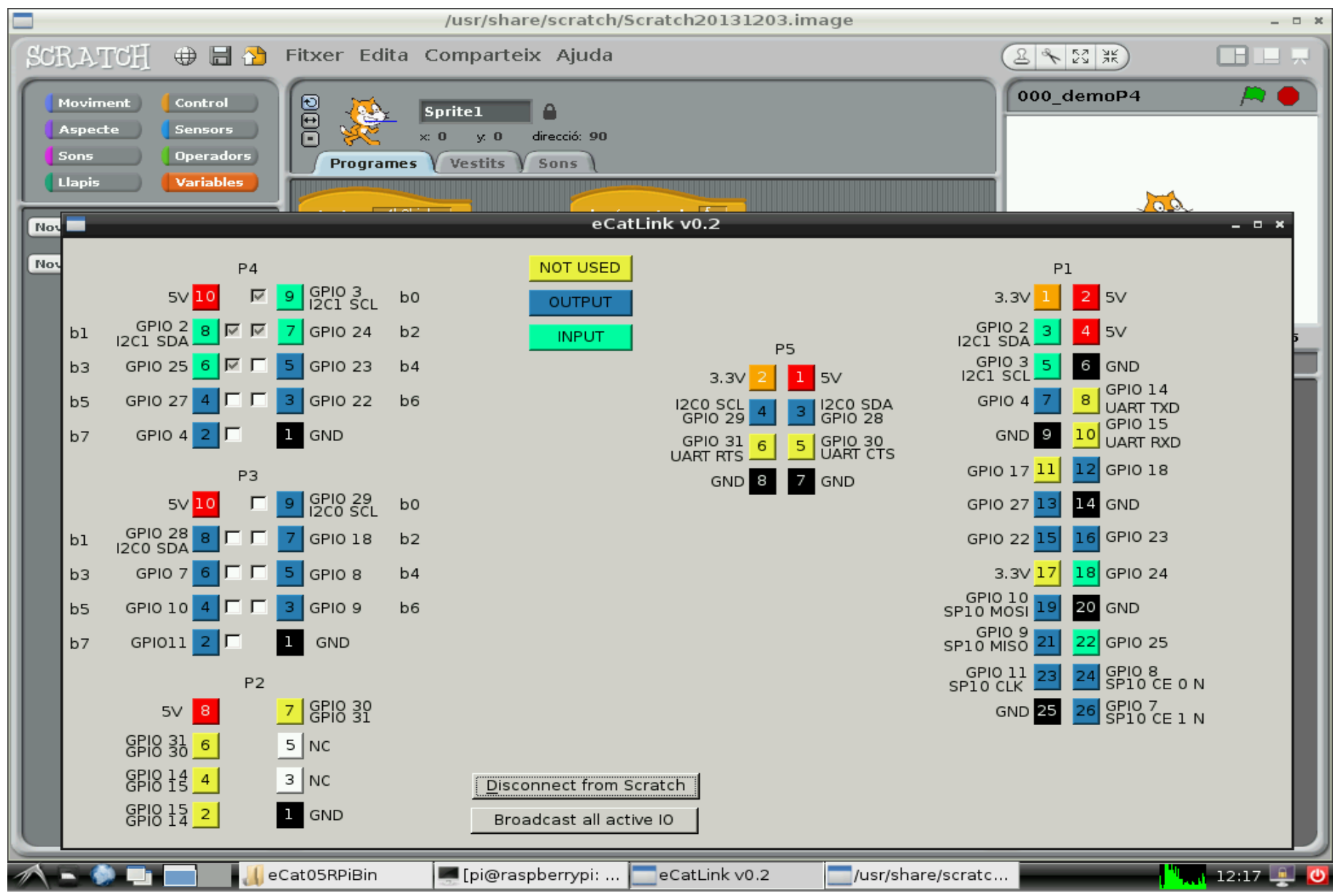

#### **Maquinari eCatLink + Scratch**

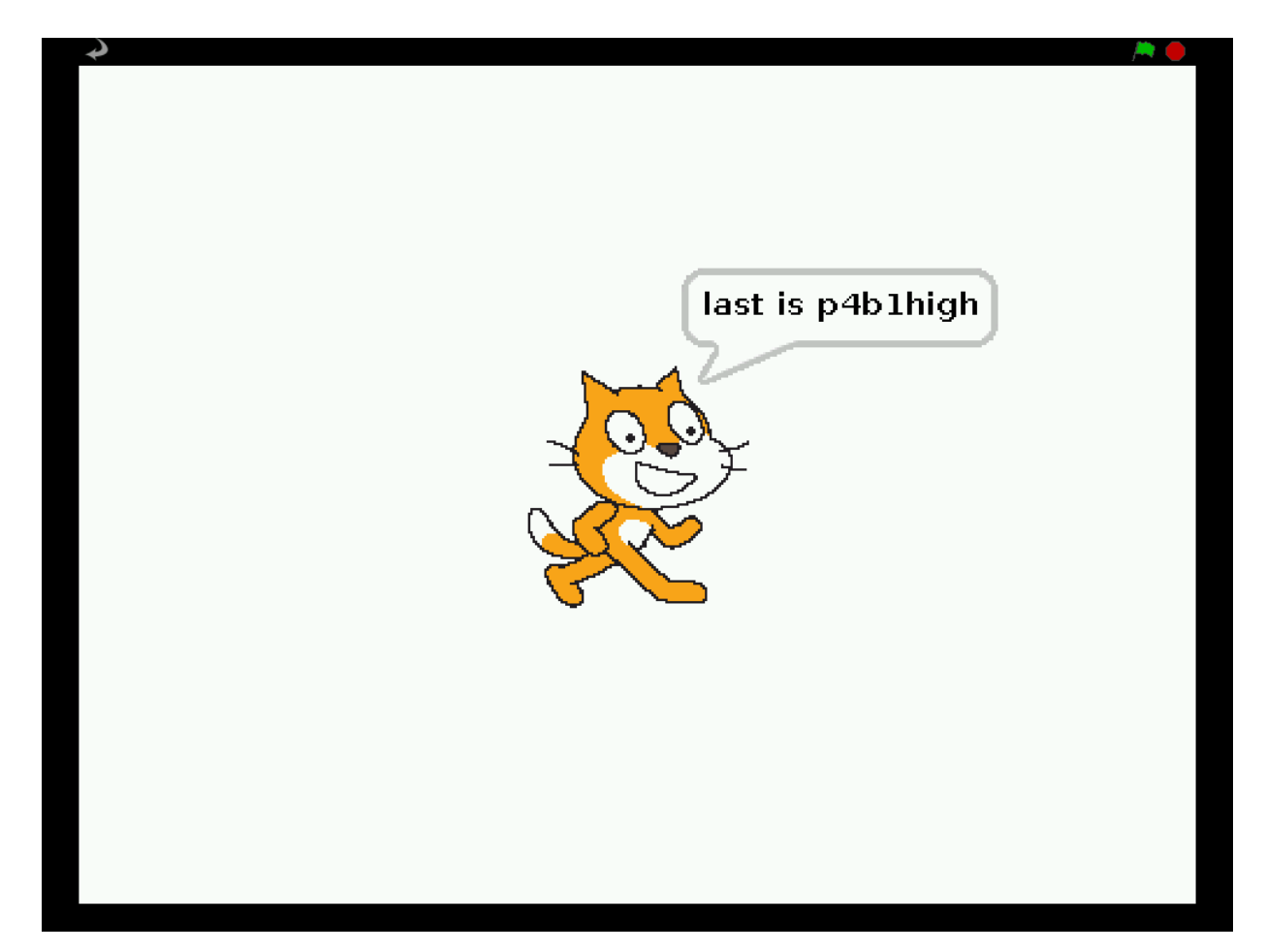

#### **Maquinari eCatLink + Scratch**

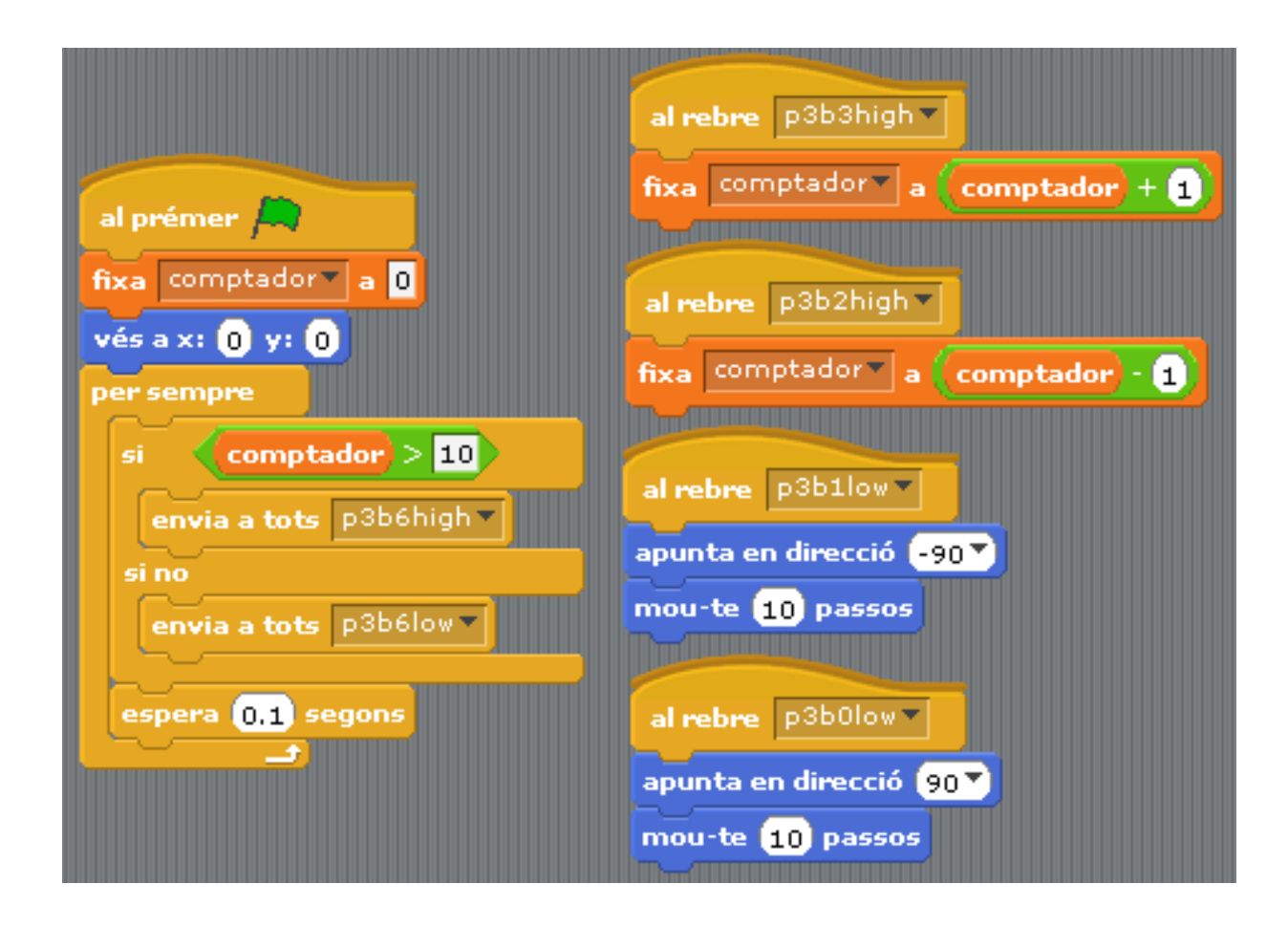

#### [http://www.binefa.cat/php/raspberryPi/scratch/002\\_cmpt.sb](http://www.binefa.cat/php/raspberryPi/scratch/002_cmpt.sb)

#### **Maquinari eCatLink + Scratch**

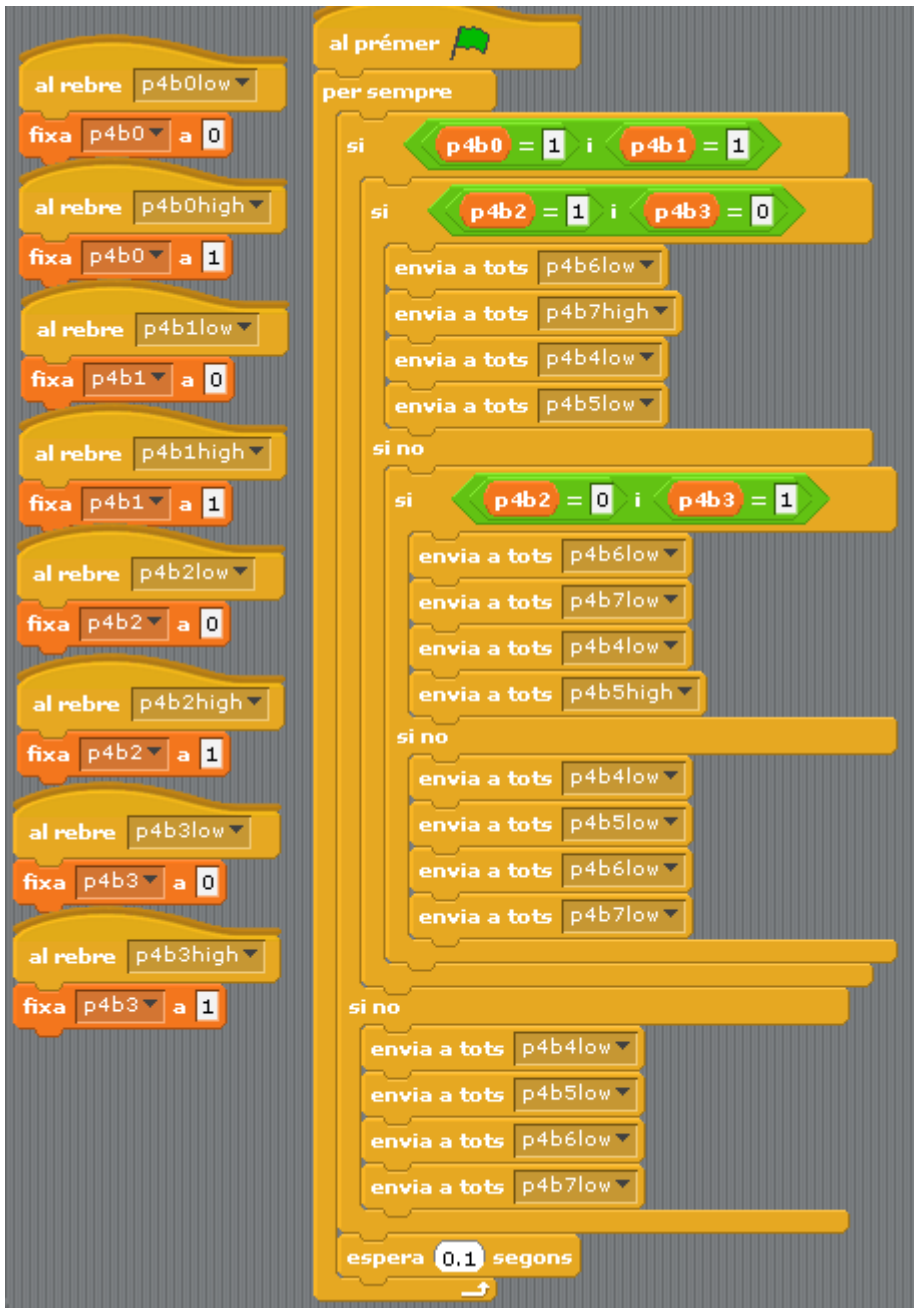

[http://www.binefa.cat/php/raspberryPi/scratch/003\\_motorsSensors.sb](http://www.binefa.cat/php/raspberryPi/scratch/003_motorsSensors.sb)

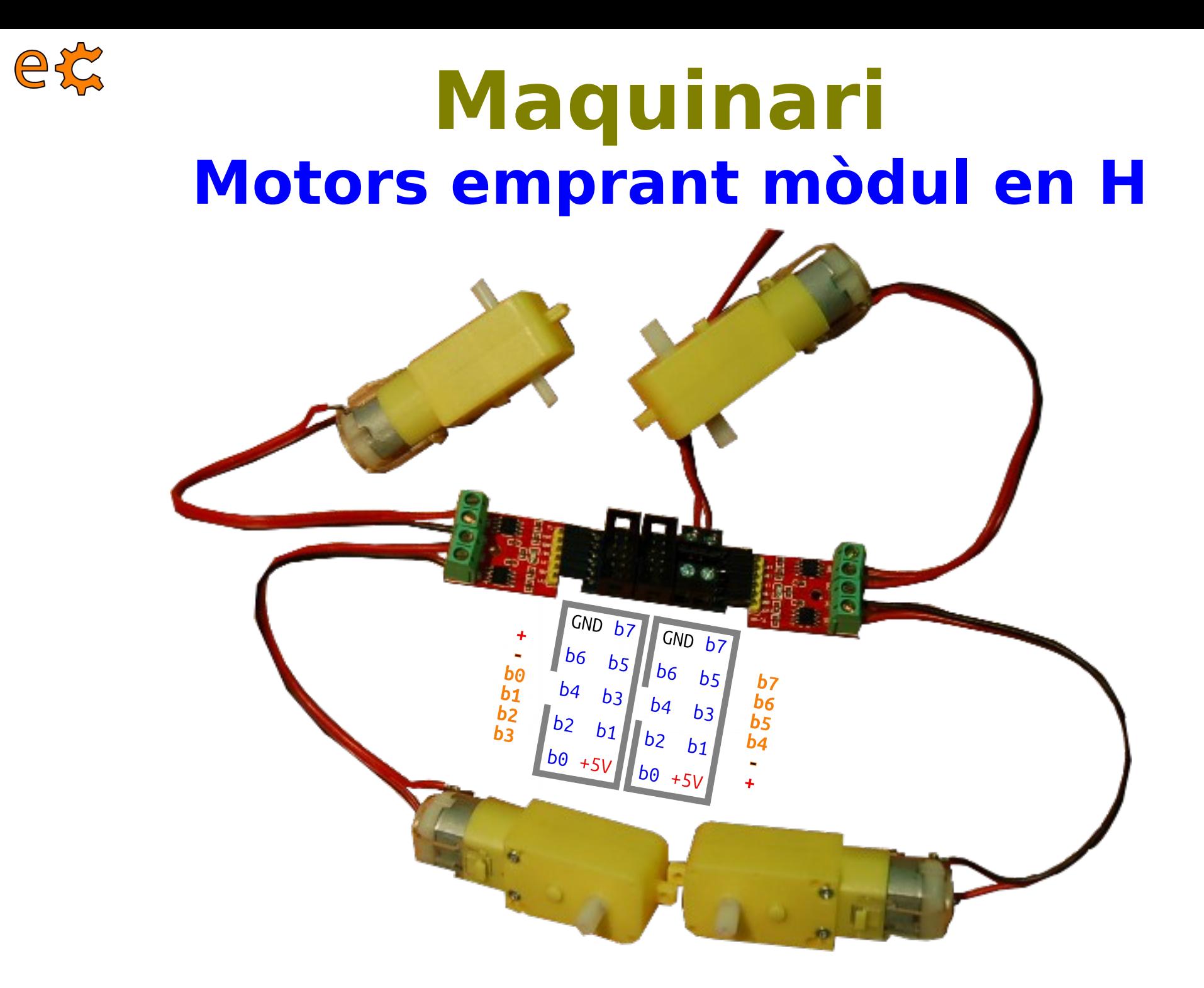

#### http://electronics.cat/php/common/index.php?lang=ca&page=520

### Accés a la GPIO emprant **Python**

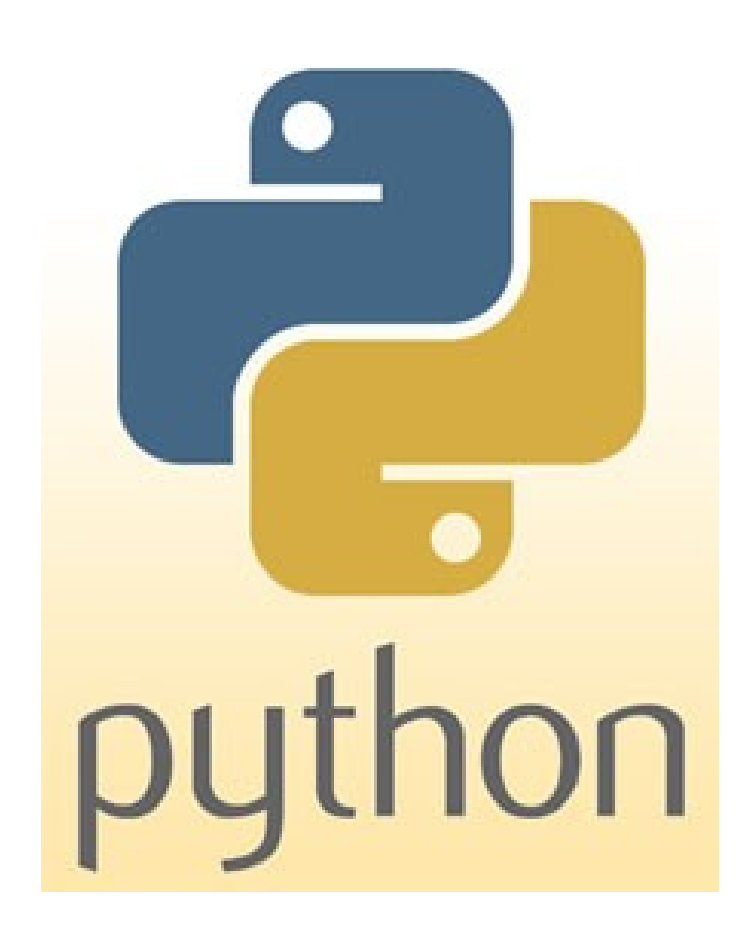

## **Instal·lació del mòdul RPi.GPIO**

**\$sudo apt-get update \$sudo apt-get install python-dev \$sudo apt-get install python-rpi.gpio \$sudo aptitude install python-serial \$sudo aptitude install python-netifaces**

### **\$sudo usermod -a -G dialout pi**

<http://code.google.com/p/raspberry-gpio-python/wiki/BasicUsage>

#### **Rpi.GPIO llegint entrades de PR**

86

#### #!/usr/bin/env python 1  $\overline{2}$  $\overline{3}$ from time import sleep import os  $\overline{4}$ 5 import RPi.GPIO as GPIO 6  $\overline{7}$ GPIO.setmode(GPIO.BCM) 8 GPIO.setup(29, GPIO.IN) GPIO.setup(28, GPIO.IN) 9 10 GPIO.setup(18, GPIO.IN) 11 GPIO.setup(7, GPIO.IN)  $12$ 13  $\Box$ while True: 14  $if (GPI0.input(29) == False)$ : ₿ 15 print "GPIO 29 pressed"  $if (GPI0.input(28) == False)$ : 16 print "GPIO 28 pressed"  $17$ if  $(SPI0.input(18) == False)$ : 18 print "GPIO 18 pressed" 19  $if (GPI0.input(7) == False)$ : 20 曱  $21$ print "GPIO 7 pressed" 22  $sleep(0.1)$ ; 23

#### http://www.binefa.cat/php/raspberryPi/python/py00.py

#### Rpi. GPIO escrivint sortides a 87 P3

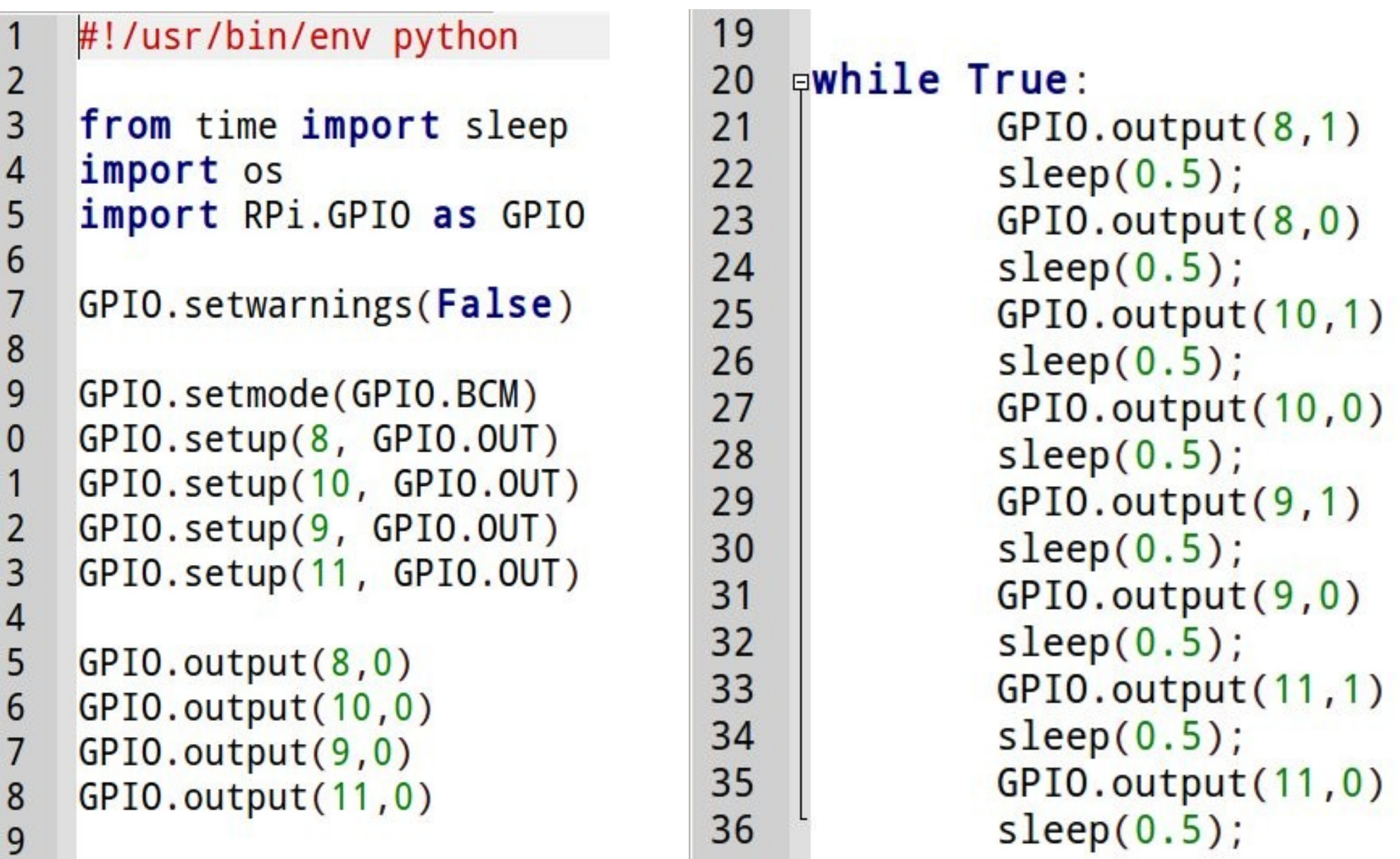

http://www.binefa.cat/php/raspberryPi/python/py01.py

### **Control d'un servo – bit7 de P4**

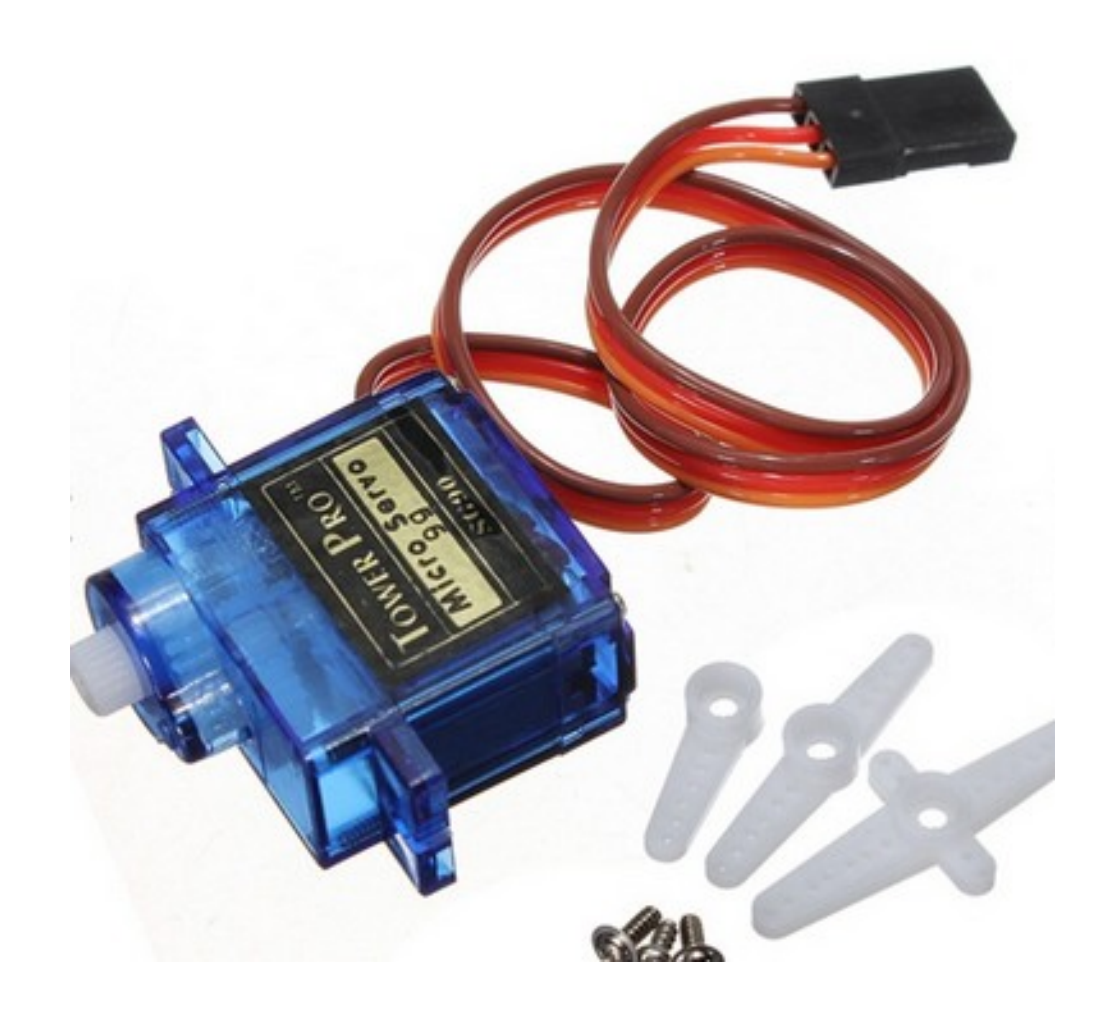

## **Control d'un servo – p4b2 i**

89

 $\n **4 4 4 4 4 4 4 4 4 4 4 4 4 4 4 4 4 4 4 4 4 4 4 4 4 4 4 4 4 4 4** <$ 1  $\overline{2}$ 3 from time import sleep  $\overline{4}$ import os import RPi.GPIO as GPIO 5 6  $\overline{7}$ GPIO.setwarnings(False) 8  $\overline{9}$ GPIO.setmode(GPIO.BCM)  $10<sub>1</sub>$ GPIO.setup(24, GPIO.OUT) GPIO.setup(25, GPIO.OUT)  $11$  $12$  $p = GPIO.PWM(24,50)$ # 50Hz 13  $q = GPIO.PWM(25,50)$ # 50Hz  $p.start(7.5)$ 14 15  $q.start(7.5)$ 16 日try: while True: 17 甴 18 p.ChangeDutyCycle(7.5) # Neutral 19 q.ChangeDutyCycle(7.5) # Neutral 20  $sleep(1)$  $21$ p.ChangeDutyCycle(12.5) # 180 graus # 22 p.ChangeDutyCycle(10)  $#$  180 graus 23 q.ChangeDutyCycle(10)  $# 180$  graus 24  $sleep(1)$ 25  $#$  $p.ChangeDutyCycle(2.5)$  # 0 graus 26 p.ChangeDutyCycle(4)  $# 0$  graus 27 q.ChangeDutyCycle(4)  $# 0$  graus 28  $sleep(1)$ 29 30 **Elexcept** KeyboardInterrupt: GPIO.cleanup()  $31$ 

<http://www.binefa.cat/php/raspberryPi/python/pyServos.py>

Adaptació de codi basat en exemples de http://www.theraspberrypiguy.com/

### **Lectura de sensor d'ultrasons**

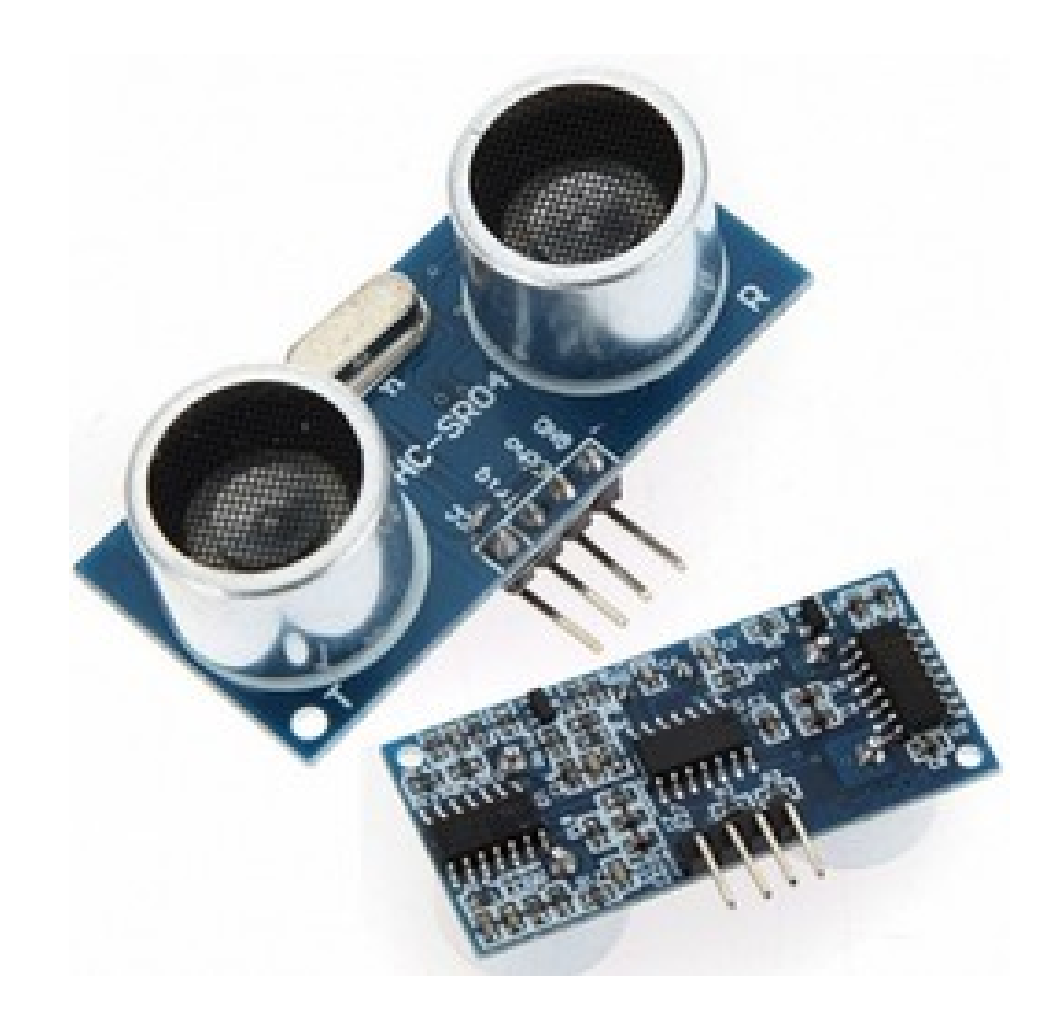

#### **Lectura de sensor d'ultrasons**

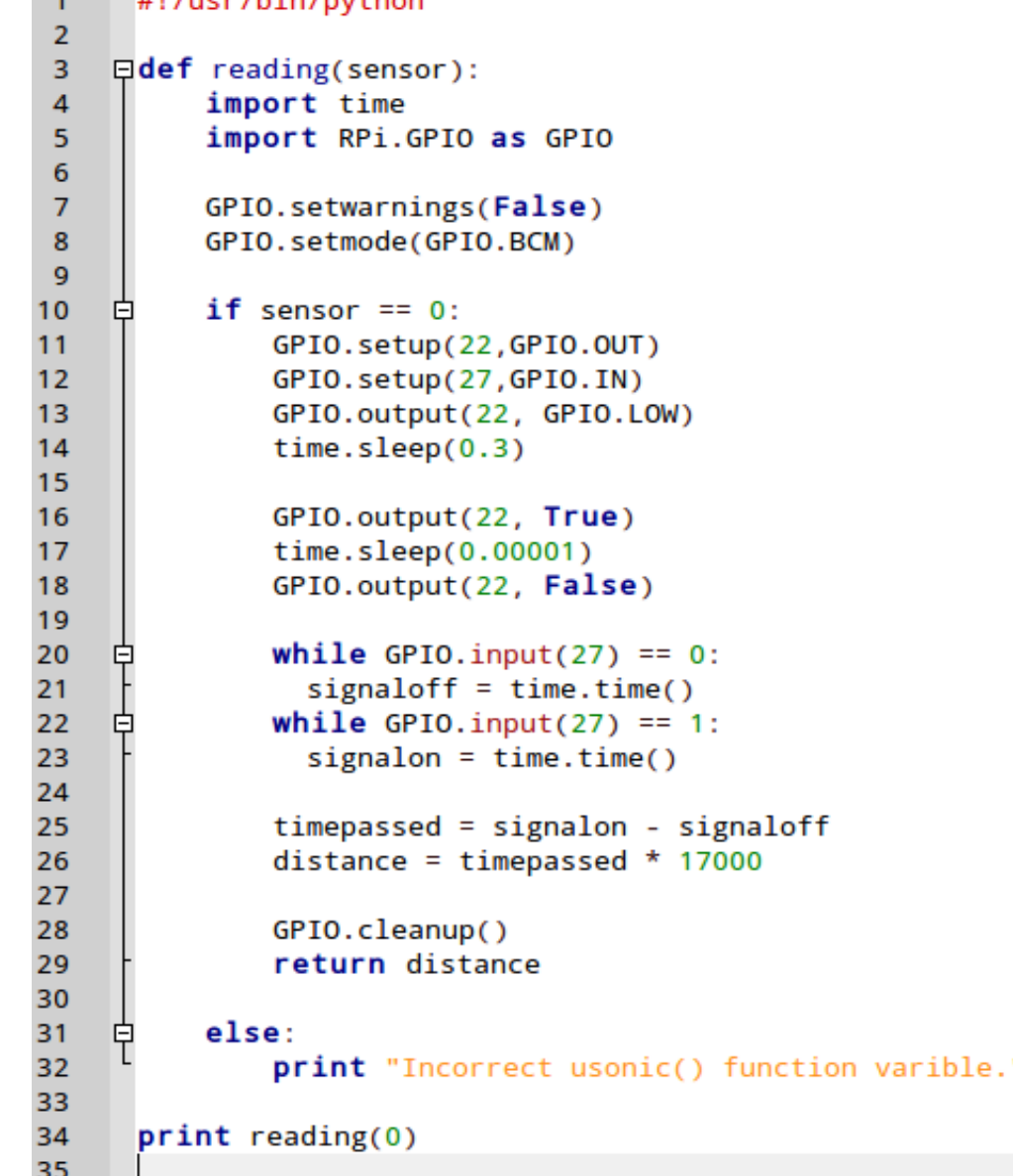

Adaptació de codi basat en exemples de http://www.theraspberrypiguy.com/ <http://www.binefa.cat/php/raspberryPi/python/pyUltrasons.py>

### **Lectura de sensor infrarroig**

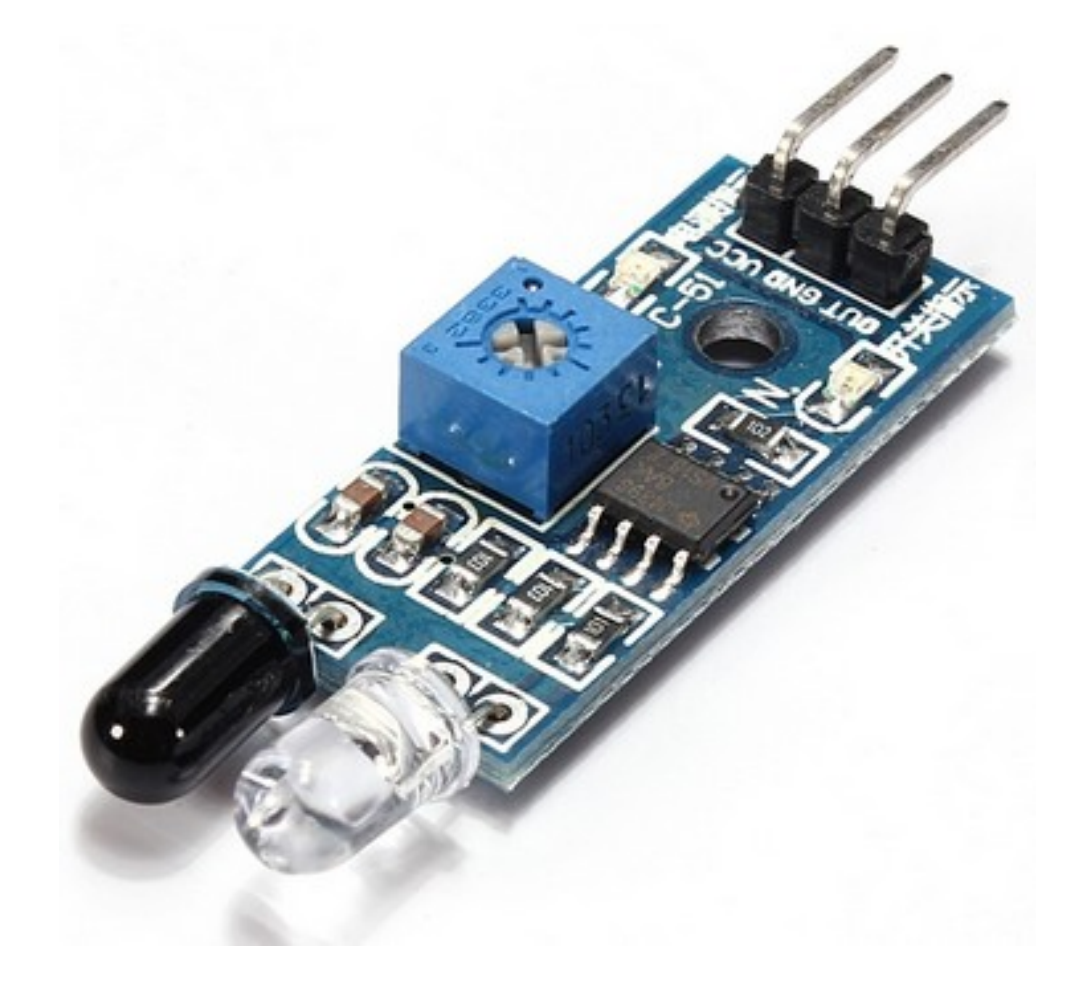

### **Lectura de sensor infrarroig**

```
#!/usr/bin/env python
 1
 \overline{2}3<sup>1</sup>from time import sleep
 4
     import os
     import RPi.GPIO as GPIO
 5
 6\phantom{1}6\overline{7}GPIO.setmode(GPIO.BCM)
 8
     GPIO.setup(23, GPIO.IN)
 9
    Ewhile True:
1011皁
               if (GPI0.input(23) == True):
                         print "Tapat"
1213sleep(0.1);14
```
Adaptació de codi basat en exemples de http://www.theraspberrypiguy.com/ <https://dl.dropboxusercontent.com/u/65254823/oshw20140319/py05.py>

#### Motor pas a pas

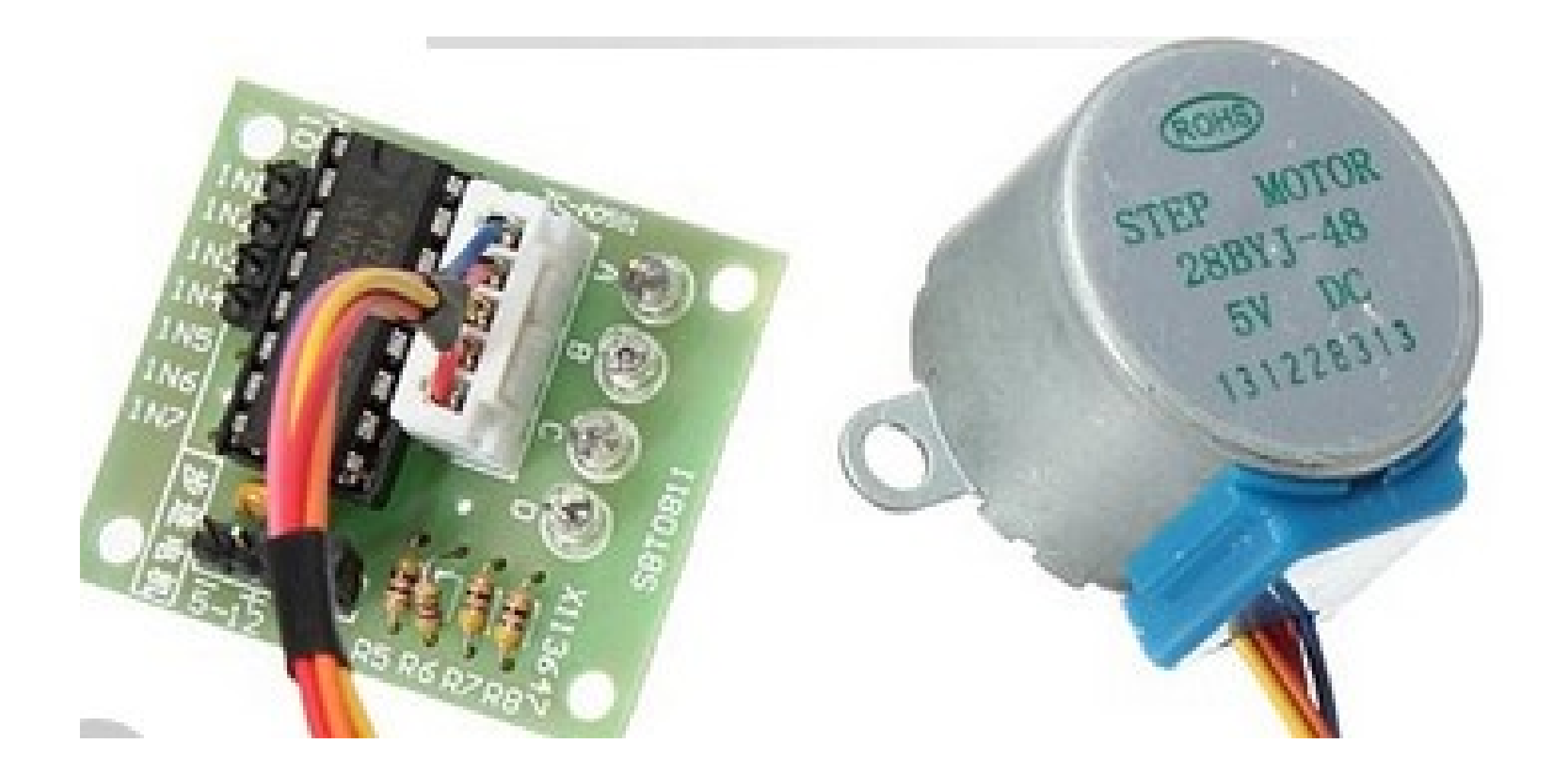

### **Motor pas a pas**

```
#!/usr/bin/python
 1
 \overline{2}import RPi.GPIO as GPIO
 \overline{3}import time
 \overline{4}5
       GPIO.setmode(GPIO.BCM)
 6\phantom{1}6ControlPin = [3, 2, 24, 25]\overline{7}\bf{8}Efor pin in ControlPin:
 \overline{9}GPIO.setup(pin,GPIO.OUT)
10GPIO.output(pin,0)
1112<sup>2</sup>\sqrt{9}seq = [[1,0,0,0],
12\Boxseq = [ [0,0,0,1],
                                                            13[1,1,0,0],
13
            [0,0,1,1],
                                                            14[0,1,0,0],
14
            [0,0,1,0],
                                                            15[0,1,1,0],
15
            [0,1,1,0],
                                                            16
                                                                       [0, 0, 1, 0],
16
            [0,1,0,0],
                                                            17<sup>2</sup>[0,0,1,1],
17
            [1,1,0,0],
                                                            18
                                                                       [0, 0, 0, 1],
18
            [1,0,0,0],
                                                            19
                                                                       [1,0,0,1]]
19
            [1,0,0,1]]
                                                            20
20
21\Box for i in range(512):
     自
22
            for halfstep in range(8):
23
                 for pin in range(4):
24
                      GPIO.output(ControlPin[pin],seq[halfstep][pin])
25
                 time.sleep(0.001)26
```
Adaptació de codi basat en exemples de http://www.theraspberrypiguy.com/ <https://dl.dropboxusercontent.com/u/65254823/oshw20140319/py04.py> <https://dl.dropboxusercontent.com/u/65254823/oshw20140319/py04b.py>

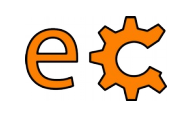

#### **Arduino i Raspberry Pi Ethernet**

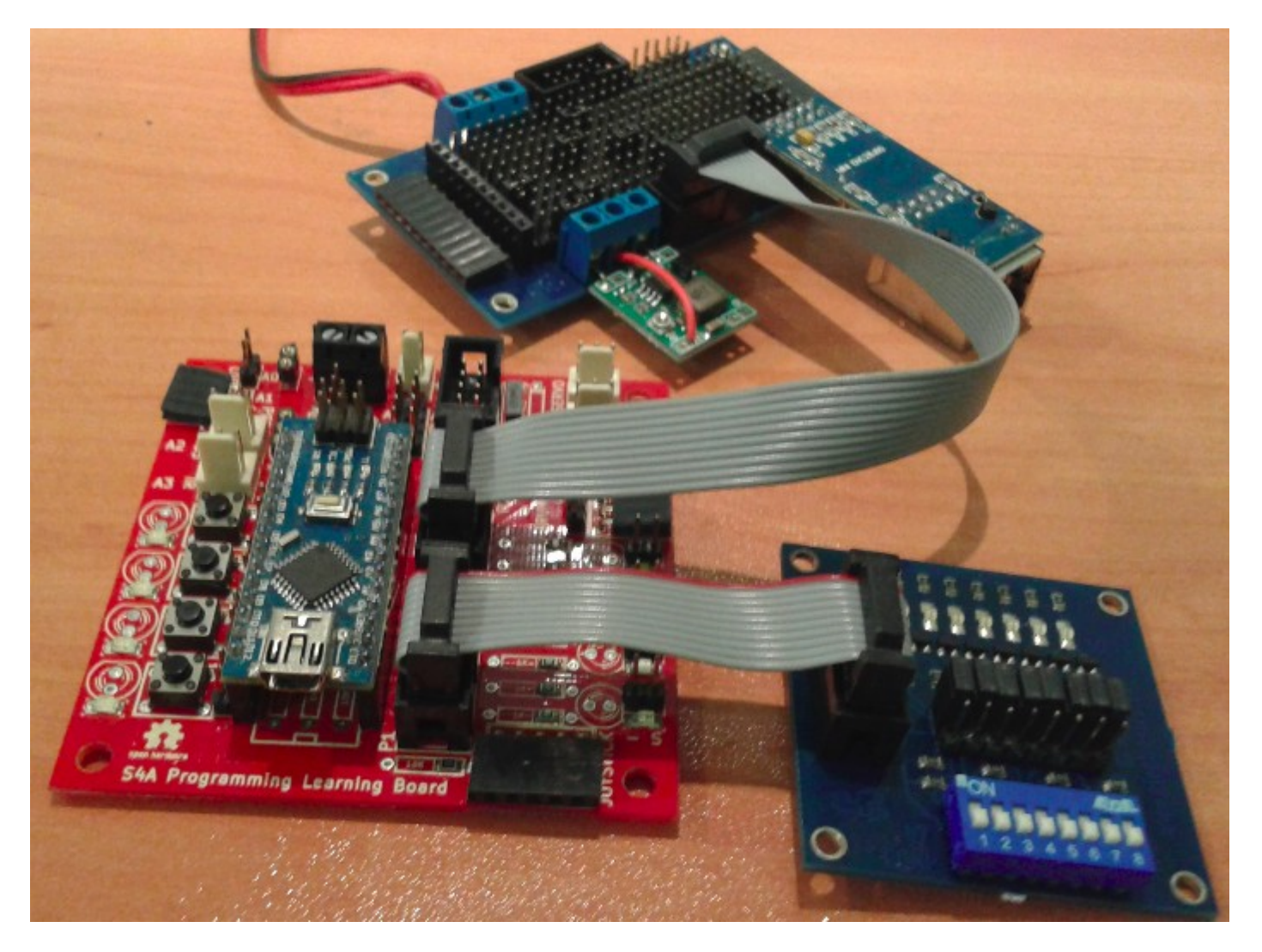

Codi per a Arduino UdpServer01b

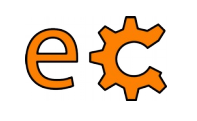

#### **Arduino i Raspberry Pi Ethernet – Mòdul ENC28J60**

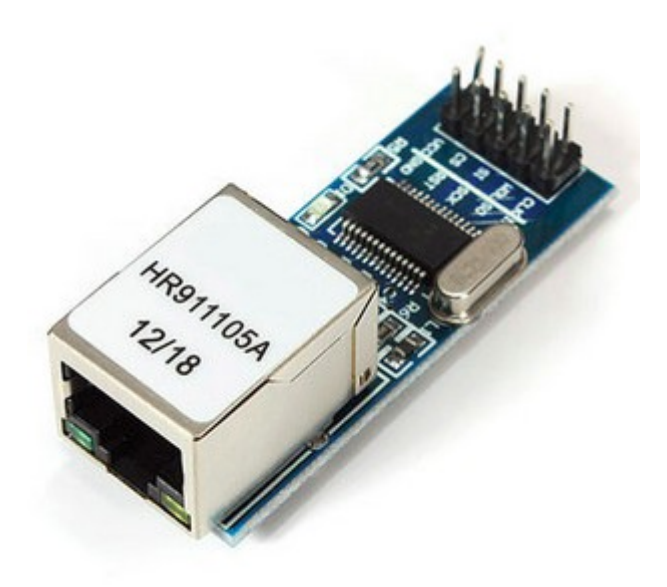

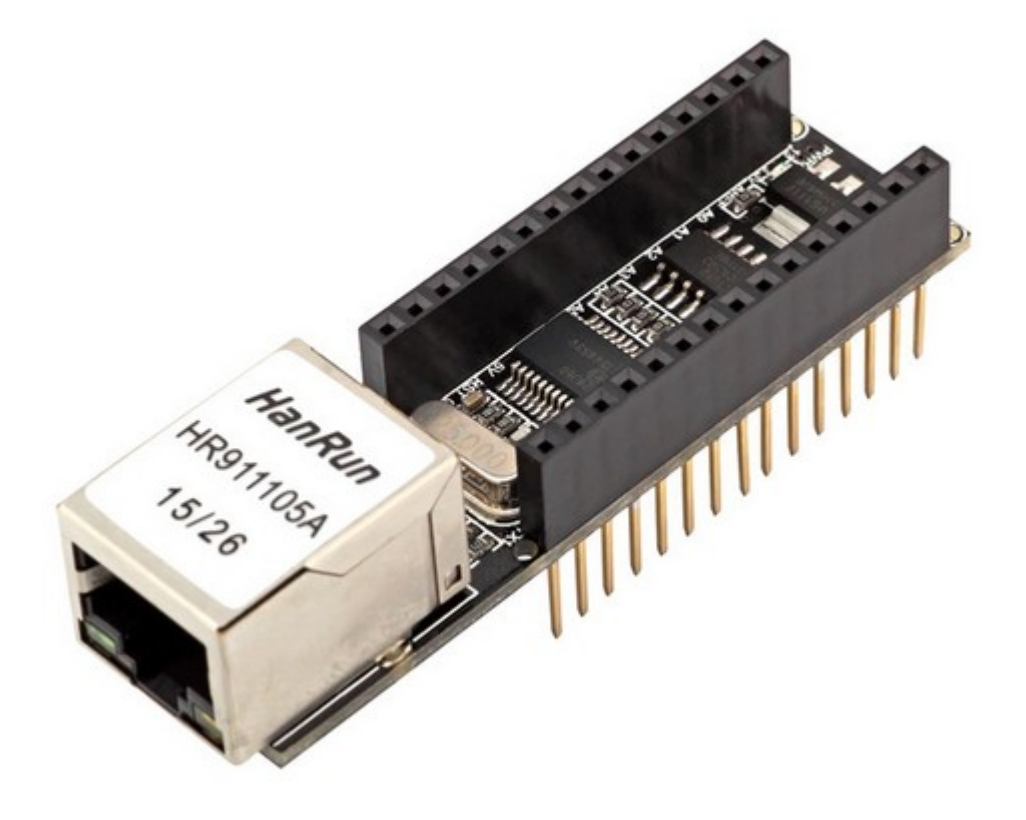

[Biblioteca UIPEthernet per Arduino i ENC28J60](http://binefa.cat/php/telecos/codis/lib/UIPEthernet.zip)

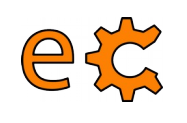

#### **Arduino i Raspberry Pi Matriu**

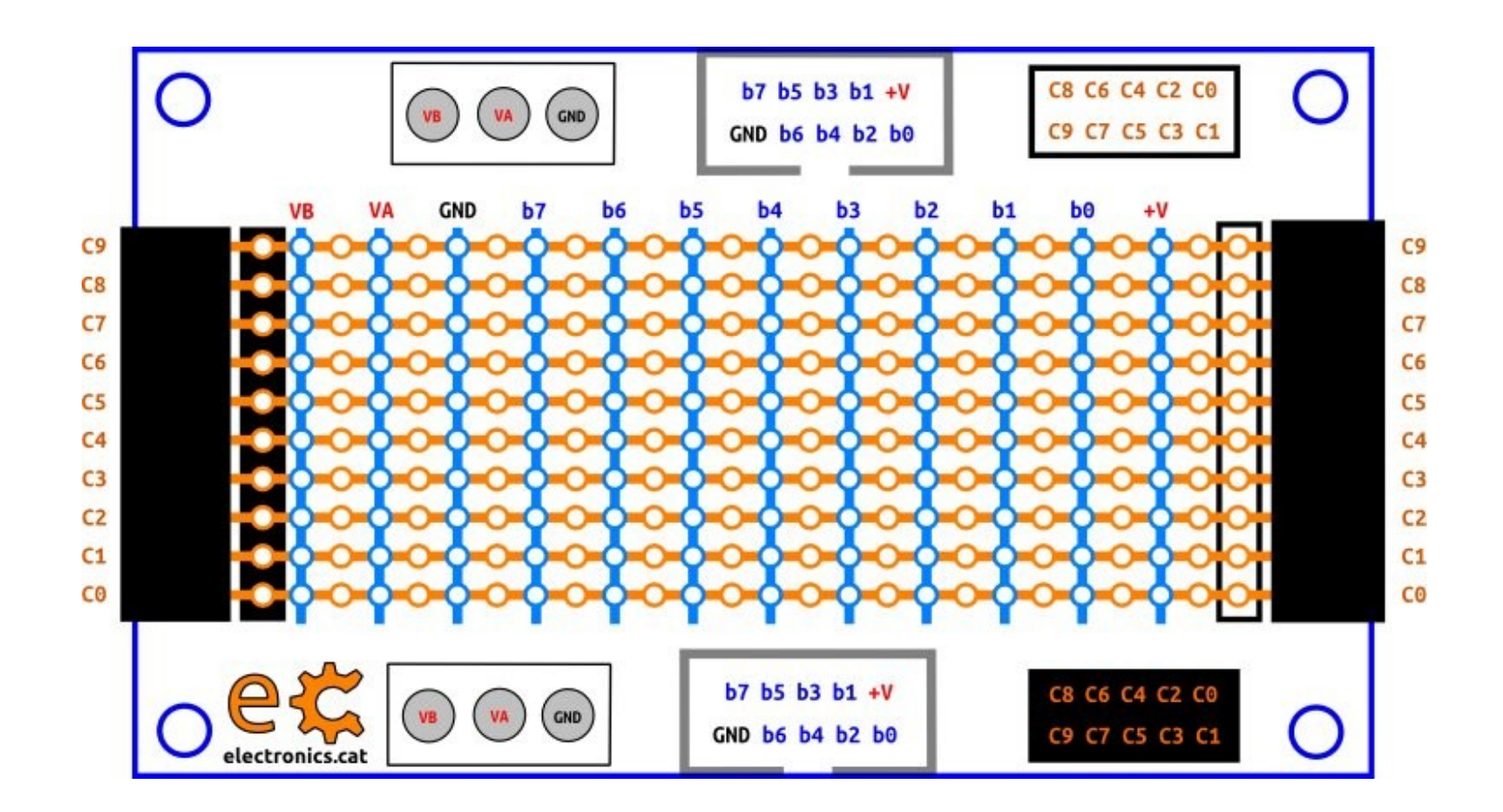

#### <http://electronics.cat/php/common/index.php?lang=ca&page=517>

#### **Arduino i Raspberry Pi Exemple d'ús de la matriu**

et

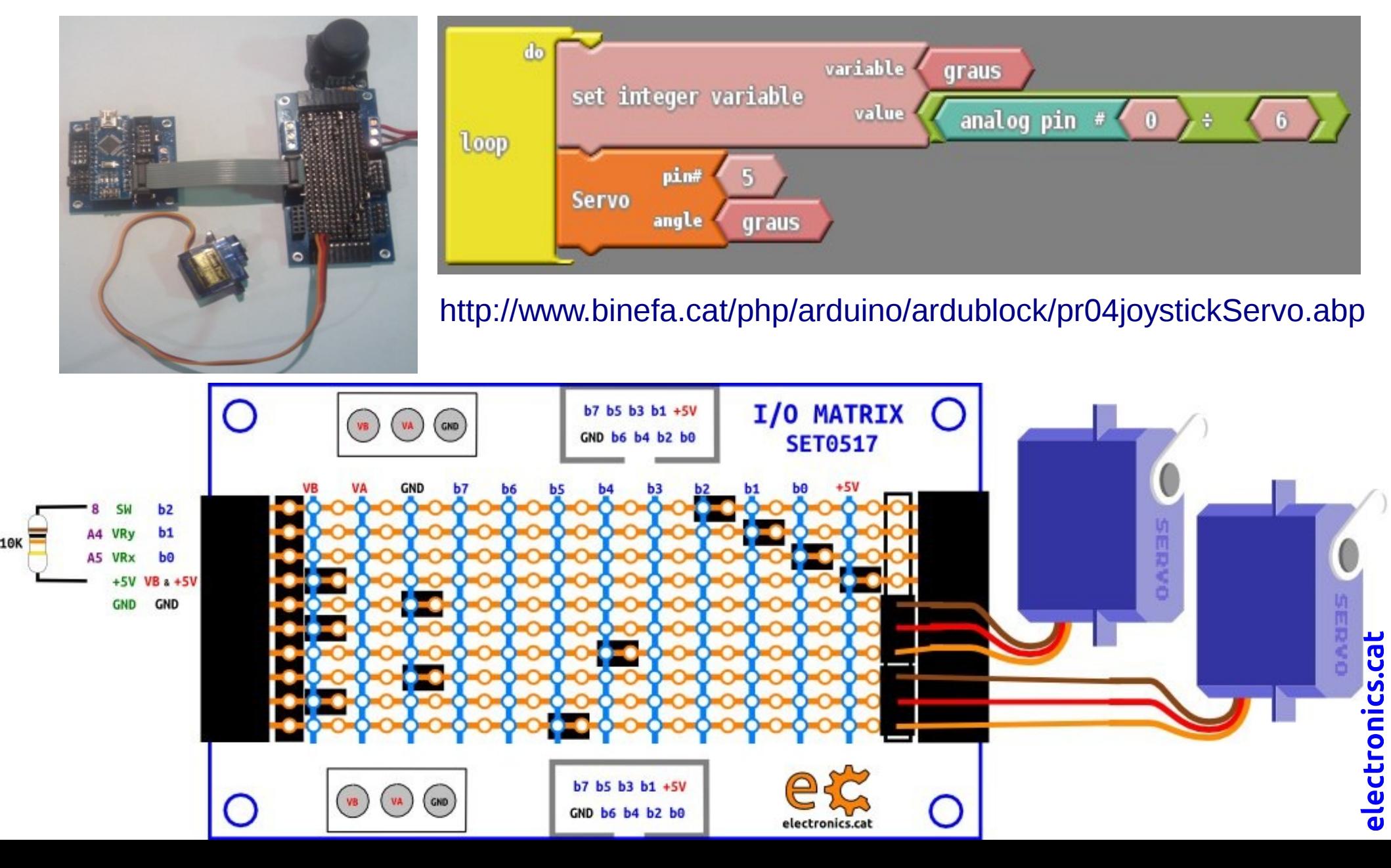

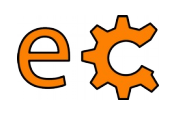

#### **Arduino i Raspberry Pi Matriu**

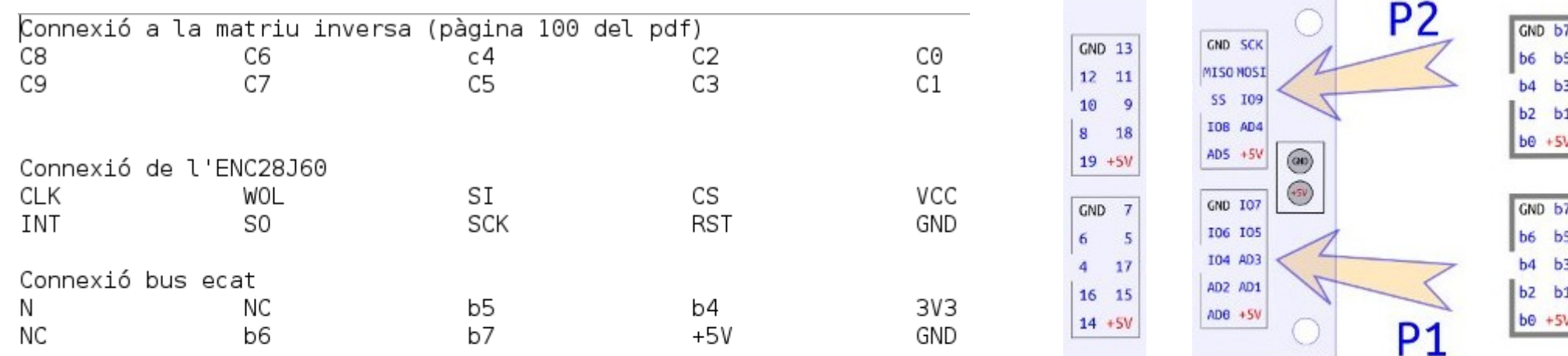

pota de connector ecat Per

CK ΝC **INT**  $\overline{2}$ ΝC 3 WOL ΝC S0 b6 L SI b5 5 SCK b7 6 CS b4 7 8 **RST** 9 VCC 10 GND

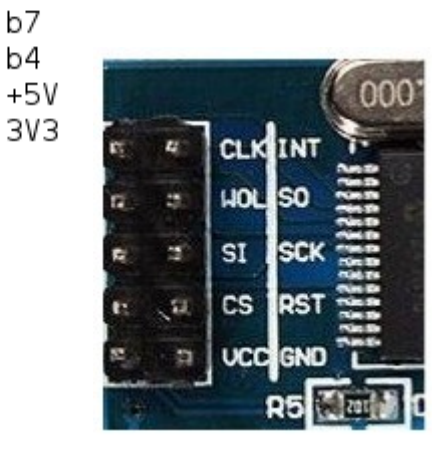

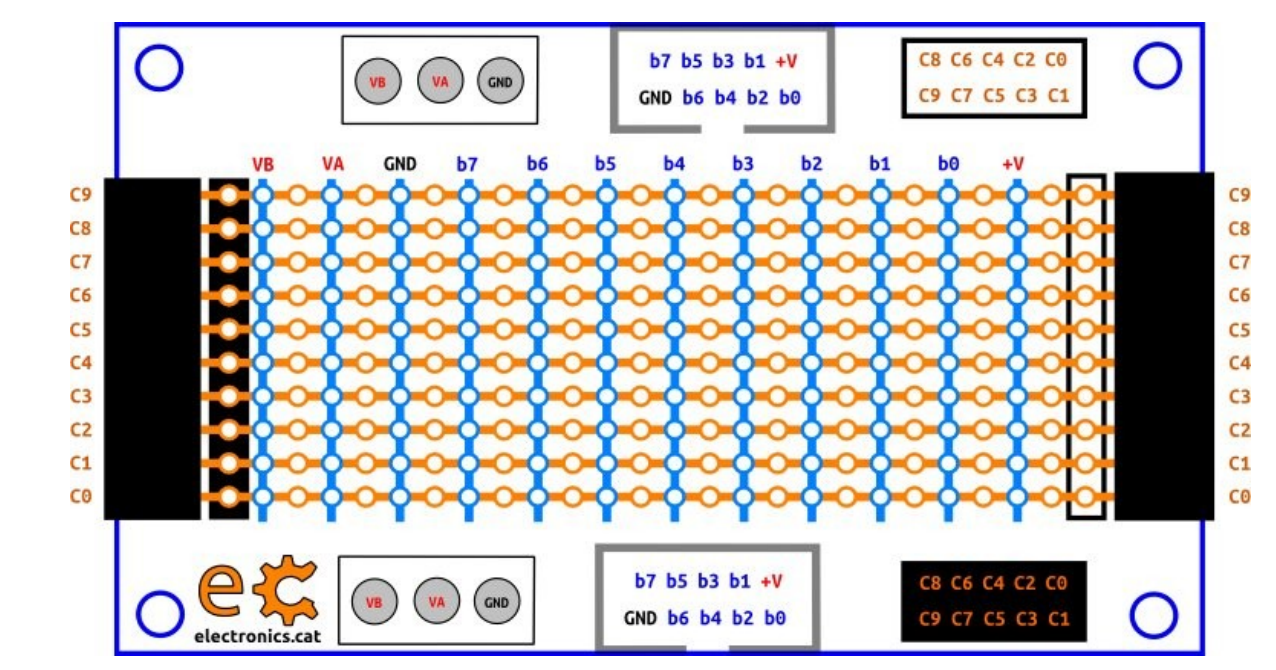

<http://electronics.cat/php/common/index.php?lang=ca&page=517>

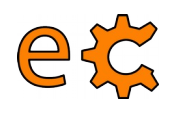

#### **Arduino i Raspberry Pi Ethernet – Recepció de datagrames UDP**

```
\#include dIPFthernet, h\#include <ecat.h>
EthernetUDP udp:
Ecat ecat:
void setup() {Serial.begin(9600);
  uint8 t mac[6] = \{0x00, 0x01, 0x02, 0x03, 0x04, 0x05\};
  Ethernet.begin(mac, IPAddress(192, 168, 1, 108));
  //Ethernet.begin(mac, IPAddress(172, 20, 1, 168));
  int success = udp.begin(5000);
  Serial.print("initialize: ");
  Serial.println(success ? "success" : "failed");
  ecat.setupHighNibbleP1(OUTPUT);
1
```

```
void loop() {
```

```
//check for new udp-packet:
int size = udp.parsePacket();if (size > 0)do
      char* msq = (char*) malloc(size+1);
      int len = udp.read(msq.size+1);
      msq[len]=0;Serial.print("received: '");
      Serial.print(msg);
      if(msg[0]=0')digitalWrite(ecat.nPinP1B7, LOW);
      lelse{
        if(msg[0]=1')digitalWrite(ecat.nPinP1B7, HIGH);
        \rightarrowfree(msg);
  while ((size = udp.avalidable())>0);
  //finish reading this packet:
  udp.flush();
  Serial.println("'");
```
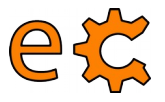

#### **Arduino i Raspberry Pi Ethernet – Enviament de datagrames UDP**

```
int success;
    do
        Serial.print("remote ip: ");
        Serial.println(udp.remoteIP());
        Serial.print("remote port: ");
        Serial.println(udp.remotePort());
        //send new packet back to ip/port of client. This also
        //configures the current connection to ignore packets from
        //other clients!
        success = udp.beginPacket(udp.remoteIP(), udp.remotePort());Serial.print("beginPacket: ");
        Serial.println(success ? "success" "failed");
    //beginPacket fails if remote ethaddr is unknown. In this case an
    //arp-request is send out first and beginPacket succeeds as soon
    //the arp-response is received.
   while (!success);
    success = udp.println("hello world from arduino");
    Serial.print("bytes written: ");
    Serial.println(success);
    success = udp.endPacket();Serial.print("endPacket: ");
    Serial.println(success ? "success" "failed");
    udp.stop();
    //restart with new connection to receive packets from other clients
    Serial.print("restart connection: ");
    Serial.println (udp.begin(5000) ? "success" : "failed");
 }
\mathcal{F}
```
[Codi per a Arduino UdpServer01b](http://binefa.cat/php/telecos/codis/UdpServer01b/UdpServer01b.ino)

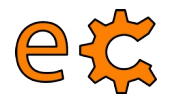

#### **Arduino i Raspberry Pi Ethernet – Enviament de datagrames UDP**

 $\left\{ \mathbf{u} \right\}$  . The second of the detection of the second the second

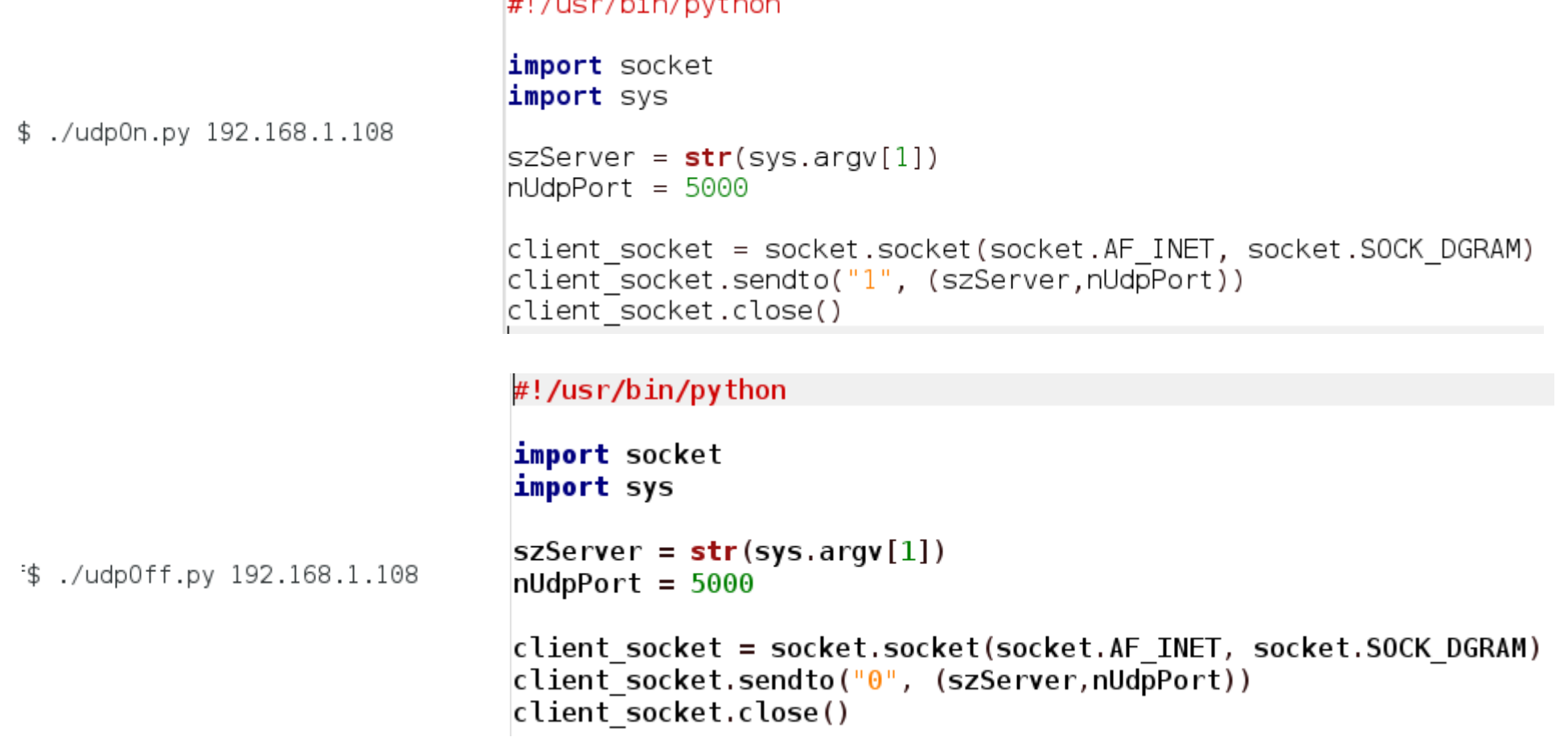

[Codis font dels codis d'enviament de datagrames UDP en Python](http://binefa.cat/php/telecos/codis/pyUdpOnOff.zip)

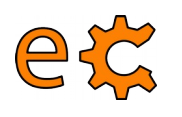

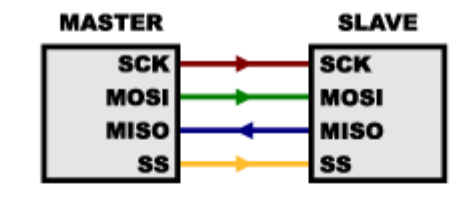

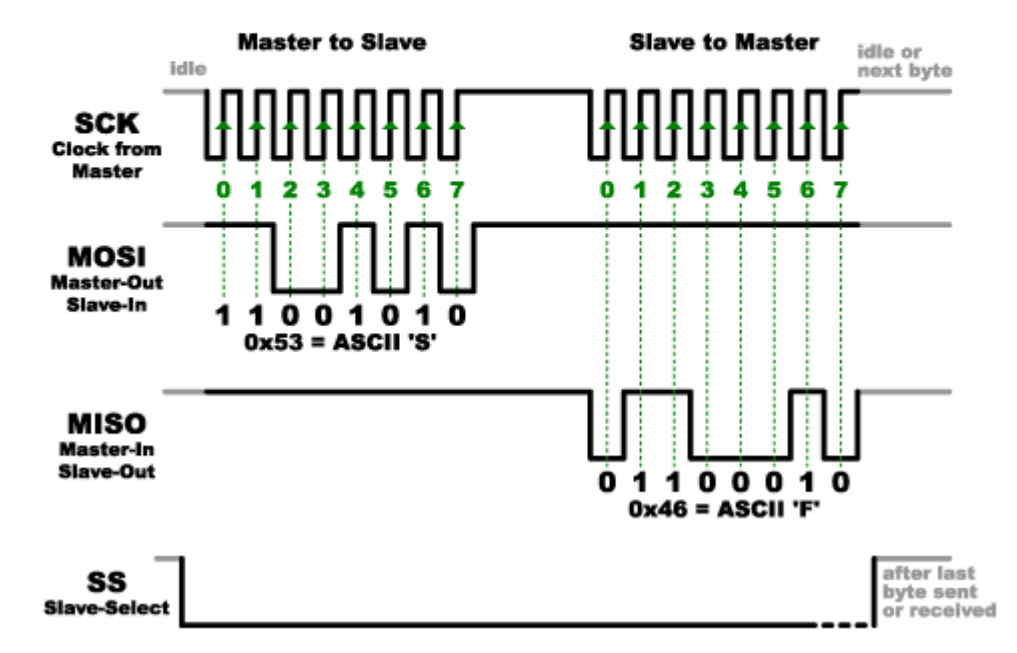

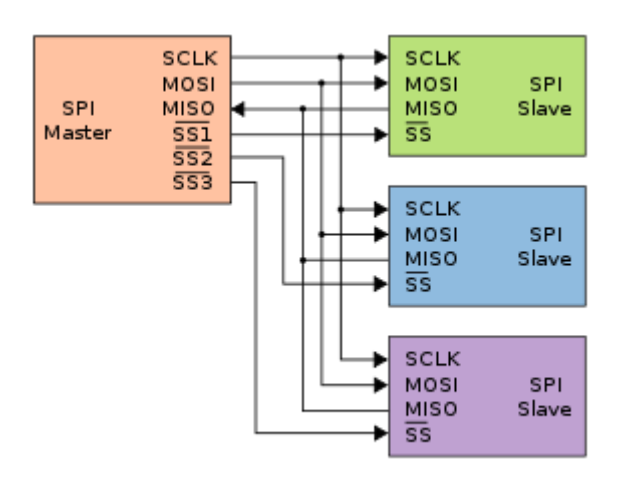

#### [Explicació del bus SPI](http://www.prometec.net/bus-spi/)

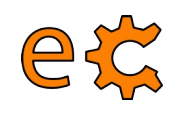

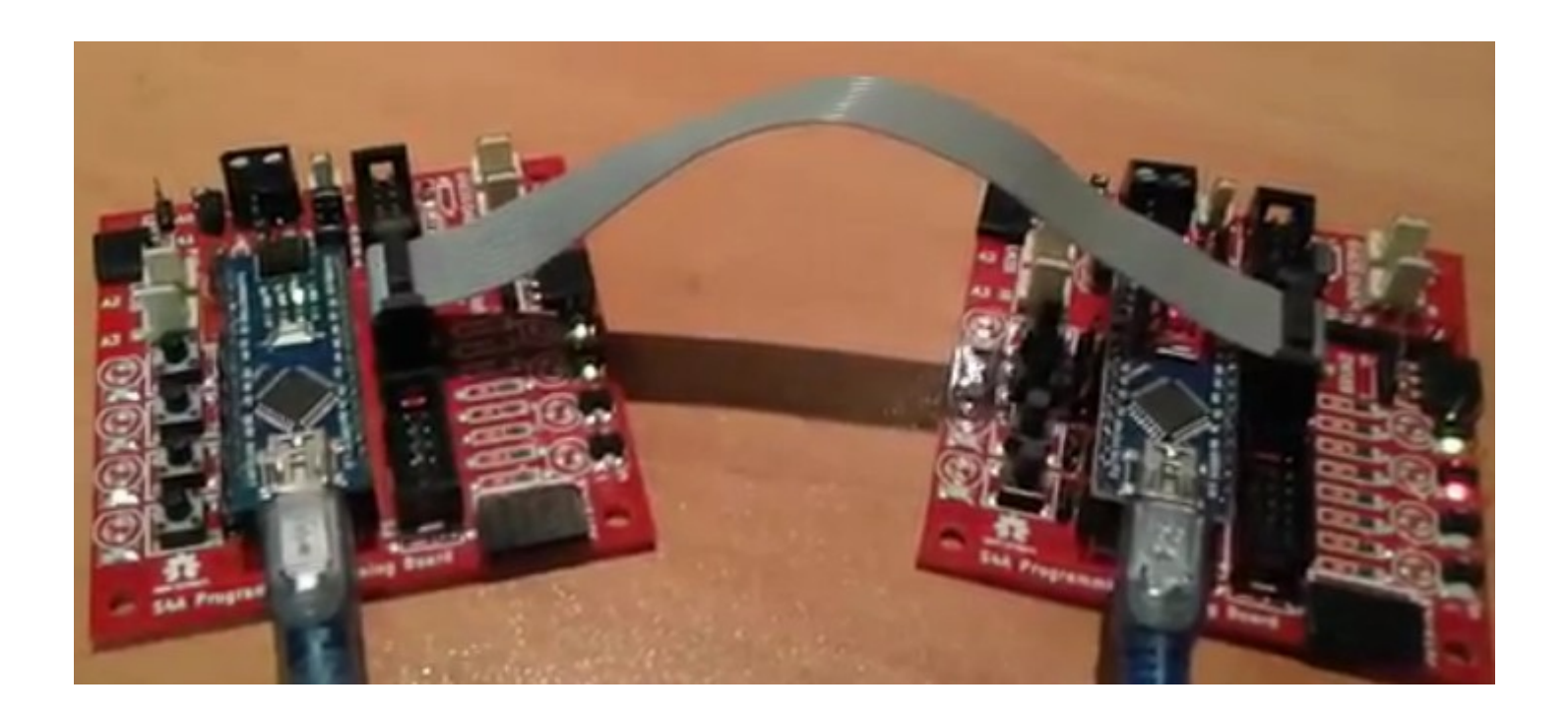

[Arduino's SPI master code](https://www.dropbox.com/s/aciau9nlw66iu98/SPI_Master.tar.gz?dl=0)

[Arduino's SPI slave code](https://www.dropbox.com/s/chyaa2x35sey5ag/SPI_Slave.tar.gz?dl=0)

[Vídeo de funcionament](http://binefa.cat/blog/?p=282)

```
Serial.println("Master Initialized");
// The loop() function runs continuously after setu
void loop() {// Master button pressed?
 if (!digitalRead(btn)) {
   // Yes
   Serial.println("Master Button Pressed.");
   // Select and wait for slave.
    digitalWrite(SS, LOW);
    Serial.println("***Slave Selected.");
   delav(20);
   // Send cmdBtn
   SPI.transfer(cmdBtn);
    Serial.println("cmdBtn Sent.");
   // Wait for slave.
   delav(20);
   // Get slave response.
    byte rx = SPI.transpose(255);
   // Acknowledged?
   if (rx == cmdBtn) {
     // Yes.Serial.println("Slave acknowledged cmdBtn.");
   // Command not recognized?
```
[Arduino's SPI master code](https://www.dropbox.com/s/aciau9nlw66iu98/SPI_Master.tar.gz?dl=0)

[Arduino's SPI slave code](https://www.dropbox.com/s/chyaa2x35sey5ag/SPI_Slave.tar.gz?dl=0)

```
void loop() { }// Slave Enabled?
  if (!digitalRead(SS)) {
    // Yes. first time?
    if (SSlast != LOW) {
      // Yes, take MISO pin.
      pinMode(MISO, OUTPUT);
      Serial.println("***Slave Enabled."):
      // Write -1 slave response code and receive master command co
      byte rx = SPItransfer(255);
      Serial.println("Initial -1 slave response code sent");
      Serial.println("rx:" + String(rx) + ".");
      // cmdBtn?
      if (rx == cmdBtn) {
        // Acknowledge cmdBtn.
        byte rx = SPItransfer(cmdBtn);
        Serial.println("cmdBtn Acknowledged.");
        Serial.println("rx:" + String(rx) + ".");
        // Toggle LED State
        ledState = !ledState;digitalWrite(led, ledState);
      \mathcal{F}// cmdLEDState?
      else if (rx == cmdLEDState) {
        // Acknowledge cmdLEDState.
        byte rx = SPItransfer(cmdLEDState);
                                                                 electronics.cat
        Serial.println("cmdLEDState Acknowledged.");
        Serial.println("rx:" + String(rx) + ".");
        rx = SPItransfer(ledState);Serial.println("ledState:" + String(ledState) + " Sent
        Sorial println("rv:" + String(rv) + " ") :
```
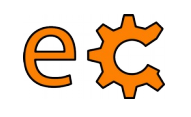

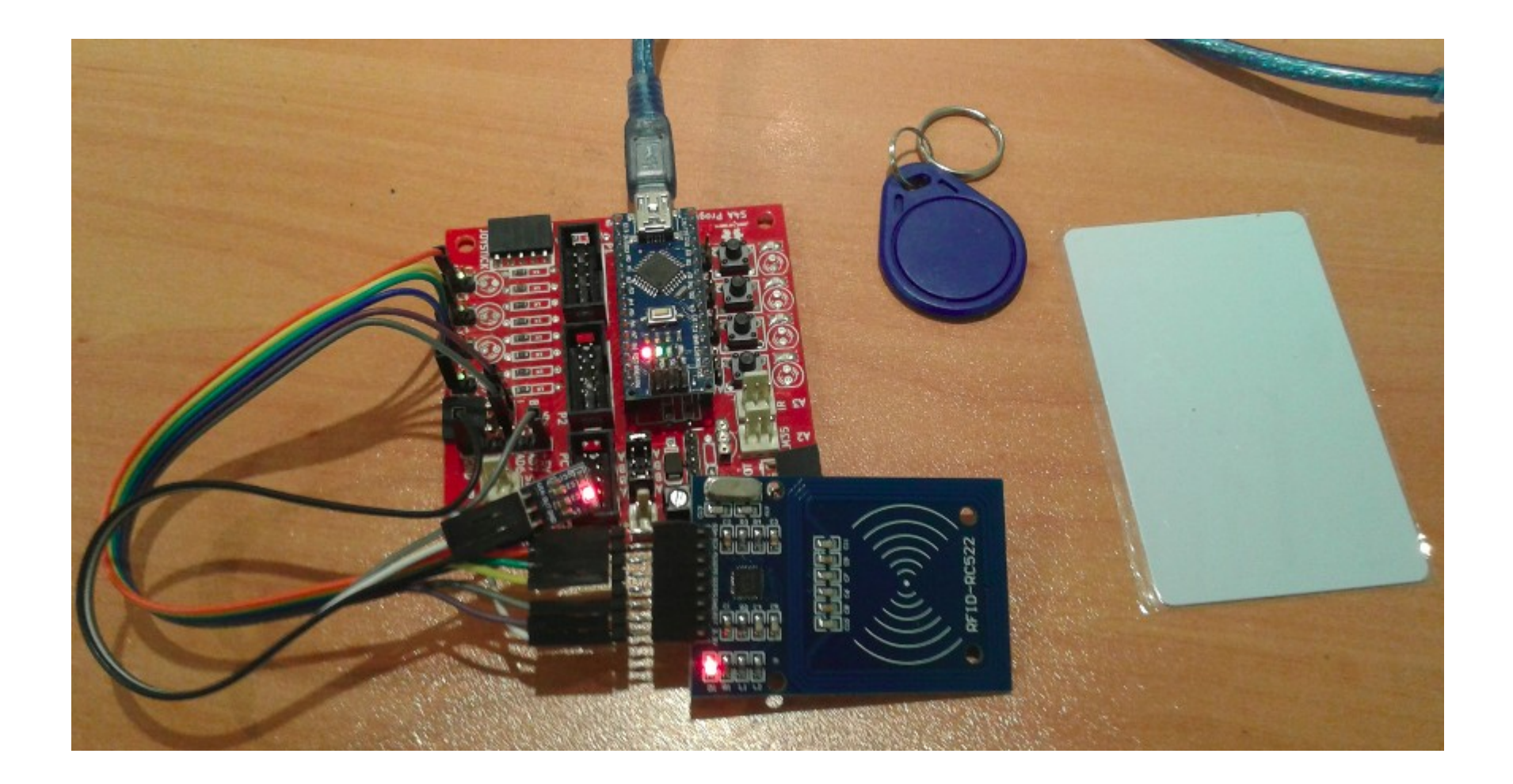

[Com connectar el mòdul RFID-RC522 a Arduino](http://makecourse.weebly.com/week10segment1.html)

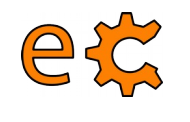

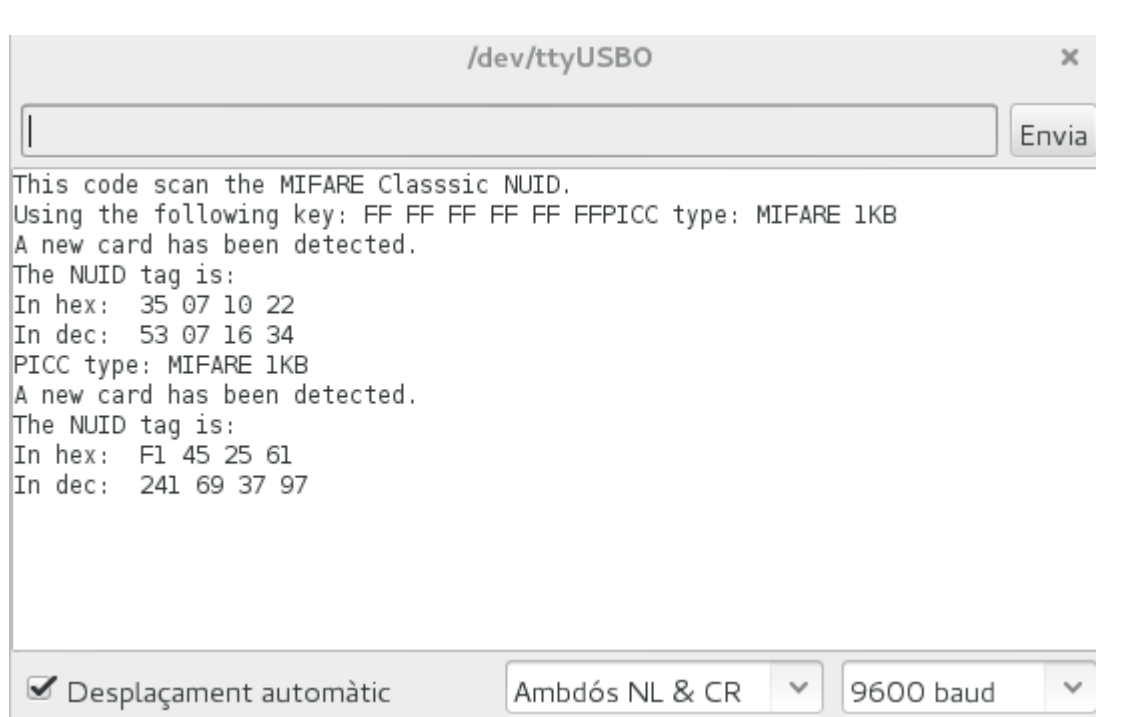
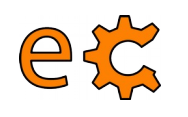

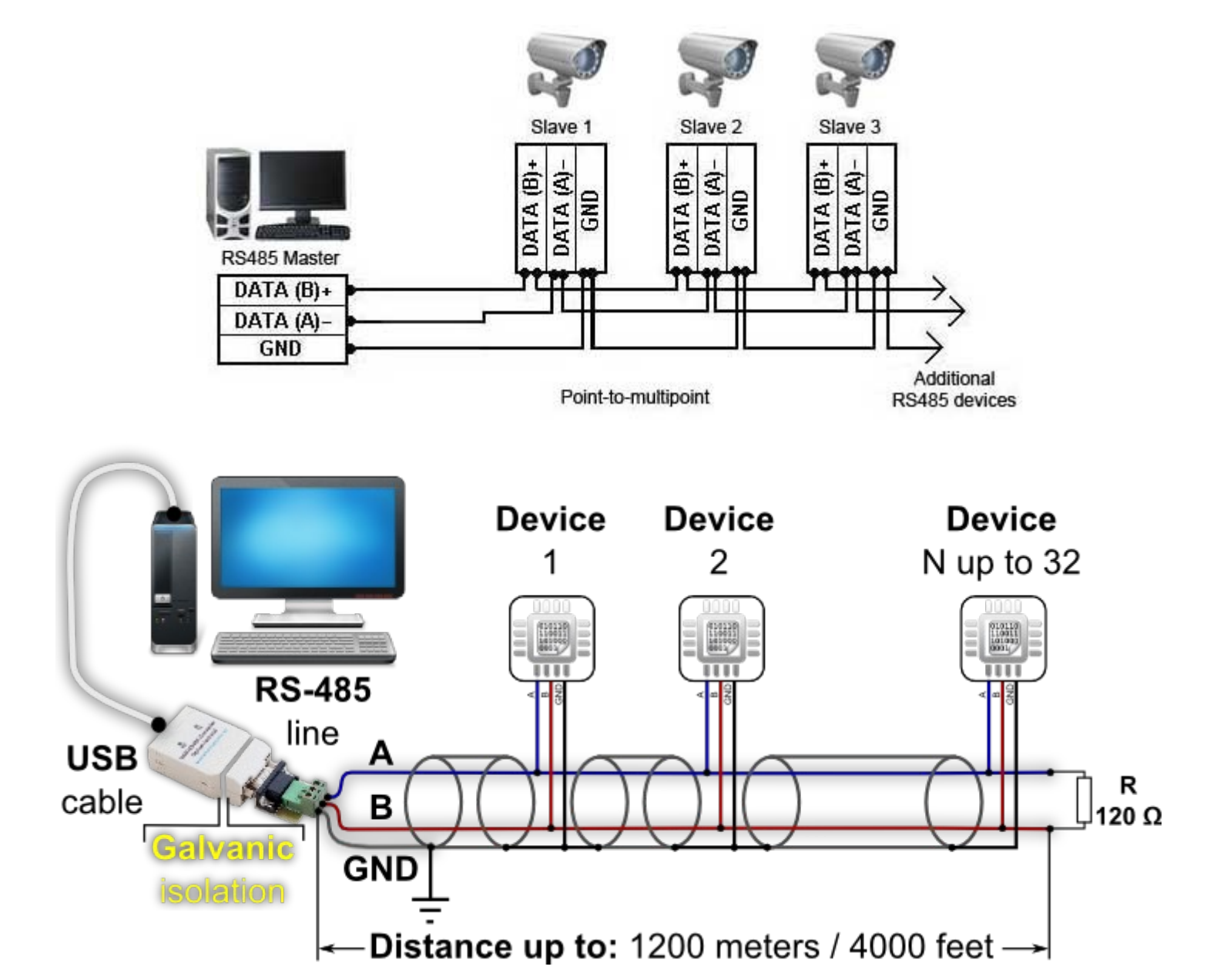

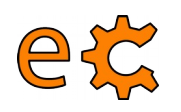

#### Comunicación Serie RS-422

#### Descripción

La RS-422 trabaja en forma diferencial con las líneas que transmite y recibe, el circuito tiene solo dos hilos sin que exista una línea de masa común. Los unos y ceros lógicos se establecen en función de la diferencia de tensión ambos conductores del circuito.

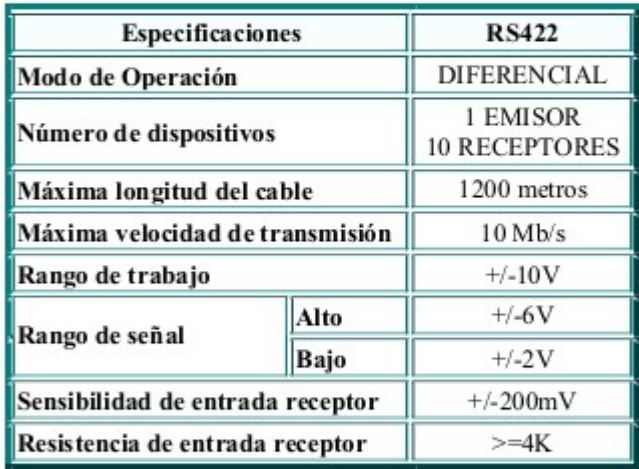

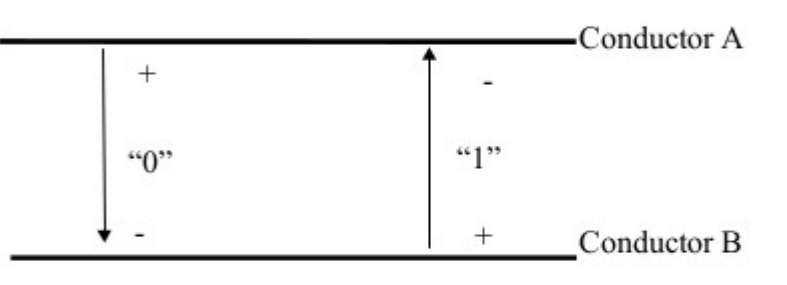

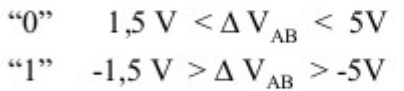

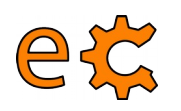

#### Comunicación Serie RS-485 (I)

#### Descripción

La RS-485 es una leve modificación de la RS-422, redefiniendo características eléctricas para asegurar un nivel de tensión adecuado a la máxima carga, incrementándose él numero de dispositivos.

En una red de dispositivos sobre un una simple línea, es necesario direccionar uno en particular. Esto se puede realizar simplemente utilizando caracteres ASCII, constituyendo comandos de identificación del dispositivo y que este a su vez responde con los datos. Esto es un esquema básico de protocolo de comunicación denominado comúnmente maestro/esclavo (Master/Slave).

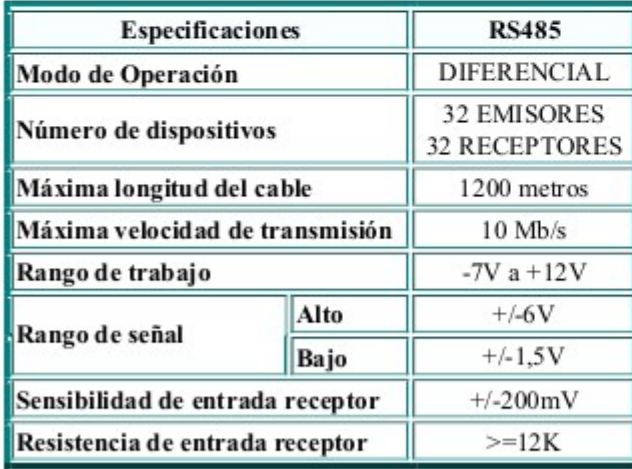

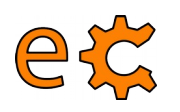

#### Comunicación Serie en Tensión - Comparativa

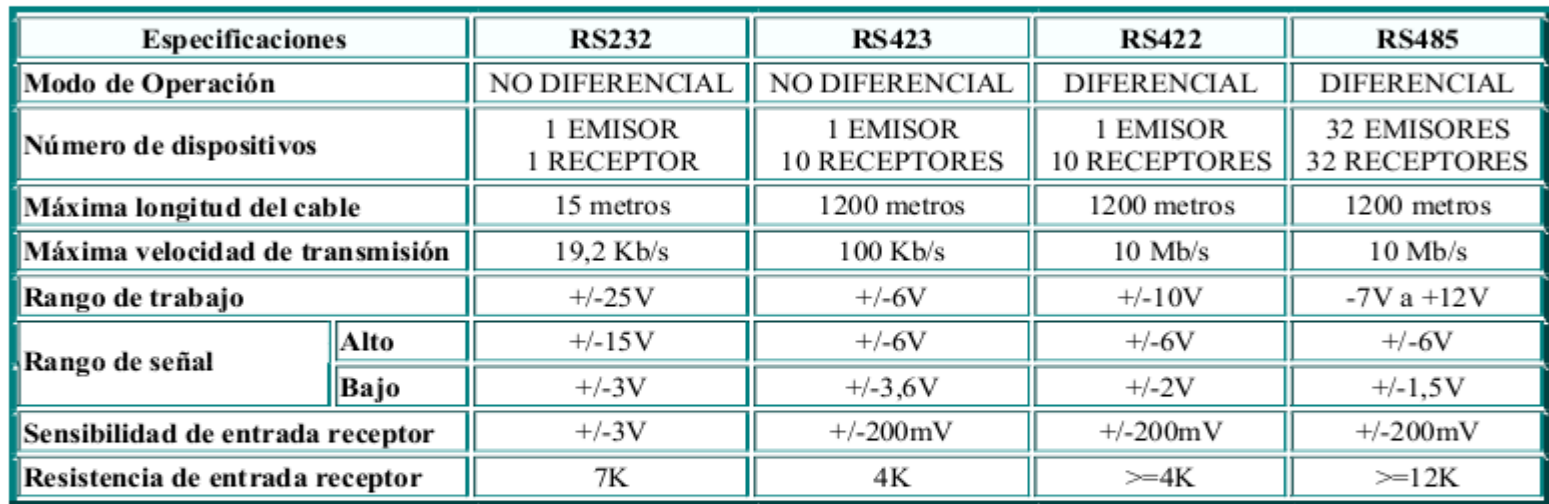

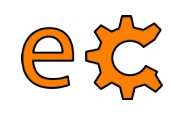

3.3V RS485 Network

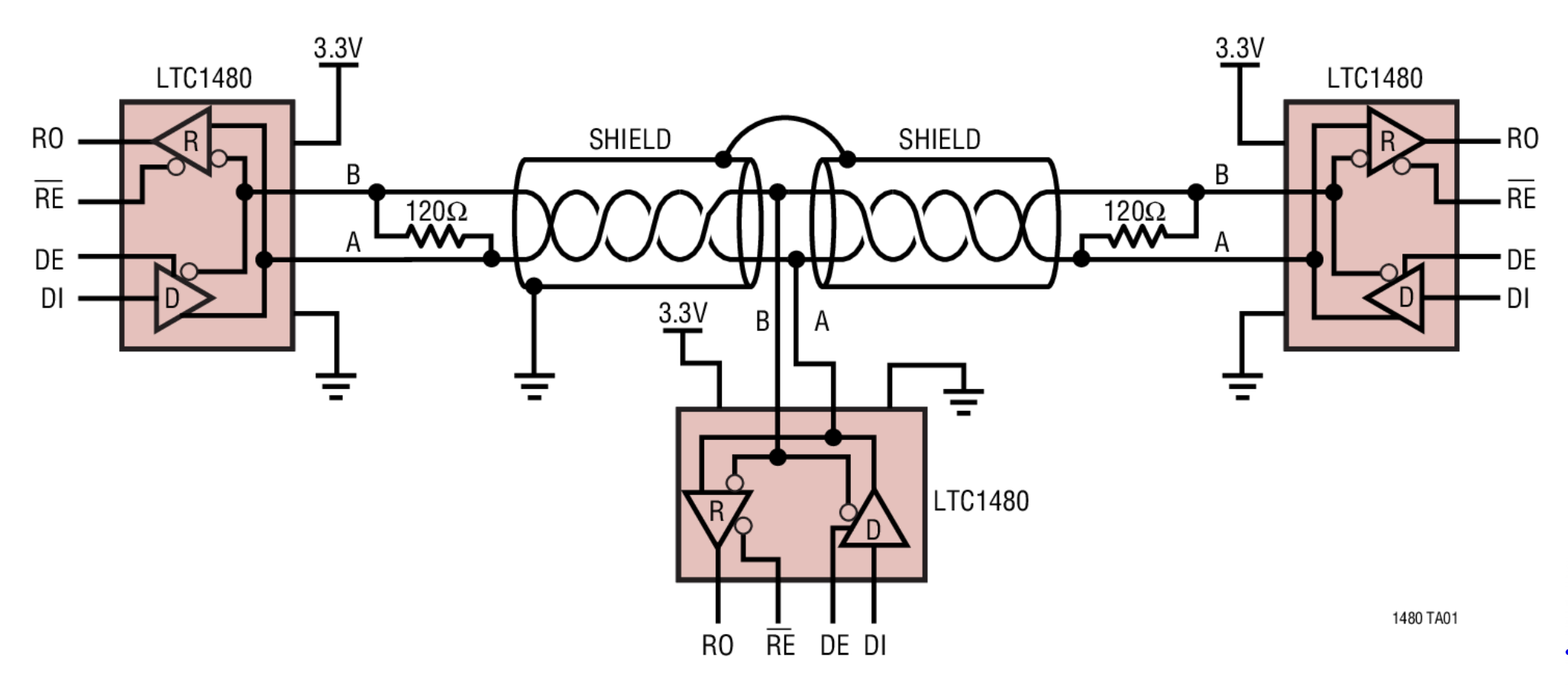

electronics.cat

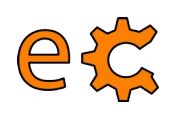

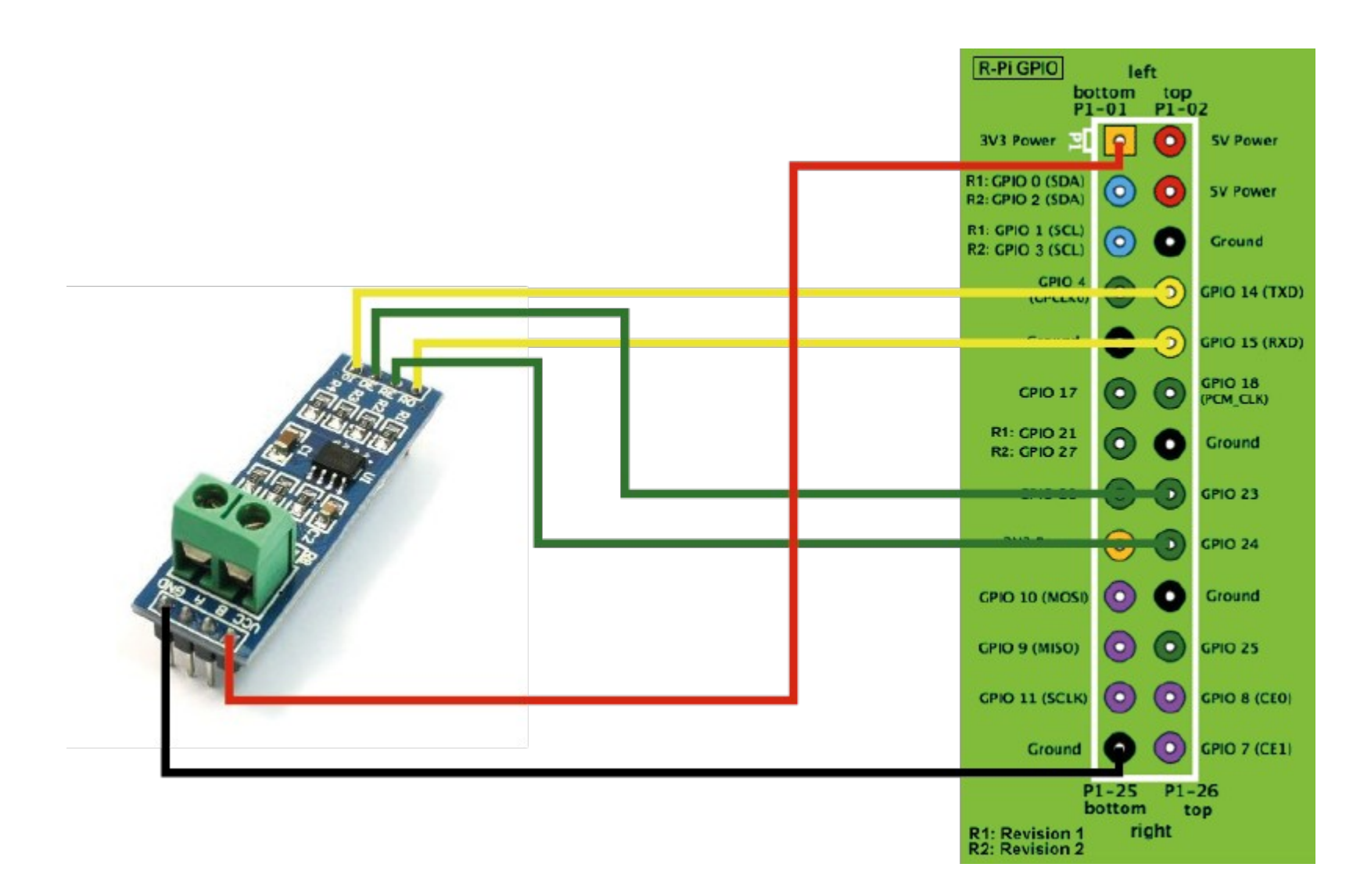

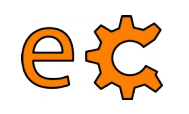

## **Arduino i Raspberry Pi RS485 -ModBusRTU**

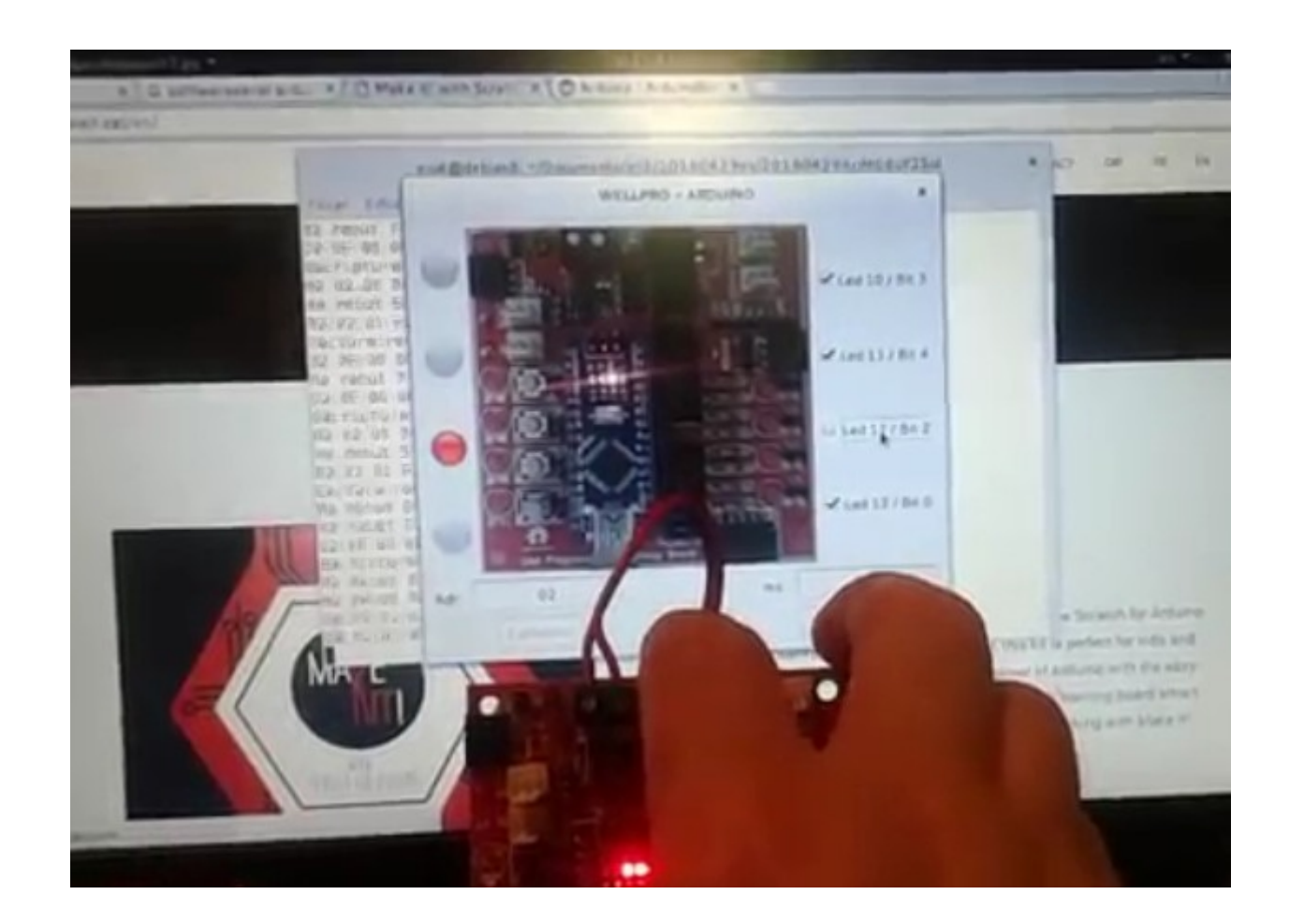

[ModBus RTU sobre RS485 emprant Arduino i pyQt](http://binefa.cat/blog/?p=279) [Modbus dobre USB emprant Arduino i pyQt](http://binefa.cat/blog/?p=277) [Modbus RTU sobre un mòdul industrial](http://binefa.cat/blog/?p=275)

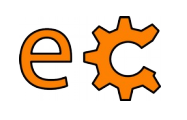

#### **Arduino i Raspberry Pi RS485 -ModBusRTU**

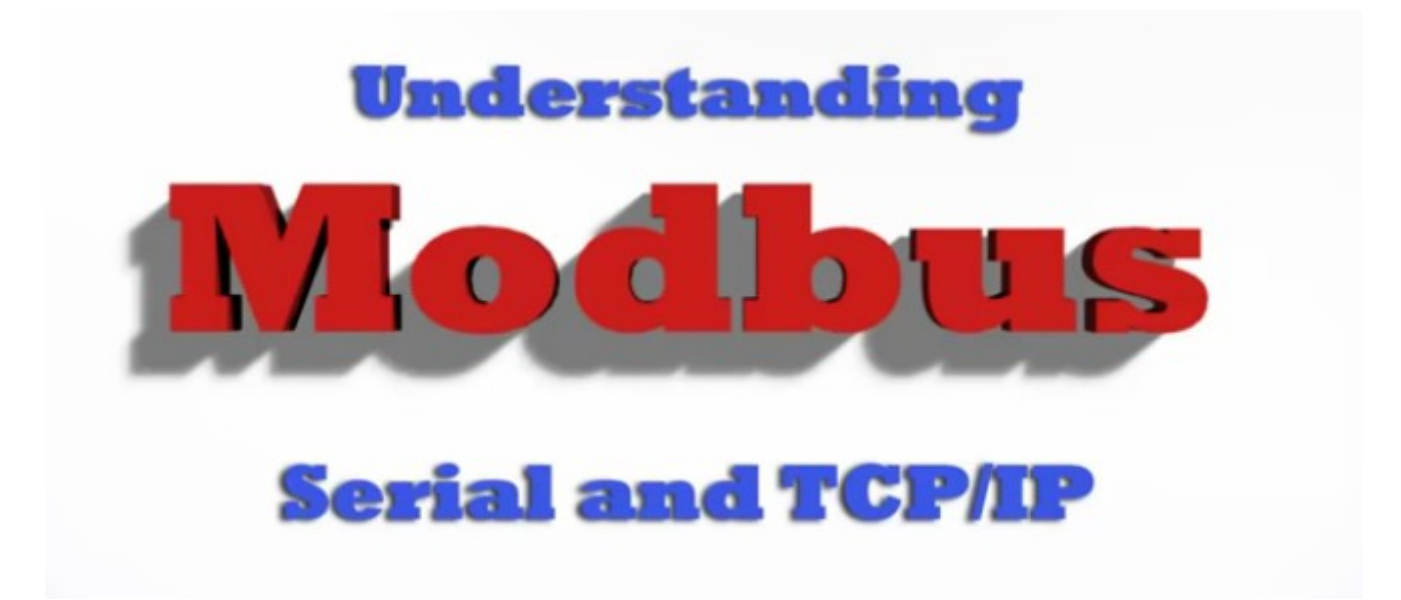

[Vídeo explicatiu del ModBusRTU i el ModBusTCP](https://youtu.be/k993tAFRLSE)

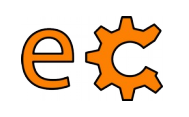

#### **Arduino i Raspberry Pi ModBusTCP**

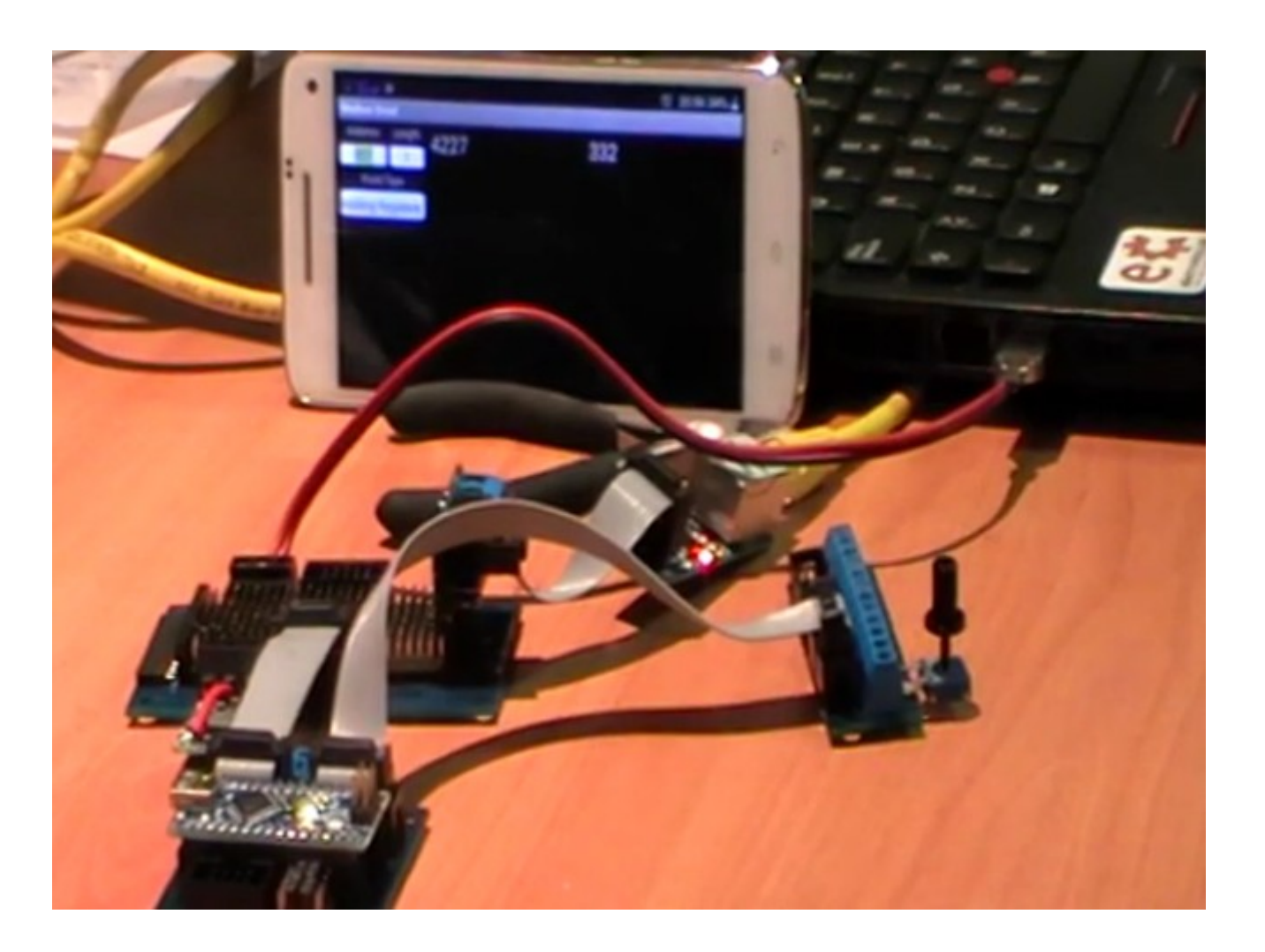

http://www.binefa.cat/php/doc/modbus/

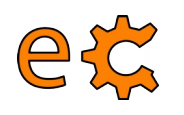

#### [Programa per a carregar microprogramari a l'ESP8266](http://binefa.cat/php/telecos/codis/ESP8266/esptool-master.zip) [Binari amb ordres AT per a l'ESP8266](http://binefa.cat/php/telecos/codis/ESP8266/v0.9.5.2_%20AT_Firmware.bin)

|jordi@debianJB:~/Documents/electronics.cat/presentacions/20161129 telecosCat/codis/ESP8266\$ python esptool.py| --port /dev/ttyUSB0 write flash 0x00000 v0.9.5.2 \ AT Firmware.bin Connecting... Erasing flash... Wrote 520192 bytes at 0x00000000 in 50.0 seconds (83.2 kbit/s)...

Leaving... |jordi@debianJB:~/Documents/electronics.cat/presentacions/20161129 telecosCat/codis/ESP8266\$ ||

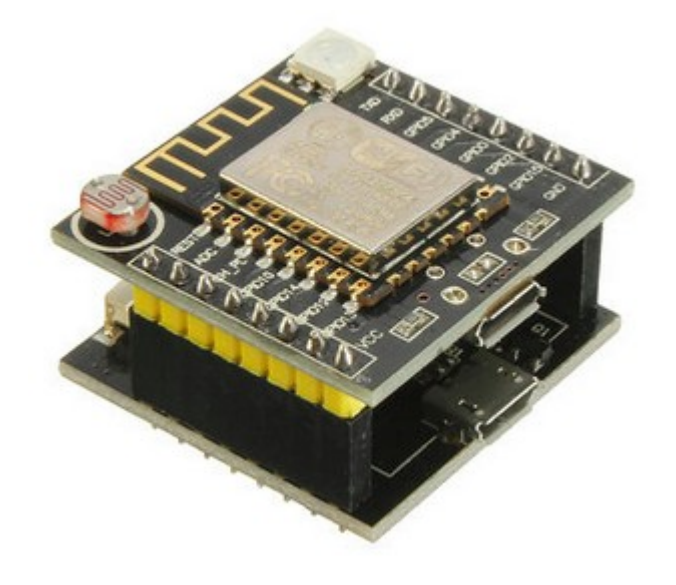

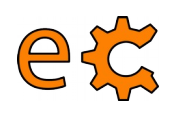

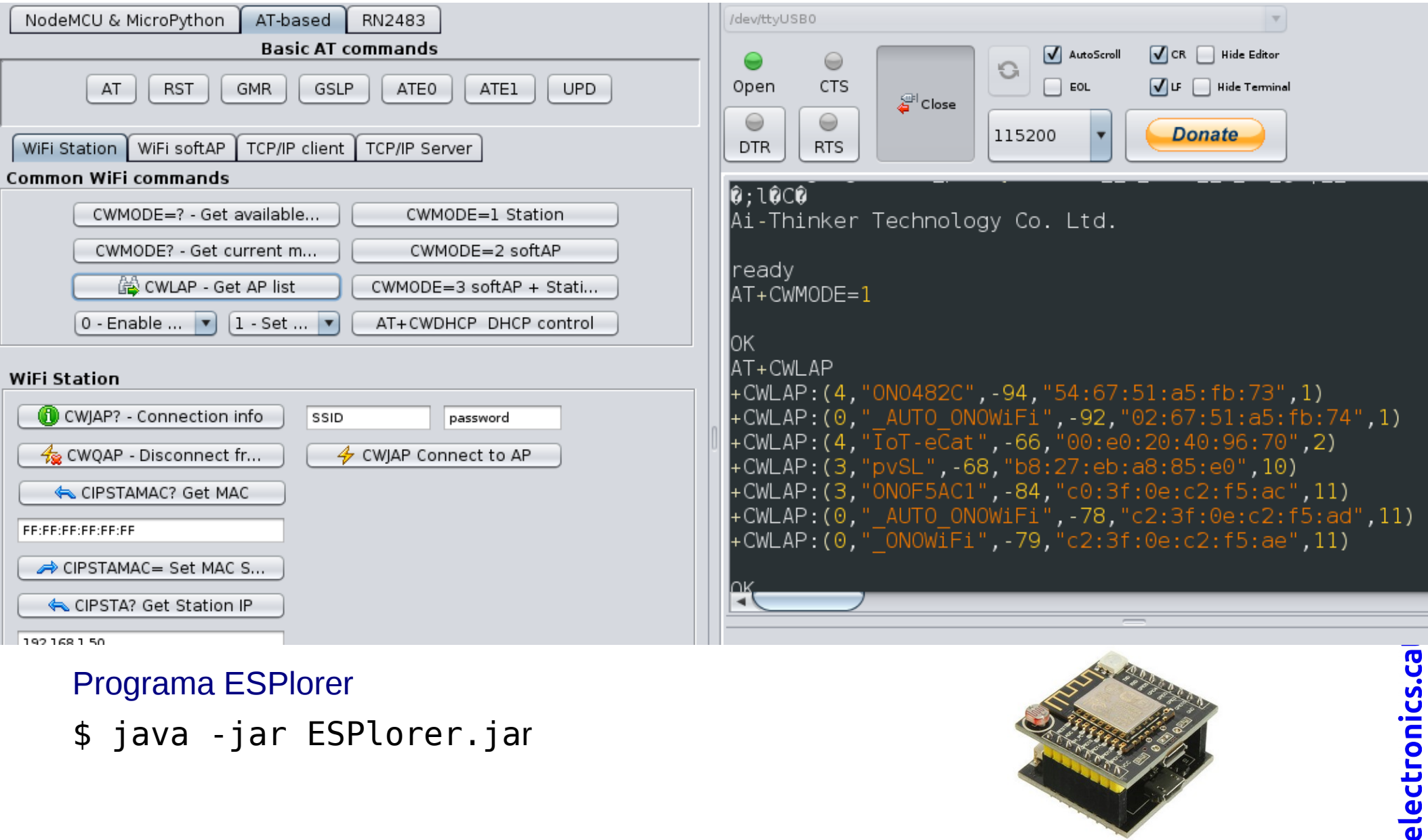

Programa ESPlorer

\$ java -jar ESPlorer.jar

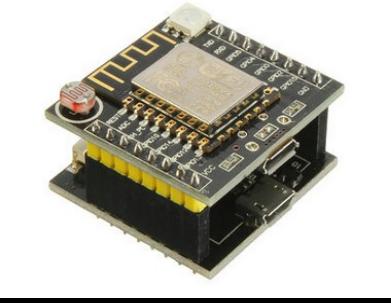

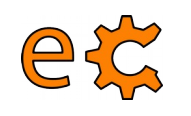

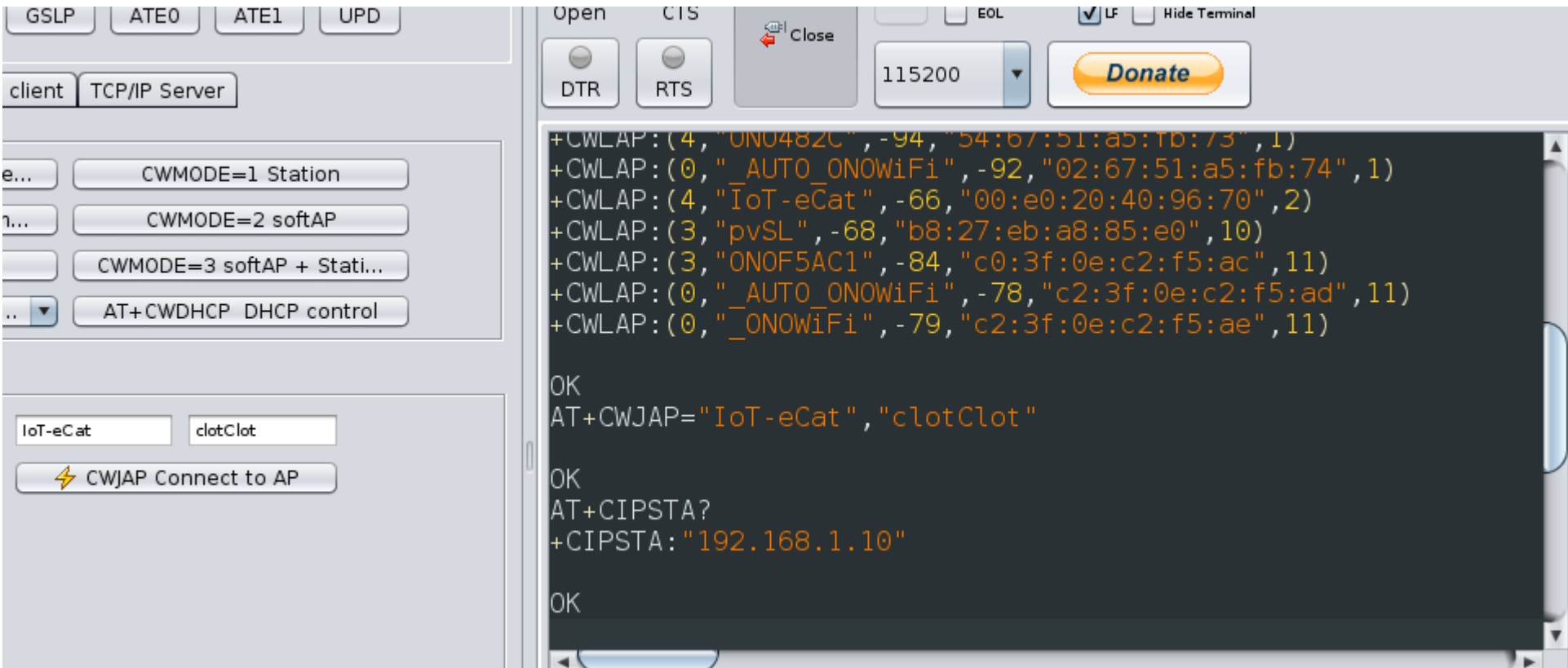

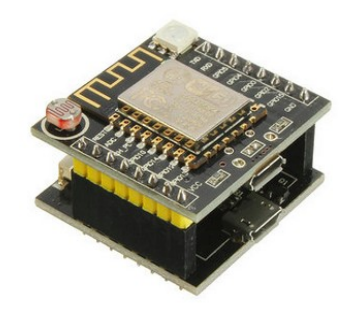

12

[Llistat d'ordres AT](http://binefa.cat/php/telecos/ESP8266/ESP8266ATCommandsSet.pdf)

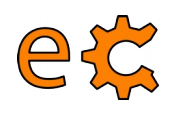

Microprogramari **[nodemcu\\_integer\\_0.9.6-dev\\_20150704.bin](http://binefa.cat/php/telecos/codis/ESP8266/nodemcu_integer_0.9.6-dev_20150704.bin)**

jordi@debianJB:~/Documents/electronics.cat/presentacions/20161129\_telecosCat/ESP8266\$ **./esptool.py --port /dev/ttyUSB0 write\_flash 0x00000 nodemcu\_integer\_0.9.6-dev\_20150704.bin** Connecting... Erasing flash... Wrote 450560 bytes at 0x00000000 in 43.9 seconds (82.1 kbit/s)...

```
Leaving...
jordi@debianJB:~/Documents/electronics.cat/presentacions/20161129_telecosCat/ESP8266$
```
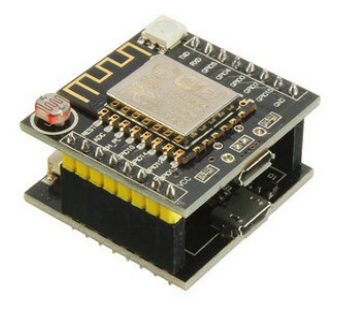

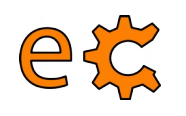

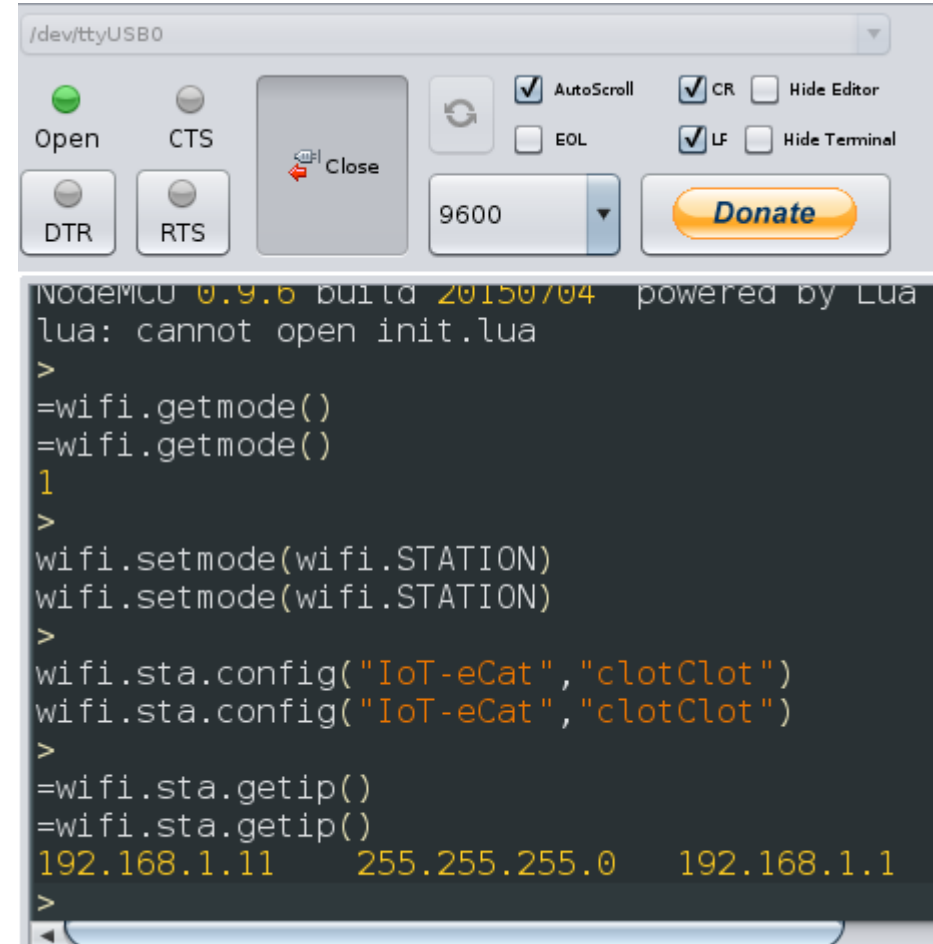

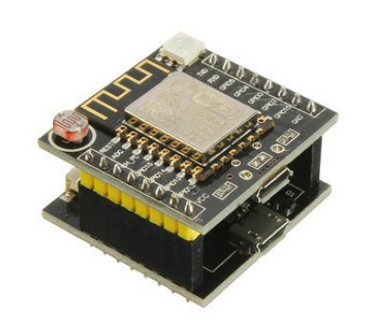

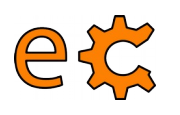

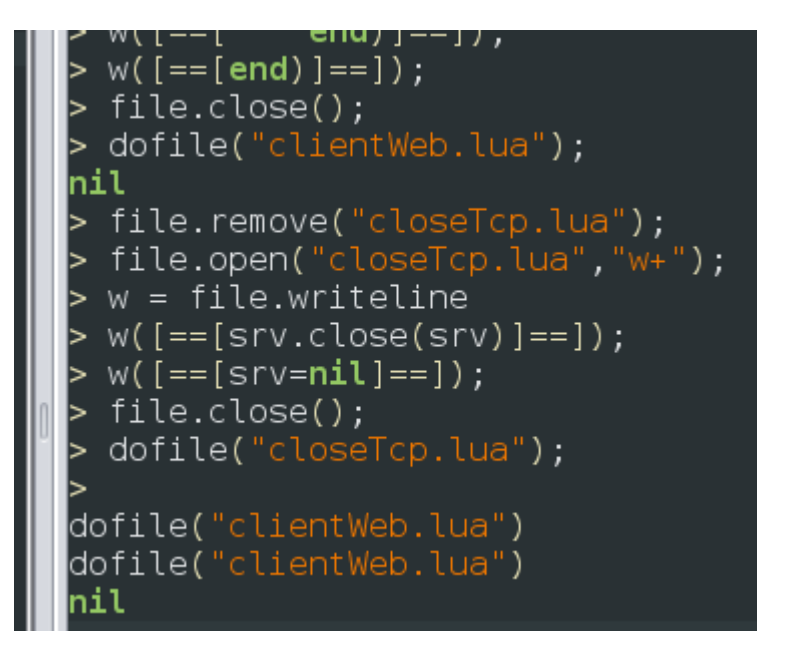

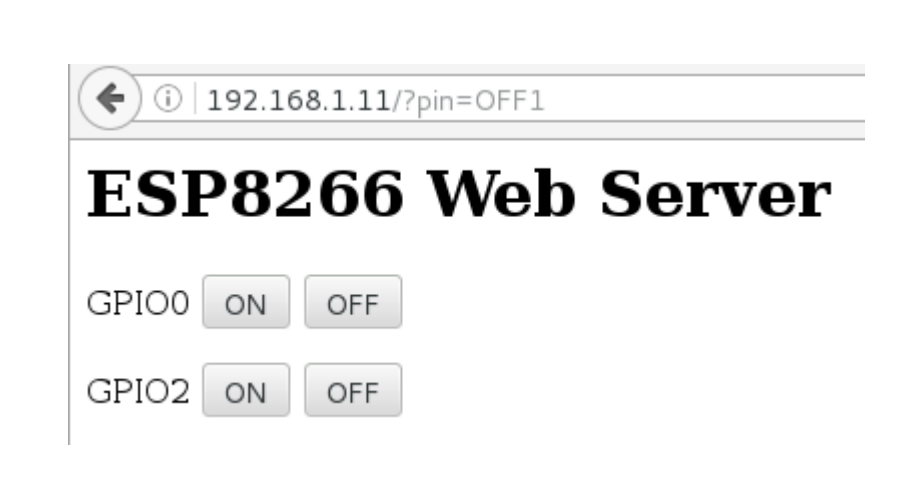

[Client web en Lua](http://binefa.cat/php/esp8266/codis/lua/clientWeb.lua) [Per tancar la connexió TCP en Lua](http://binefa.cat/php/esp8266/codis/lua/closeTcp.lua)

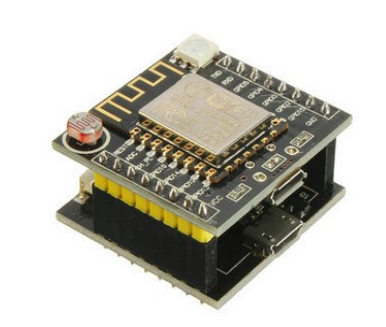

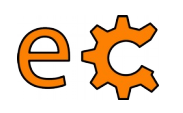

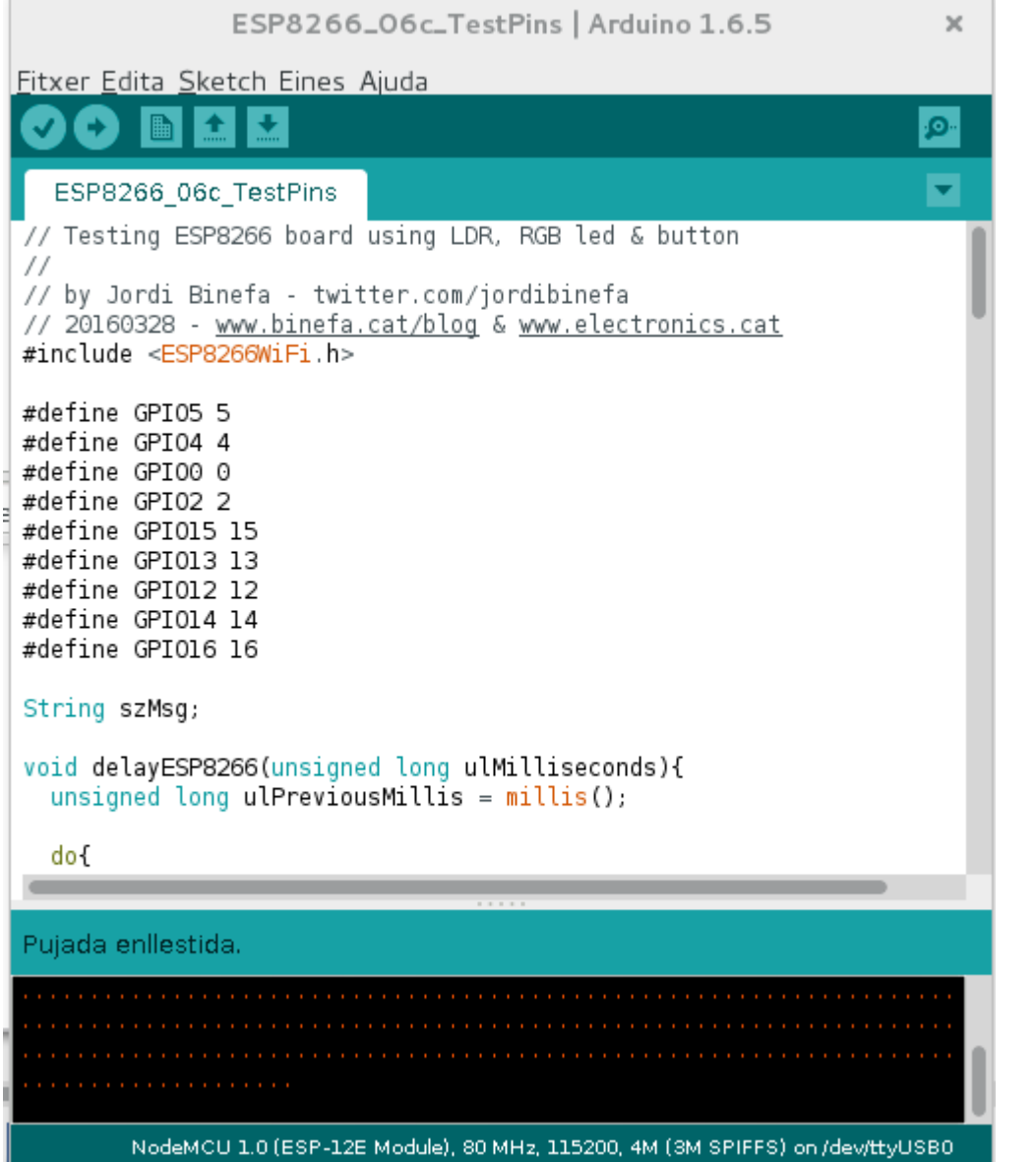

#### [Microprogramari de verificació](http://binefa.cat/php/telecos/codis/ESP8266/ESP8266_06c_TestPins/ESP8266_06c_TestPins.ino)

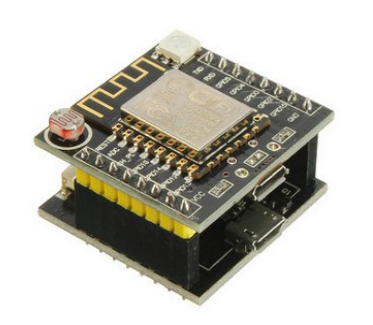

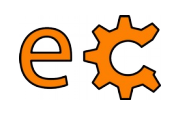

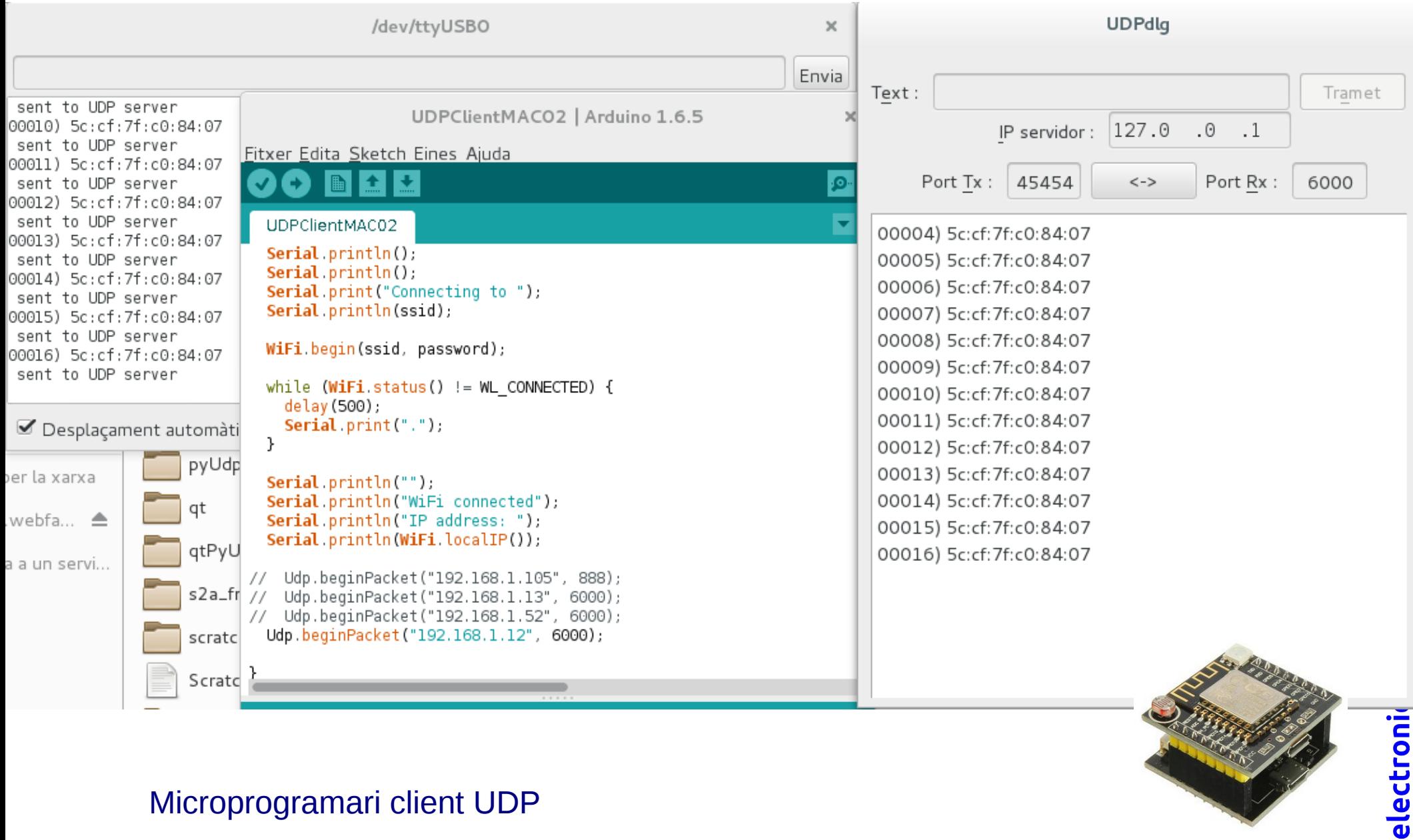

#### [Microprogramari client UDP](http://binefa.cat/php/telecos/codis/ESP8266/UDPClientMAC02/UDPClientMAC02.ino)

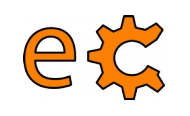

A partir de la pàgina 18 del document [ethernetTcpUdp\\_00.pdf](http://binefa.cat/php/telecos/ESP8266/ethernetTcpUdp_00.pdf)

# Torn de preguntes ...

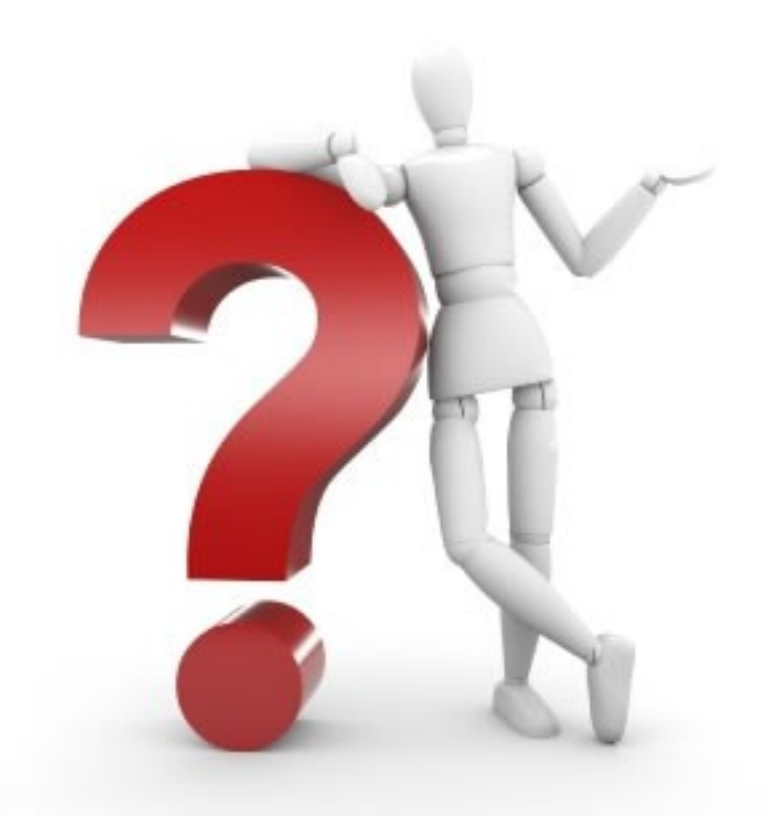

# ... i sessió pràctica.

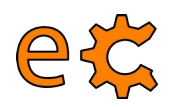

Presentació descarregable a : **http://binefa.cat/blog**

Correu electrònic de contacte : **[jordibinefa@electronics.cat](mailto:jordibinefa@electronics.cat)** ne ear

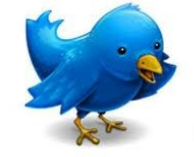

 **https://twitter.com/JordiBinefa https://twitter.com/electronicscat**

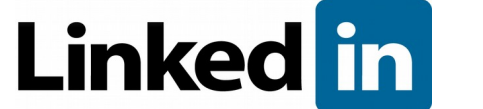

**http://es.linkedin.com/pub/jordi-binefa/13/717/90b**

#### **Plaques aviat disponibles a :**

**Moltes gràcies per la vostra atenció http://www.electronics.cat http://www.makeit.cat**